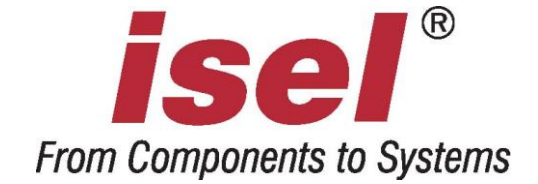

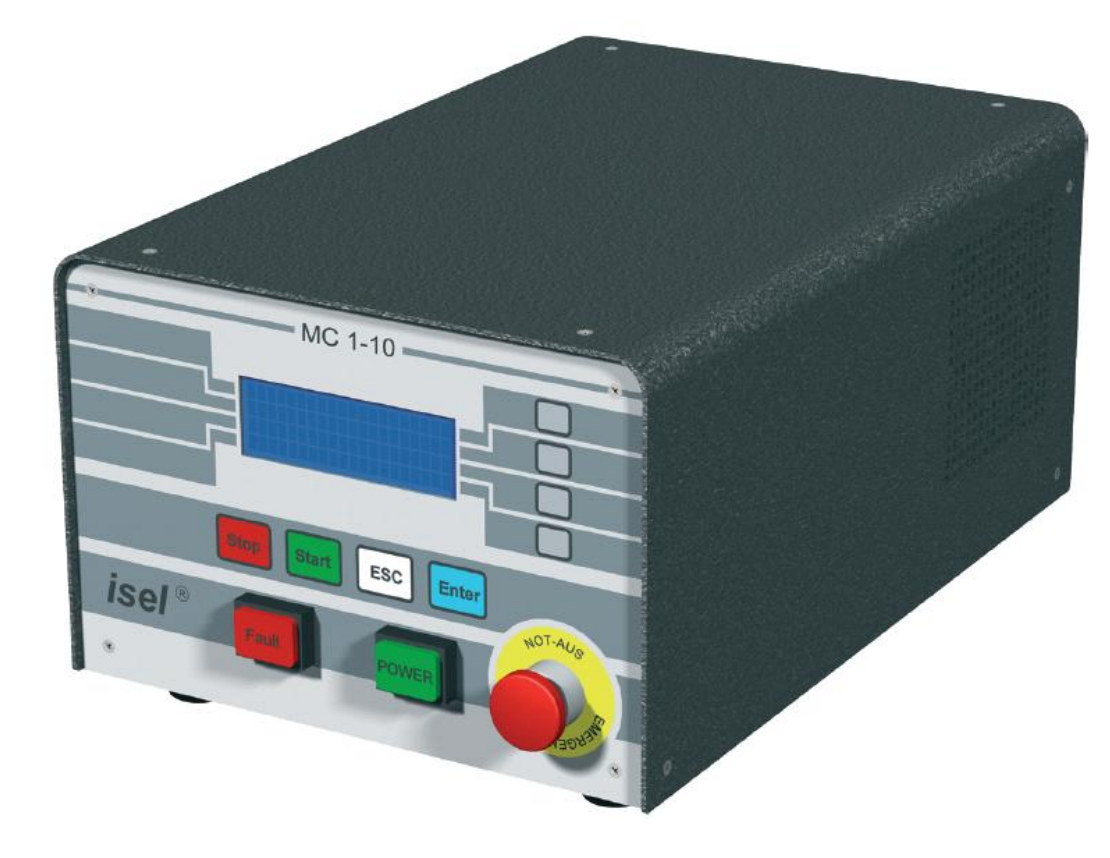

# **1-axis-controller MC1 series**

**MC1-10 MC1-20 MC1-30**

# **Operating Instruction**

# **Table of contents**

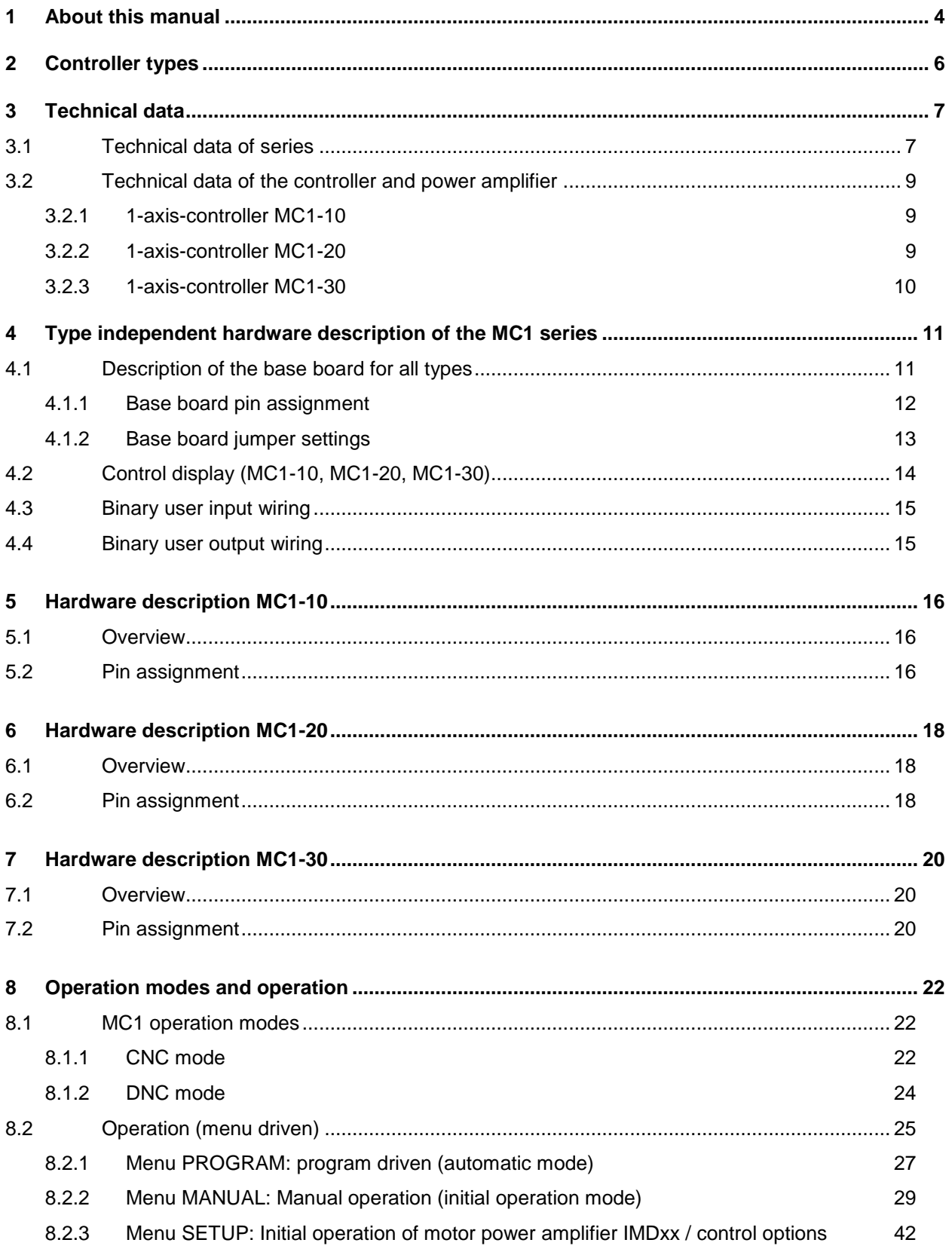

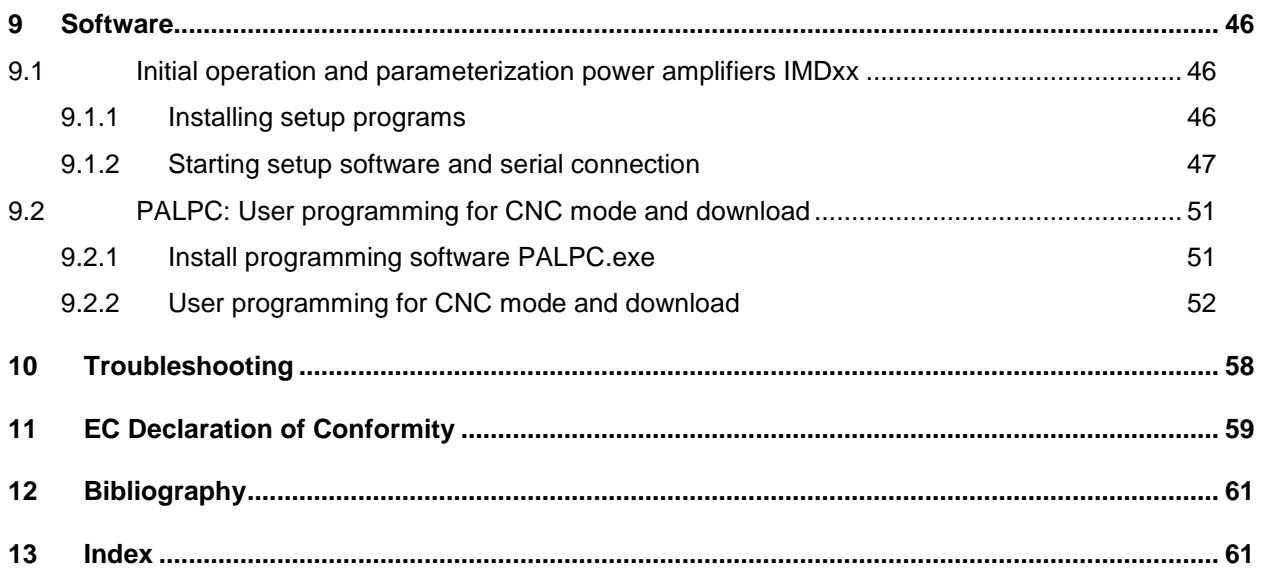

### <span id="page-3-0"></span>**1 About this manual**

All information, technical data and dimensions contained in this booklet correspond to the technical state at the moment of publication. However, possible misprints or mistakes cannot be ruled out. We will appreciate all suggestions for improvement and error notes.

We would like to point out that all used software and hardware names of the respective companies generally are subject to protection by brand, trademark and patent law.

All rights reserved. It is prohibited to process, duplicate or reproduce this booklet partially or on the whole in any form (print, copy, or other procedure) without written permission of isel Germany AG.

This booklet has been translated from the original German version into English language. It does not lay claim to completeness nor flawlessness. In case of doubt the German original has validity.

*isel* controllers are concurrent with CE norms and marked accordingly. Commissioning of all other parts or components, for which CE safety regulations apply, is prohibited until all respective requests are met.

*isel* **Germany AG** as the manufacturer cannot take over quarantee if you change the controller in any way.

The EMC test is valid only for the controllers original configuration ex works, i.e. the delivery state.

Återförsäljare: SOLECTRO AB Tenngatan 6-8 SE-234 35 LOMMA

> Tel.: +46-40-536600 Fax: +46-40-536610

#### **Safety symbols**

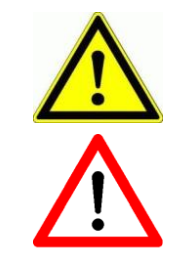

#### *Attention*

This symbol signalizes that there is danger for persons life and health.

#### *Danger*

This symbol signalizes that there is danger for material, machine and environment.

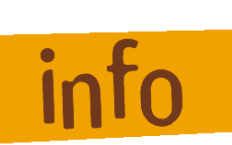

#### *Information*

This symbol signalizes important information.

#### **Safety instructions**

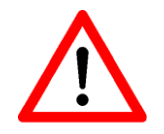

- The 1-axis-controllers MC1-10, MC1-20 and MC1-30 are designed to current technical and recognized rules.
- The device may only be used if it is in correct condition. Any faults have to be eliminated immediately. Neither children nor non-authorized persons are allowed to put the device into operation.
- The device may only be used for the intended use: control of a linear or rotational axis with brushed (MC1-10), brushless (MC1-20) DC servo motors or 3-phase stepper motors (MC1-30) up to 500 W and integrated incremental measurement system (encoder) in CNC or DNC mode.
- All work with the 1-axis controller MC1-xx, especially initial operation, installation as well as external wiring must be executed by authorized personal regarding electrical industry rules and accident prevention regulations.
- Assembly and use of operating material has to be according to machine directive 98/37/EC resp. Low voltage directive 73/23/EWC. In case of in proper use even the observation the respective rules and standards does not protect against physical damages and damage to property.
- Ambient temperature: +5°C to +40°C
- Storage temperature: –25°C to +70°C
- Pay attention that there is enough free zone on the louvers for air circulation. Ignoring this fact causes overheat and potential defect of the controller.
- Do not expose the device to high humidity or high vibrations.
- Please take care of the instruction manual. Be sure that all users know the instructions.
- Ignoring the instruction manual can lead to damage, heavy physical damage or to death.

### <span id="page-5-0"></span>**2 Controller types**

The 1-axis-controllers of series MC1-xx are compact desk devices for connection to the 115VAC / 230VAC public power supply net (50/60Hz).

All controllers are free programmable and destined for the use of linear or rotational axis with different motor types.

The MC1-xx series comprises the following controller types:

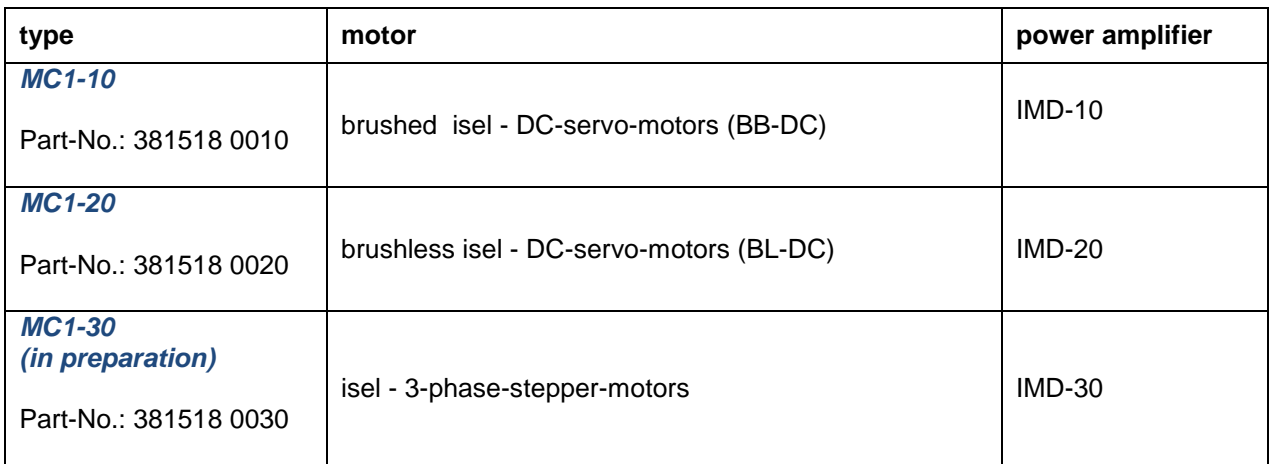

All 1-axis-controller have to be used only with the compatible motor type.

Please read this operation instruction manual carefully before first use of the controller therewith you can:

- Work safely, fast and effective
- Keep away danger from persons
- Use all the power and features of the controller.

## <span id="page-6-0"></span>**3 Technical data**

### <span id="page-6-1"></span>3.1 **Technical data of series**

- Case dimensions: 204mm (L) x 150mm (W) x 300mm (H) (without the holder for motor cable)
- Weight: 6550 g
- Safety class: IP20
- Power supply: 230 VAC, 50 Hz, fuse: 4 A 115 VAC, 60 Hz, fuse: 6 A
- Power consumption: power supply 48VDC: max. 500W,  $\bullet$ power supply 24VDC: max. 2,5A (60W) power supply 24VDC controller internally load 0,5 A (12W) i.e. there is maximum 2A for external wiring of user In-/Outputs (without a connected motor brake)
- Ambient temperature: 5°C to +40°C
- Storage temperature: -25°C to +70°C
- Humidity: max. 95%
- STOP category: 0 according to EN 60204-1:1997, 9.2.2

- *Operation modes:* CNC-mode (Stand alone, program download in flash memory)
	- additional operation mode: DNC-mode (optional operation with PC)

#### *User control interface:*

- LC display 4 lines x 20 symbols, english character set (alphanumerical, dot matrix 5x7)  $\bullet$
- foil keyboard: 4 keys F1 to F4 for softkey control, Start, Stop, Enter, ESC

#### *Binary inputs:*

- external program-start on E1.1 = Input 1 on controller back side  $\bullet$
- external program-stop on E1.2 = Input 2 on controller back side
- positive / negative end switch, reference switch (for micro switch or initiator opener means n.c.)  $\bullet$
- 8 free user inputs (24VDC, optically isolated; load of the internal 24VDC/60W-power supply with  $\bullet$ 12,5 mA per input if high active input connection) with LED bargraph
- analog input **(future extension, not available in this version)**

#### *Binary outputs:*

- motor brake  $\bullet$
- 8 free user relay outputs (24VDC / max. 700 mA per output) with LED bargraph  $\bullet$
- 1,9 A maximum load of the internal 24V/60W power supply if all 8 outputs set to high (230 mA per  $\bullet$ output)

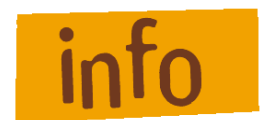

**The user is responsible for dimensioning the current load of the binary outputs.**

 $\bullet$ PWM output **(future extension, not available in this version)**

#### *Download memory for PALPC user programs (CNC mode)*

Flash memory for about 650 commands and separate memory for LCD text output (ca. 100 text  $\bullet$ lines by 20 ASCII characters)

#### **Communication interfaces:**

- RS232 interface for program download and parameterization of the power amplifier  $\bullet$
- USB interface **(future extension, not available in this version)**
- CANopen interface **(future extension, not available in this version)**  $\bullet$

#### **Programming software:**

- PALPC 2.1 for programming in CNC mode, program download  $\bullet$
- ProNC / Remote for operation in DNC mode

#### *Scope of delivery:*

 $\bullet$ 

- 1-axis controller MC1-xx as desk device with integrated power amplifier IMD-xx  $\bullet$
- Main cable (protection contact plug, IEC-60320 power connector)
	- RS232 communication cable: PC-side: 9 pin Sub-D jack
		- Controller side: RJ45 plug
- Installation CD PAL-PC 2.1  $\bullet$
- Installation CD isel-CAN-CNC-control with initial operation program
- Operation instruction manual in printed form $\bullet$

### <span id="page-8-0"></span>3.2 **Technical data of the controller and power amplifier**

### <span id="page-8-1"></span>**3.2.1 1-axis-controller MC1-10**

#### *Controller:*

- Controller for linear- or rotational axis with brushed DC servo motor
- Power supply for intermediate circuit: 48VDC / 500W with PFC
- Embedded controller MCF52223 with flash memory for firmware update and download of user  $\bullet$ programs (firmware update ex factory possible)
- Back side connector (8 pin remote plug) for integration in higher ranked security circuit
- Protection against short circuit, over- resp. under voltage, over temperature
- Back side connector for external Start- resp. Stop button or signal (PLC control)
- Back side connector for PWM output and analog input **(optional)**
- Back side USB jack **(future extension, load user programs from memory stick, not available in this version)**

#### *Initial operation software:*

Parameterization of the motor power amplifier IMD10 (gear factor, encoder resolution, currentspeed- and position control) over serial interface RS232-PC (RJ45-connector); PC based initial operation software "DCSetup.exe"

#### <span id="page-8-2"></span>**3.2.2 1-axis-controller MC1-20**

#### *Controller:*

- Controller for linear- or rotational axis with brushless DC servo motor  $\bullet$
- Power supply for intermediate circuit: 48VDC / 500W with PFC
- Motor current up to 12 A (digital current regulation)
- Embedded controller MCF52223 with flash memory for firmware update and download of user  $\bullet$ programs (firmware update ex factory possible)
- Back side connector (8 pin remote plug) for integration in higher ranked security circuit  $\bullet$
- Protection against short circuit, over- resp. under voltage, over temperature
- Back side connector for external Start- resp. Stop button or signal (PLC control)  $\bullet$
- Back side connector for PWM output and analog input **(optional)**  $\bullet$
- Back side USB jack **(future extension, load user programs from memory stick, not available in this version)**

#### *Initial operation software:*

Parameterization of the motor power amplifier IMD20 (gear factor, encoder resolution, currentspeed-, position control) over serial interface RS232-PC (RJ45-connector); PC based initial operation software "ACSetup.exe"

#### <span id="page-9-0"></span>**3.2.3 1-axis-controller MC1-30**

#### *Controller:*

- Controller for linear- or rotational axis with 3 phase stepper motor  $\bullet$
- Power supply for intermediate circuit: 48VDC / 500W with PFC  $\bullet$
- Motor current up to 10 A (digital current regulation)  $\bullet$
- Embedded controller MCF52223 with flash memory for firmware update and download of user  $\bullet$ programs (firmware update ex factory possible)
- Back side connector (8 pin remote plug) for integration in higher ranked security circuit  $\bullet$
- Protection against short circuit, over- resp. under voltage, over temperature
- Back side connector for external Start- resp. Stop button or signal (PLC control)  $\bullet$
- Back side connector for PWM output and analog input **(optional)**  $\bullet$
- Back side USB jack **(future extension, load user programs from memory stick, not available**   $\bullet$ **in this version)**

#### *Initial operation software:*

Parameterization of the motor power amplifier IMD30 (gear factor, encoder resolution, current- $\bullet$ speed-, position control) over serial interface RS232-PC (RJ45-connector); PC based initial operation software "StepSetup.exe"

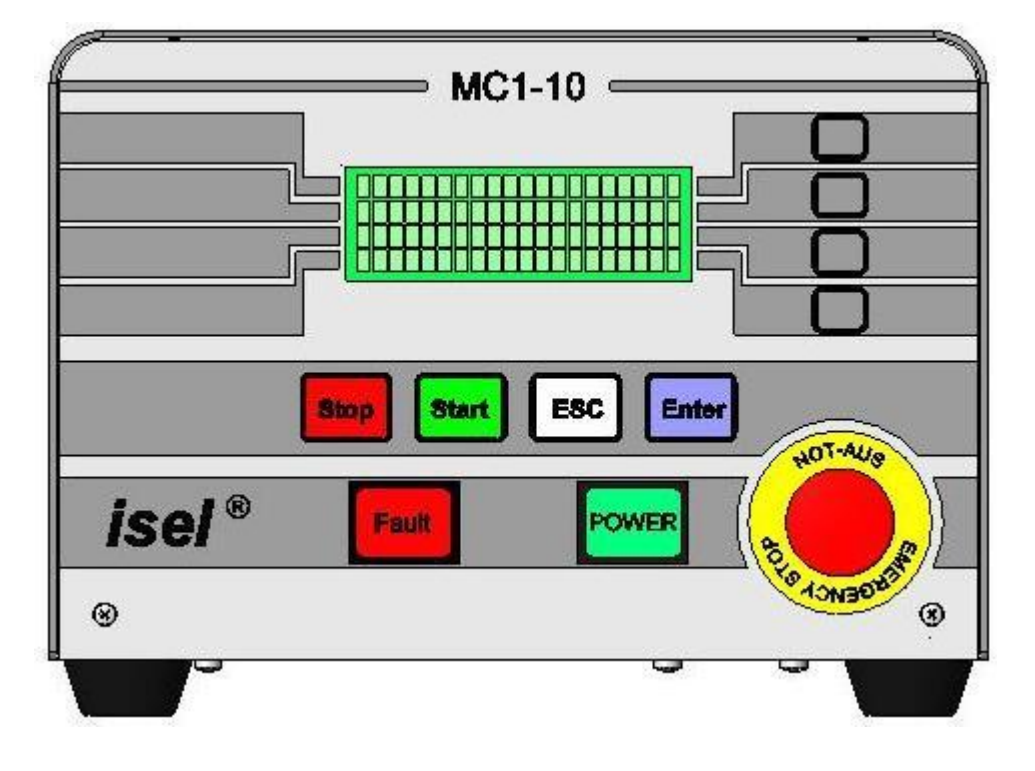

<span id="page-10-0"></span>**4 Type independent hardware description of the MC1 series**

**Image 1: front view (for example MC1-10)**

### <span id="page-10-1"></span>4.1 **Description of the base board for all types**

The 1-axis-controller MC1 series base board consists of: user I/Os, embedded controller with LCD and keyboard interface, two serial interfaces (RS232 asynchronous to PC resp. Power amplifier) and security circuit functions (Emergency stop circuit). The base board is mounted in all controller types.

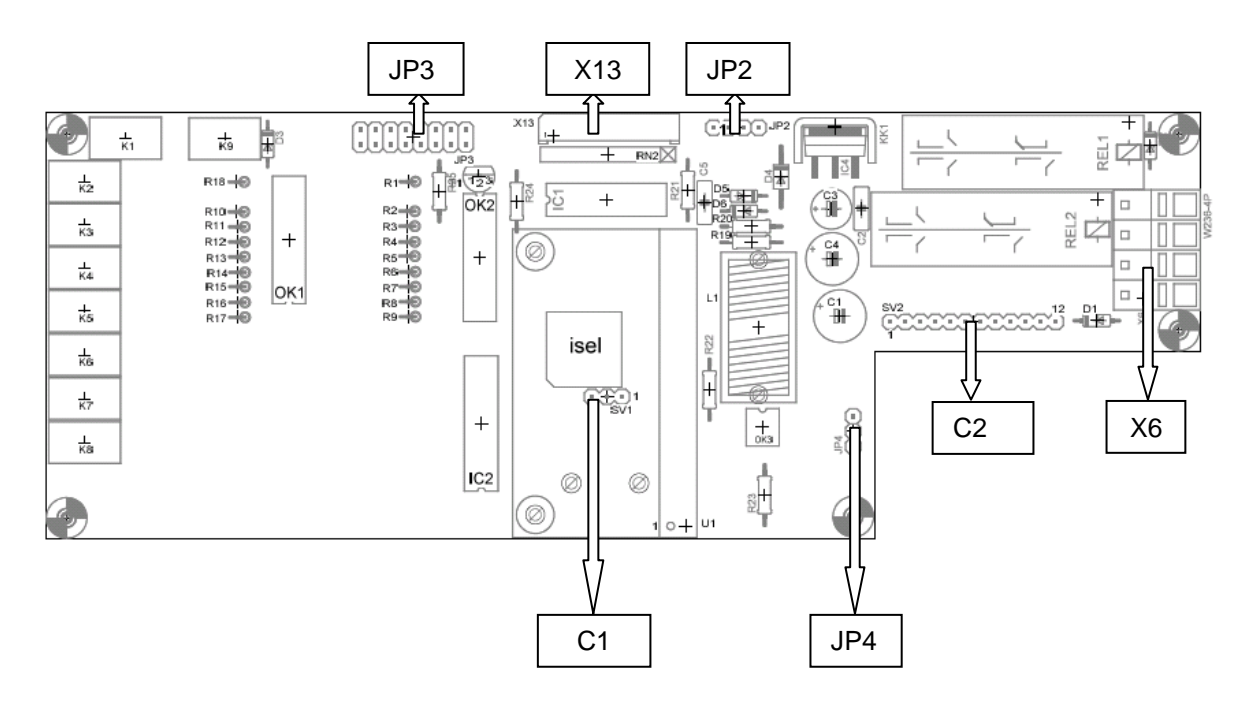

**Image 2: base board layout**

#### <span id="page-11-0"></span>**4.1.1 Base board pin assignment**

#### *C1: RS-232-connector to motor amplifier*

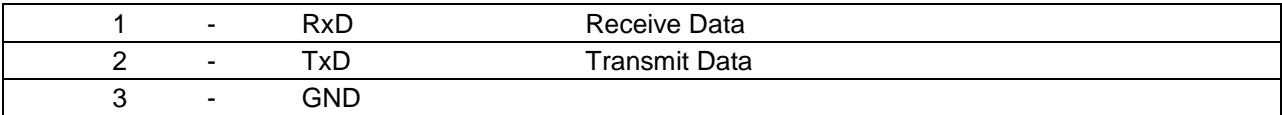

#### **C2***: Connection of POWER-button, FAULT-signal, Emergency-stop-button in the case front*

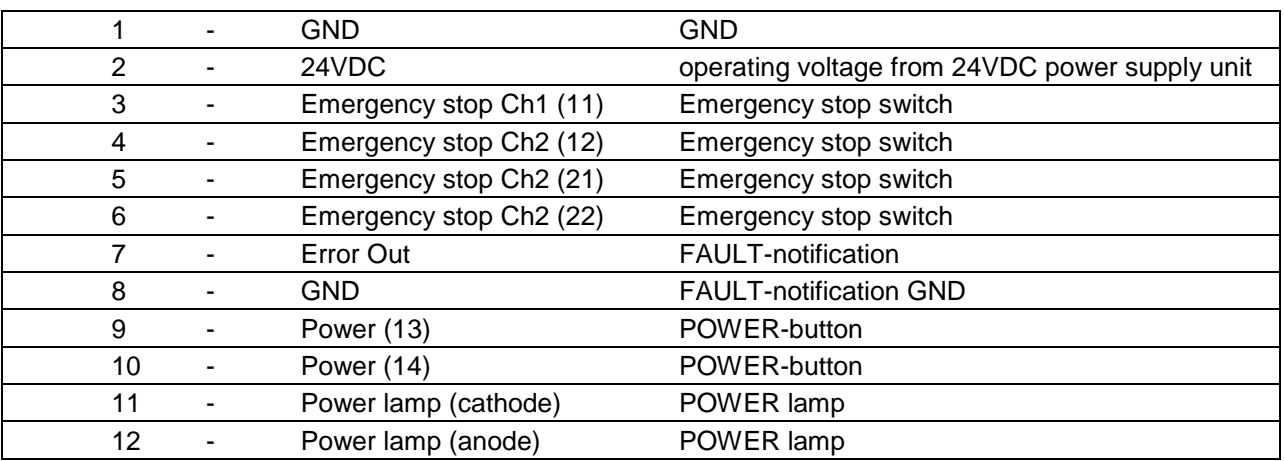

#### *X6: Power switch (primary side 500W power supply unit for motor amplifier operating voltage)*

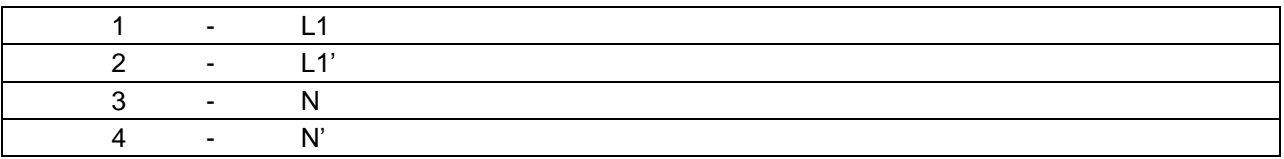

#### *X13: Connector for foil keyboard*

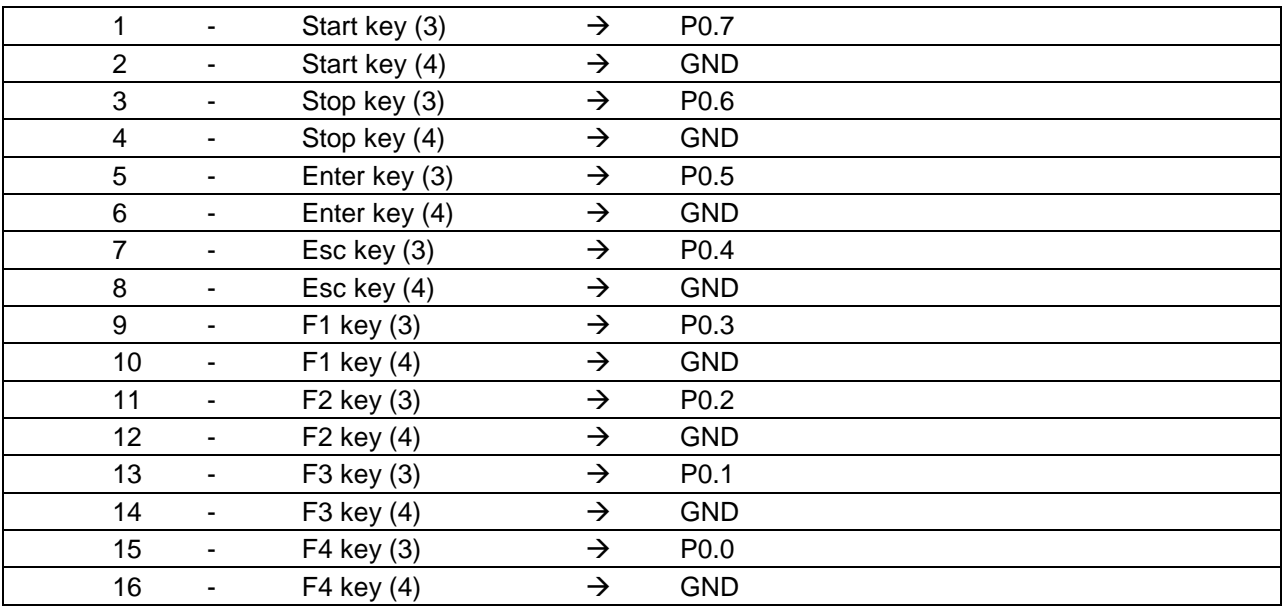

#### <span id="page-12-0"></span>**4.1.2 Base board jumper settings**

#### *JP2: LC display connection (I2C-Bus)*

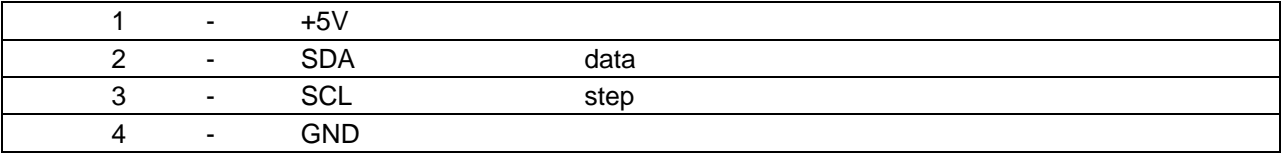

#### *JP3: Motor amplifier connection*

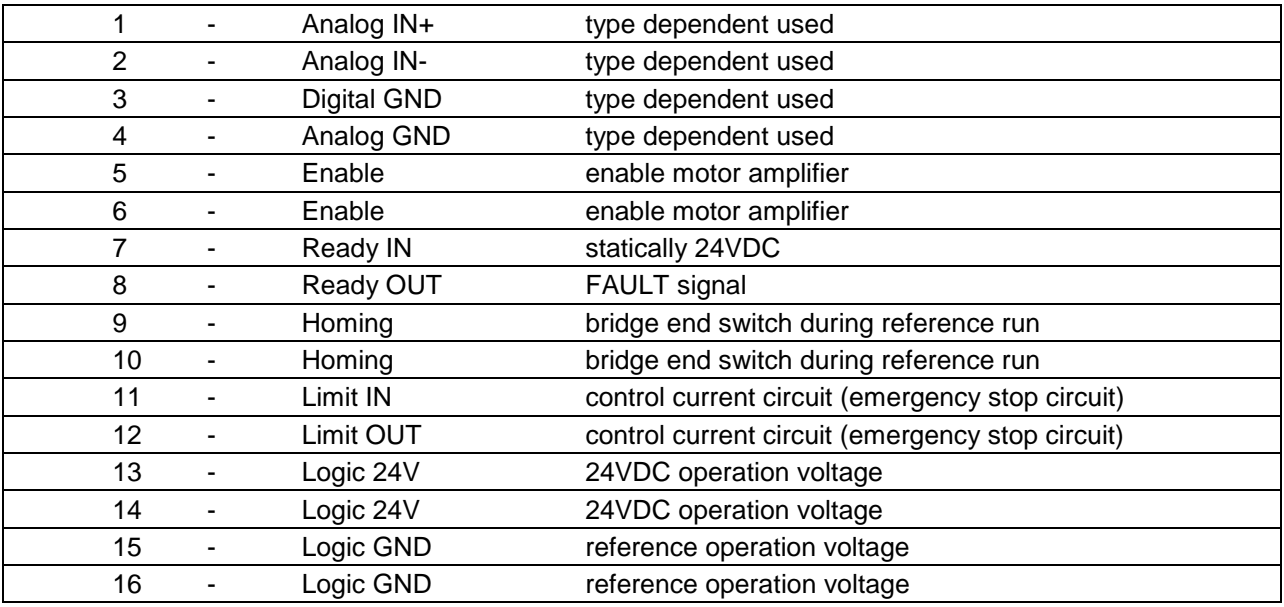

#### *JP4: Settings for switch on operation voltage of the power amplifier (internal/external)*

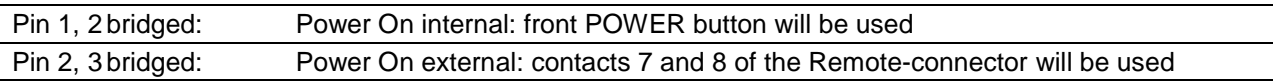

### <span id="page-13-0"></span>4.2 **Control display (MC1-10, MC1-20, MC1-30)**

The controller MC1 has several control displays. These are:

#### *Controller-front side:*

- FAULT- lamp (red) -> error in motor power amplifier; no ready signal (READY, 1-aktive = HIGH)  $\bullet$ will be generated from the motor power amplifier
- POWER-lamp (green) is on -> motor power amplifier und DC-servo motor powered  $\bullet$

#### *Controller-back side:*

- LEDs for signaling active outputs = 1-active / HIGH (yellow LED on)
- LEDs for signaling active input  $= 1$ -active / HIGH (green LED on)
- LEDs for signaling state of the power amplifier  $\bullet$ 
	- (blink codes look at IMD10-Manual /1/ or IMD20-Manual /2/)
	- LEDs for signaling state of power supply:
		- 5V logic voltage motor power amplifier
		- 24VDC 80 VDC motor voltage power amplifier
		- 24V controller internal operation voltage for base board and user I/O

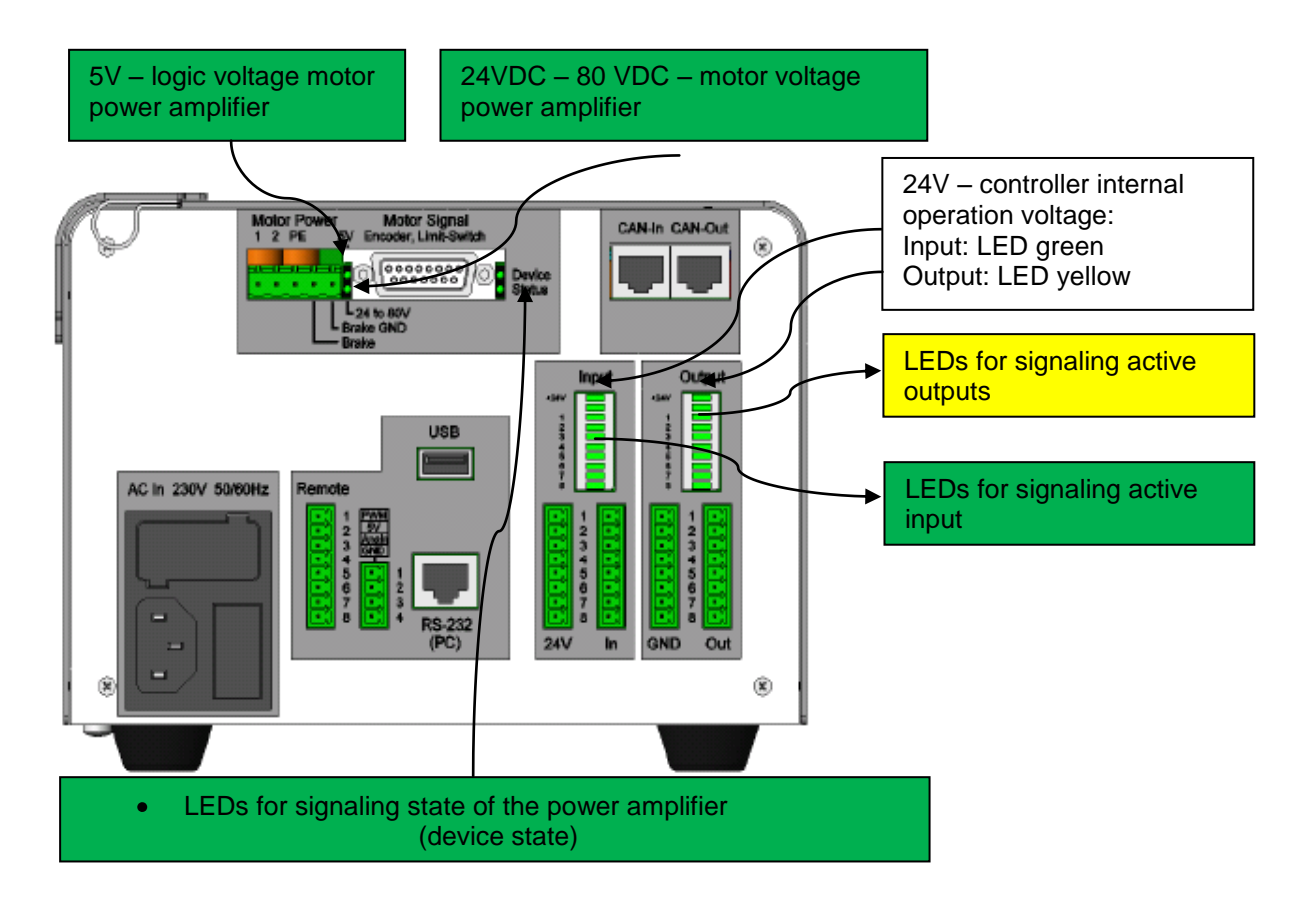

### <span id="page-14-0"></span>4.3 **Binary user input wiring**

The binary user inputs 1 - 8 of the MC1 are realized using 24V-DC process voltage. The 24VDC reference potential is used from the controller internal 24VDC power supply unit. (**no** galvanic separation !).

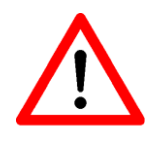

*Do not short 24VDC reference potential of the controller with GND or case ground.*

The binary user inputs  $1 - 8$  must be wired as shown opposite. (InX means Input 1 to 8).

The load of the controller internal 24V/60W power supply unit amounts on 1-active state 12,5 mA per input.

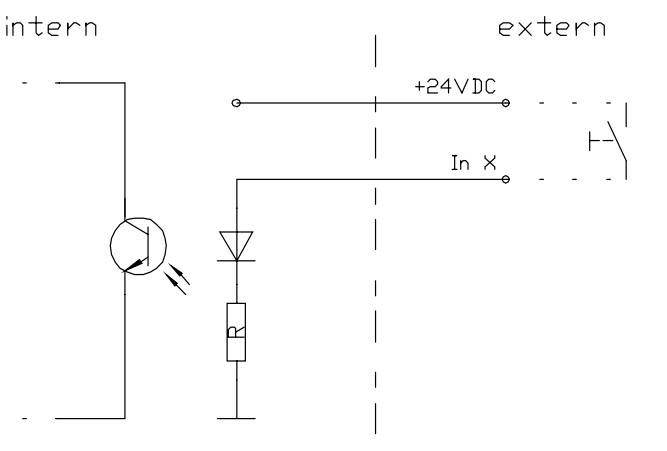

### <span id="page-14-1"></span>4.4 **Binary user output wiring**

The binary user outputs of the MC1 switch 24VDC process voltage. The switched 24VDC reference potential for every external load will be used from the internal 24VDC power supply unit (**no galvanic separation!**).

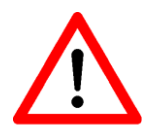

*Do not short 24VDC reference potential of the controller with GND or case ground.*

*If you have pushed the emergency stop switch all states of the binary user outputs will be maintained and not reset!*

The binary user output  $1 -$  output 8 must be wired as shown opposite. (Out X means output 1 to 8).

The relay outputs output  $1 -$  output 8 can be rated with 700 mA per output.

If all outputs are switched (1-active) the maximum load of the internal 24VDC power supply unit is 1,9 A (ca. 230mA per output)

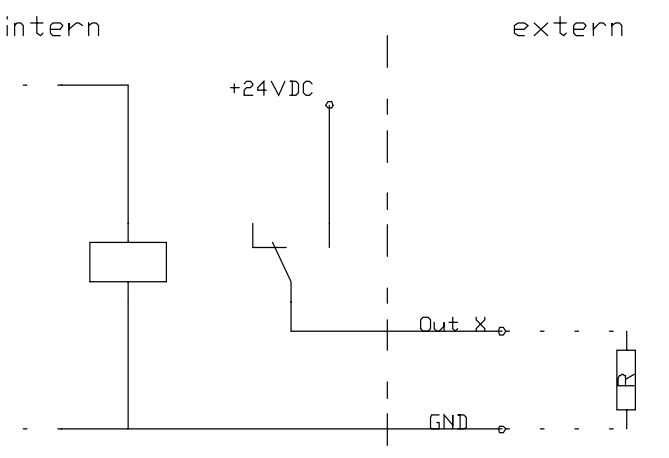

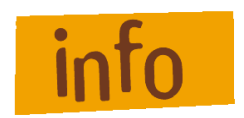

*The user is responsible for dimensioning the current load of the binary outputs.*

### <span id="page-15-0"></span>**5 Hardware description MC1-10**

### <span id="page-15-1"></span>5.1 **Overview**

1-axis-controller MC1-10 contains the following modules:

- Base board with user I/O, embedded controller with LCD- and keyboard interface, 2 serial  $\bullet$ interfaces RS232, asynchronous to PC resp. motor power amplifier IMD10, security circuit functions (emergency stop circuit)
- $\bullet$ Motor power amplifier IMD10
- Power supply unit 48VDC/500W, power supply unit 24VDC/60W  $\bullet$
- Net input module with main switch, net filter and fuses  $\bullet$
- 4 part mechanical chassis (ground plate, front side, back side, covering hood)  $\bullet$
- Front side with LC-display, foil keyboard (soft keys: Stop, Start, ESC and ENTER)  $\bullet$
- Back side with motor cable connector, power supply line, remote connector, PC connector (RS232), connectors for binary inputs and outputs

### <span id="page-15-2"></span>5.2 **Pin assignment**

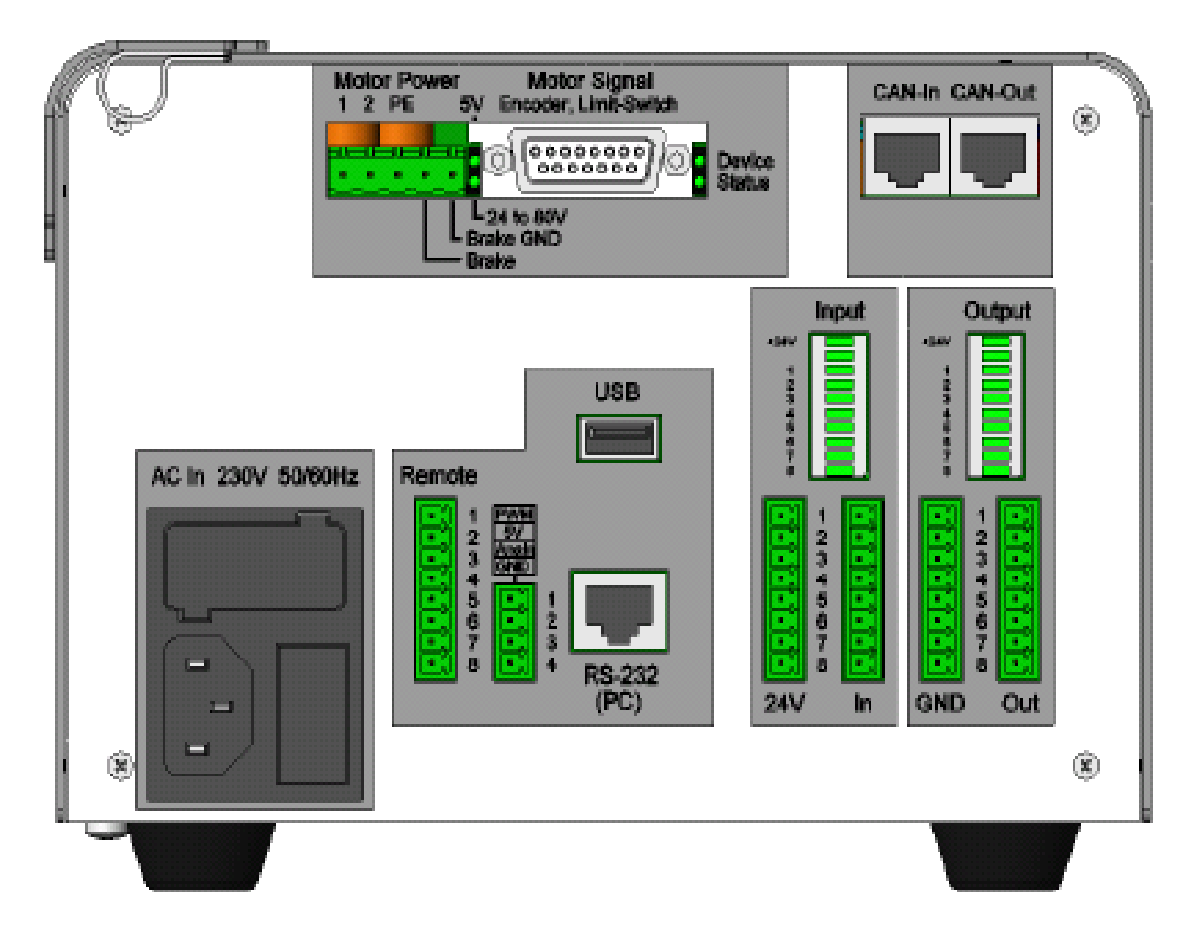

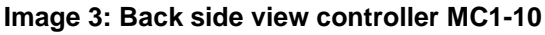

#### *5-pin motor power plug:*

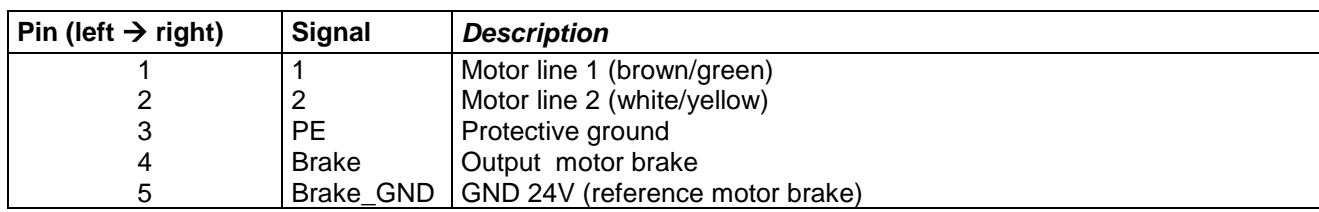

### *8-pin remote plug:*

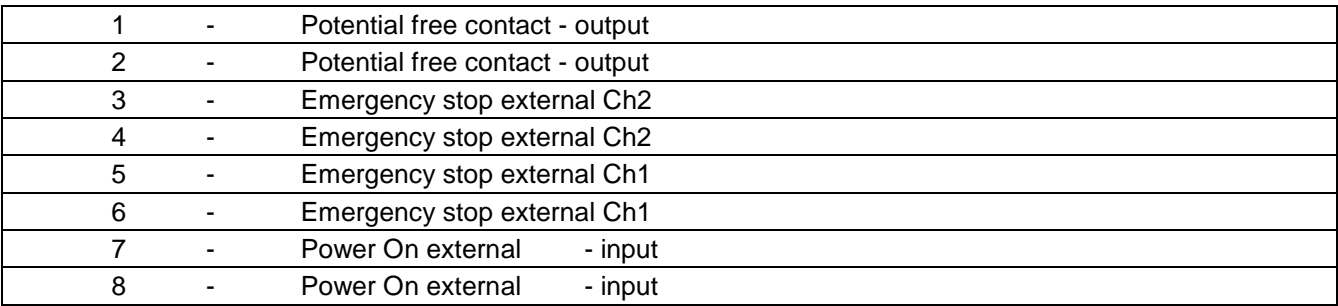

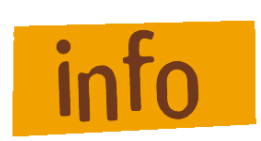

*Contacts 1 and 2 will be bridged from the base board as far as the operation voltage of the motor power amplifier IMD10 is switched on.*

*Contacts 7 and 8 must be bridged to switch on operation voltage for motor power amplifier IMD10 (condition is that pin 2 and 3 of jumper JP4 are bridged to enable PowerOn external mode).*

#### *4-pin connector:*

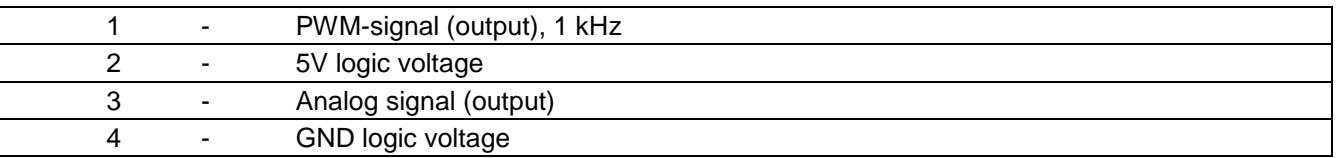

#### *15-pin SubD-connector for motor signals:*

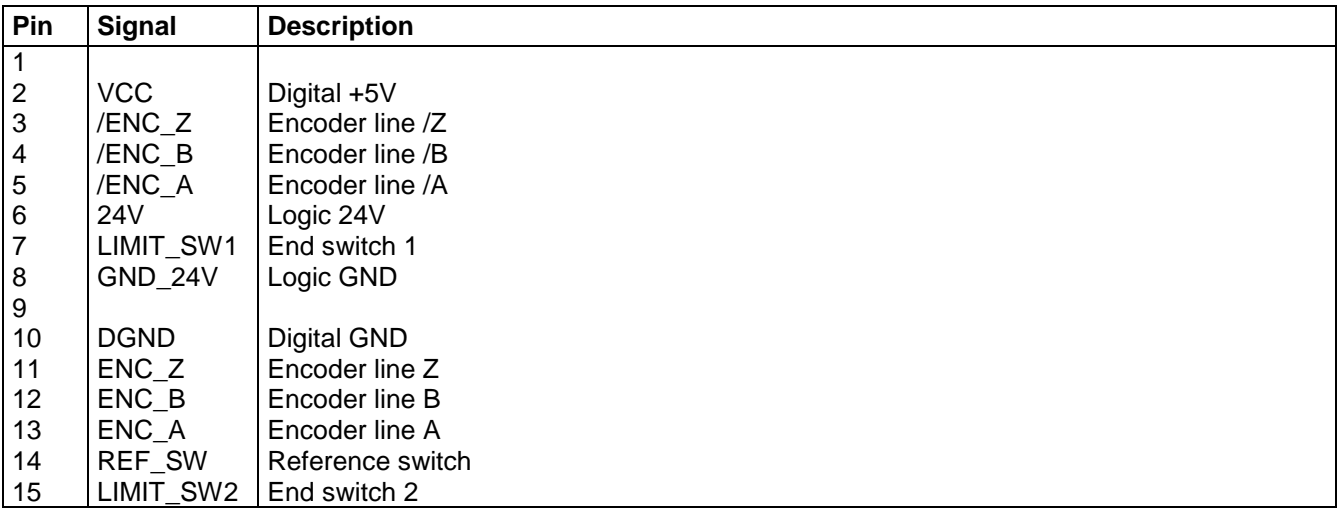

### <span id="page-17-0"></span>**6 Hardware description MC1-20**

### <span id="page-17-1"></span>6.1 **Overview**

1-axis-controller MC1-20 contains the following modules:

- Base board with user I/O, embedded controller with LCD- and keyboard interface, 2 serial  $\bullet$ interfaces RS232, asynchronous to PC resp. motor power amplifier IMD20, security circuit functions (emergency stop circuit)
- $\bullet$ Motor power amplifier IMD20
- Power supply unit 48VDC/500W, power supply unit 24VDC/60W  $\bullet$
- Net input module with main switch, net filter and fuses  $\bullet$
- 4 part mechanical chassis (ground plate, front side, back side, covering hood)  $\bullet$
- Front side with LC-display, foil keyboard (soft keys: Stop, Start, ESC and ENTER)  $\bullet$
- Back side with motor cable connector, power supply line, remote connector, PC connector (RS232), connectors for binary inputs and outputs

### <span id="page-17-2"></span>6.2 **Pin assignment**

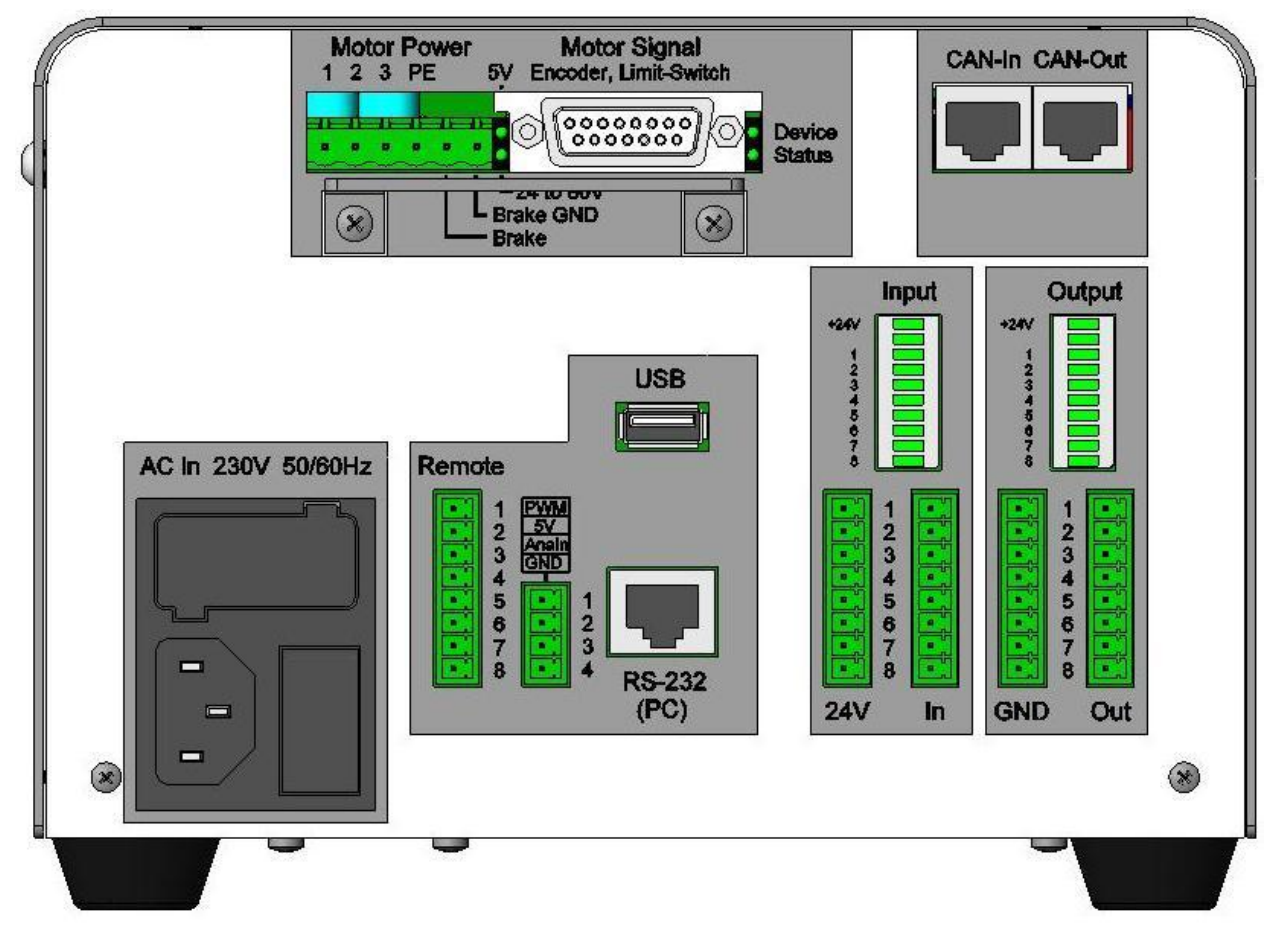

**Image 4: Back side view controller MC1-20**

#### *6-pin motor power plug:*

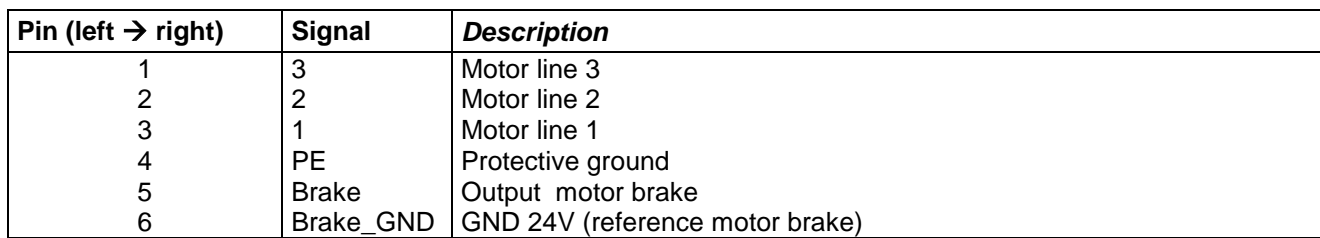

### *8-pin remote plug:*

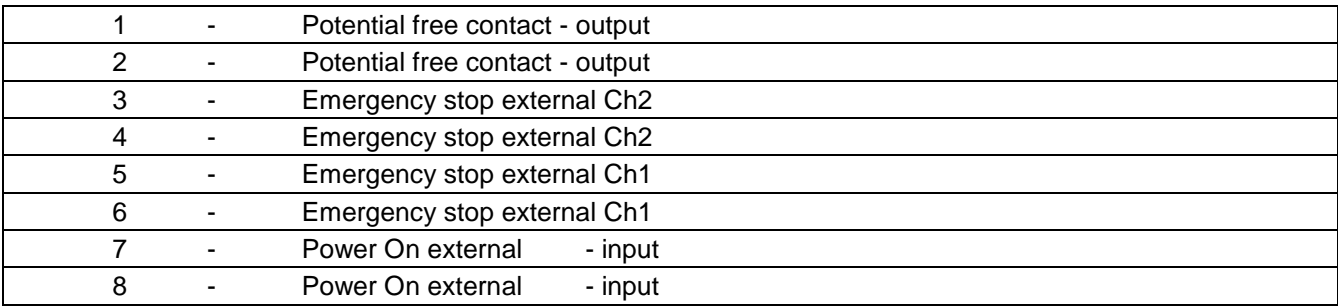

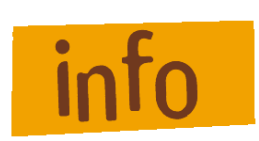

*Contacts 1 and 2 will be bridged from the base board as far as the operation voltage of the motor power amplifier IMD20 is switched on.*

*Contacts 7 and 8 must be bridged to switch on operation voltage for motor power amplifier IMD20 (condition is that pin 2 and 3 of jumper JP4 are bridged to enable PowerOn external mode).*

#### *4-pin connector:*

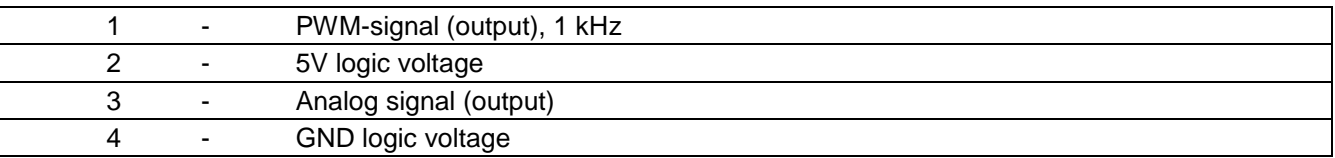

#### *15-pin SubD-connector for motor signals:*

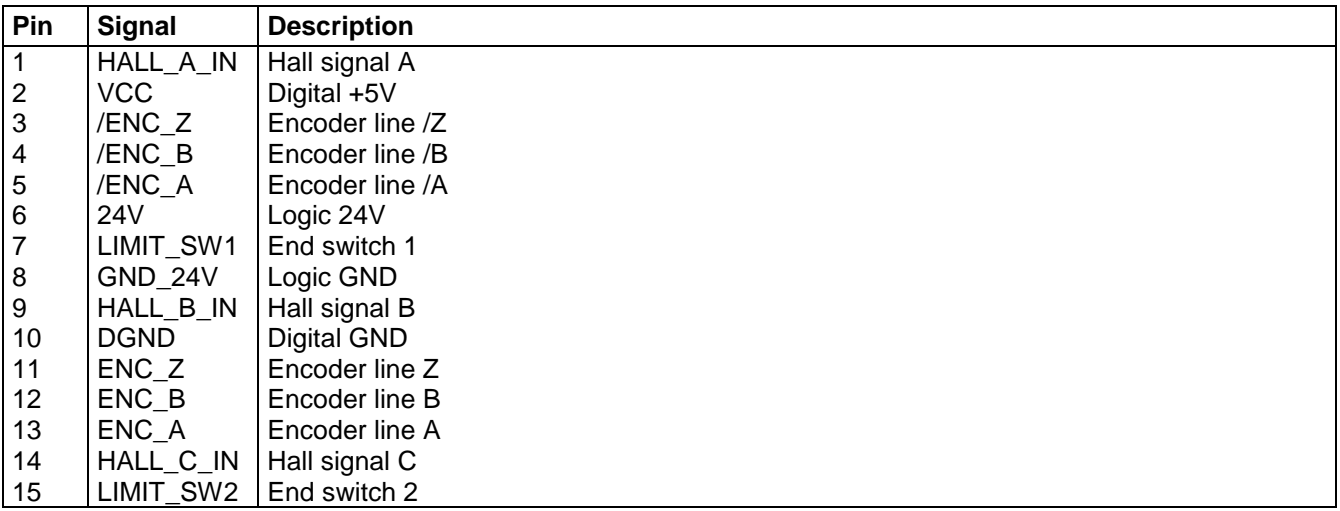

### <span id="page-19-0"></span>**7 Hardware description MC1-30**

### <span id="page-19-1"></span>7.1 **Overview**

1-axis-controller MC1-30 contains the following modules:

- Base board with user I/O, embedded controller with LCD- and keyboard interface, 2 serial  $\bullet$ interfaces RS232, asynchronous to PC resp. motor power amplifier IMD30, security circuit functions (emergency stop circuit)
- $\bullet$ Motor power amplifier IMD30
- Power supply unit 48VDC/500W, power supply unit 24VDC/60W  $\bullet$
- Net input module with main switch, net filter and fuses  $\bullet$
- 4 part mechanical chassis (ground plate, front side, back side, covering hood)  $\bullet$
- Front side with LC-display, foil keyboard (soft keys: Stop, Start, ESC and ENTER)  $\bullet$
- Back side with motor cable connector, power supply line, remote connector, PC connector (RS232), connectors for binary inputs and outputs

### <span id="page-19-2"></span>7.2 **Pin assignment**

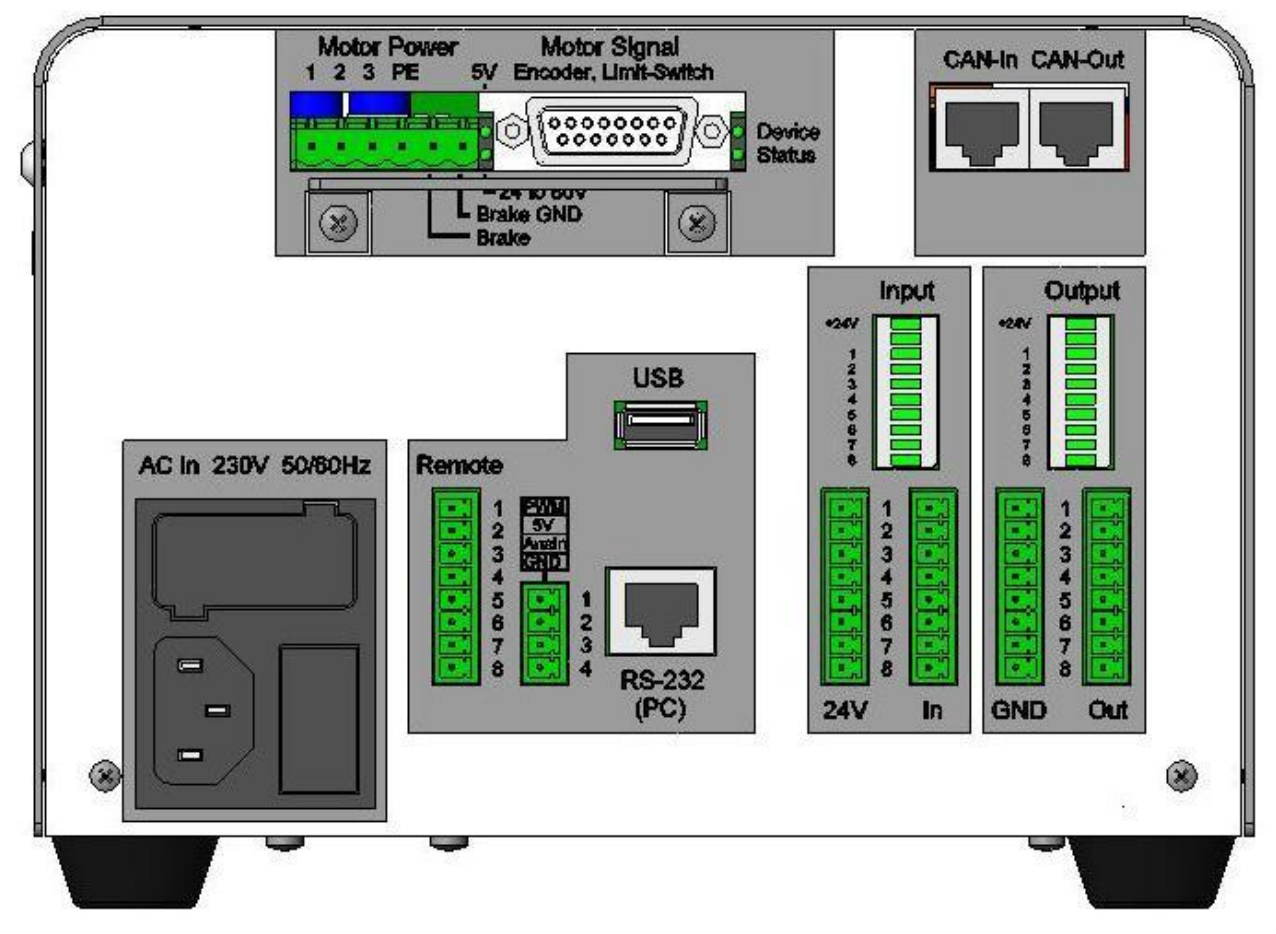

**Image 5: Back side view controller MC1-30**

#### *6-pin motor power plug:*

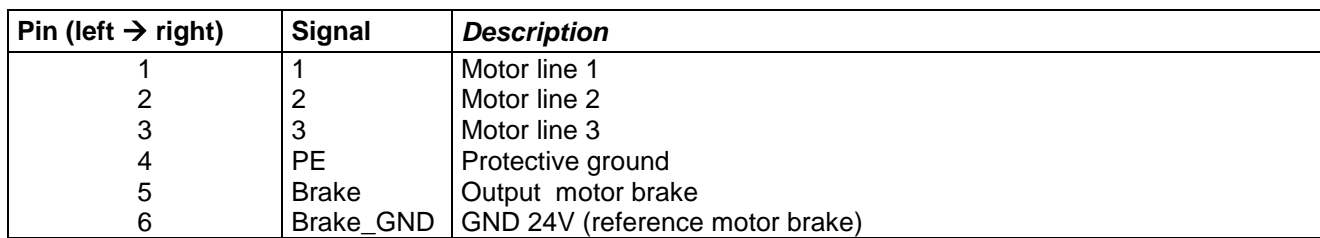

### *8-pin remote plug:*

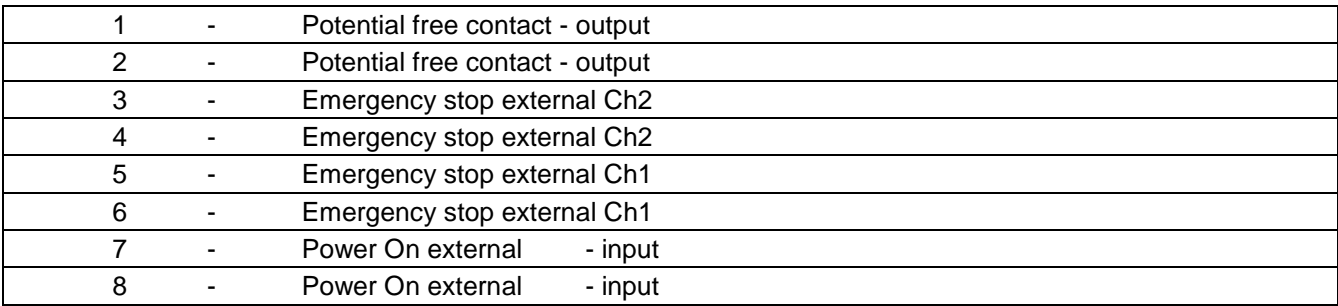

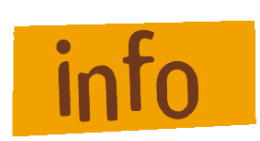

*Contacts 1 and 2 will be bridged from the base board as far as the operation voltage of the motor power amplifier IMD30 is switched on.*

*Contacts 7 and 8 must be bridged to switch on operation voltage for motor power amplifier IMD30 (condition is that pin 2 and 3 of jumper JP4 are bridged to enable PowerOn external mode).*

#### *4-pin socket:*

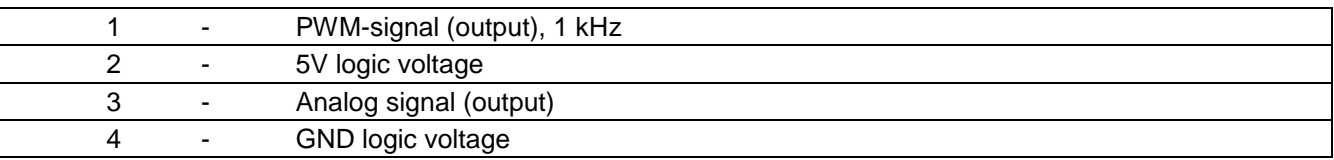

#### *15-pin SubD-socket for motor signals:*

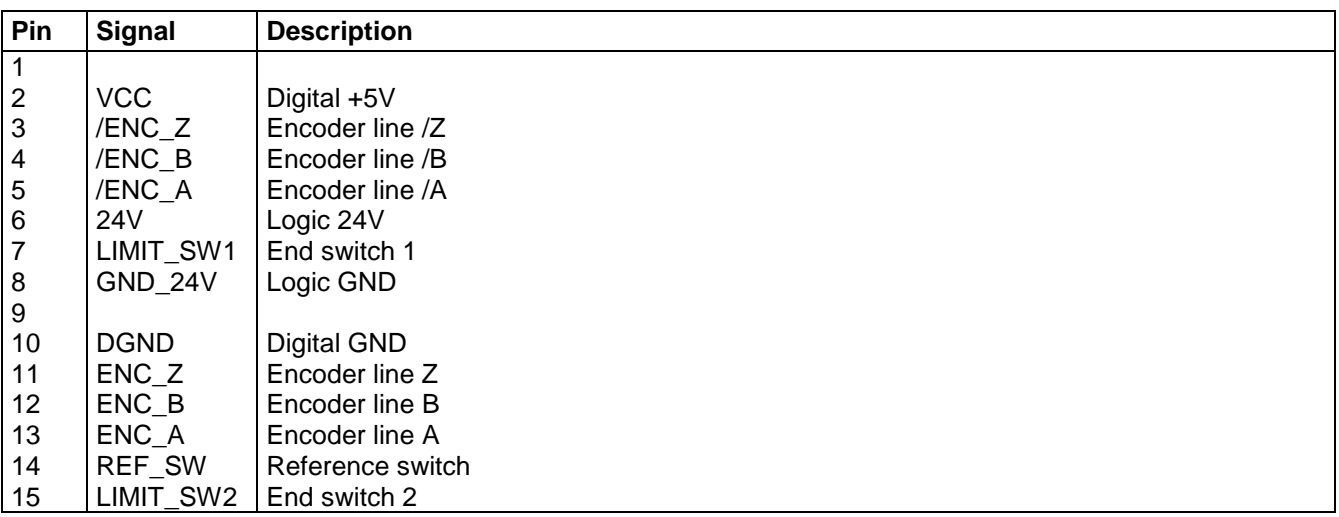

### <span id="page-21-0"></span>**8 Operation modes and operation**

### <span id="page-21-1"></span>8.1 **MC1 operation modes**

#### <span id="page-21-2"></span>**8.1.1 CNC mode**

The CNC mode (automatic mode = CNC mode) is the program controlled mode of the 1-axis-controller. That means that a user program which is saved in the controller's memory (flash) will be executed till the end.

During the automatic mode (CNC mode) you can stop the execution of the active user program by pressing the STOP - soft key or by using the external Stop input E1.2. A following operation oft he START-soft-key on the front side of the controller or the activation (1-active) of the external input E1.1 effects the resumption of the automatic mode (active user program, see also chapter [8.2\)](#page-24-0)

In addition the controller can be used **with or without** a connected axis (linear or rotational axis). These option can be set by: CONTROL-Option **IOonly**:

**CNC mode with CONTROL-Option IOonly = Off (id est.: passive, switched off)**

- $\rightarrow$  A servo axis (linear or rotational axis) with end switches must be connected to the controller:
- all motion commands in the user program (e.g. reference motion, absolute or relative motions) will be executed
- all I/O commands in the user program (e.g. read inputs, set outputs) will be executed

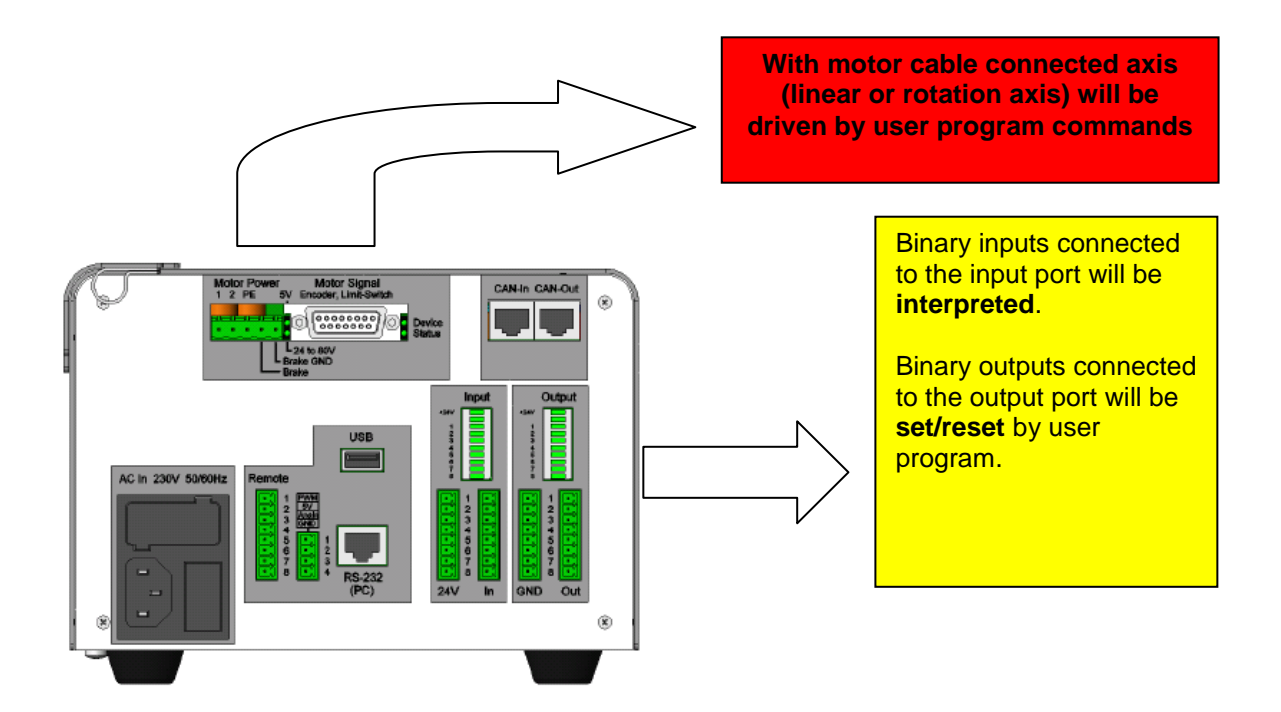

#### **CNC mode with CONTROL-Option IOonly = On (id est.: active, switched on)**

- **→ No** servo axis (linear or rotational axis) with end switches must be connected to the controller
- $\rightarrow$  A connected axis will not be driven!
- All motion commands in the user program (e.g. reference motion, absolute or relative motions) will be  $\bullet$ ignored, id est. not executed
- all I/O commands in the user program (e.g. read inputs, set outputs) will be executed  $\bullet$

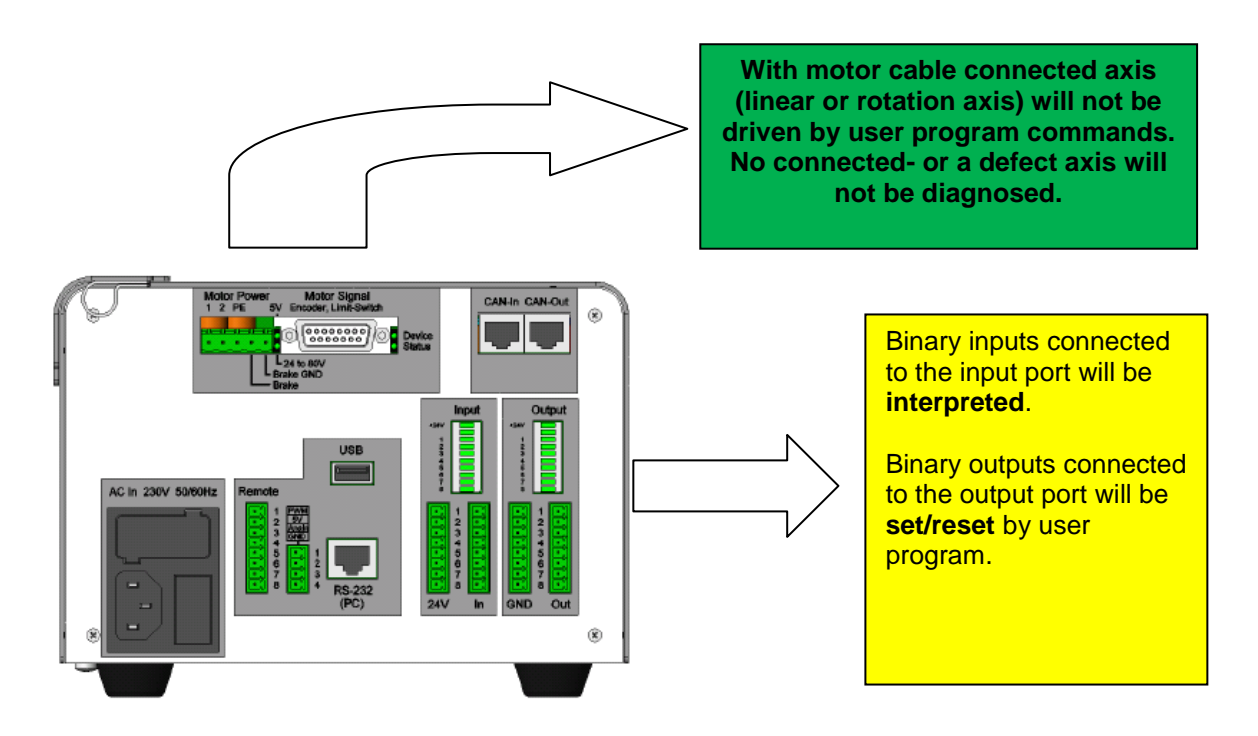

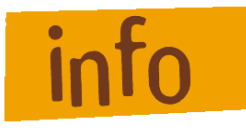

**In CNC mode you can use the controller (e.g. test and demonstration) like a PLC (programmable logic control).**

#### <span id="page-23-0"></span>**8.1.2 DNC mode**

In DNC mode the controller MC1 is connected permanently via RS-232 interface with a control PC (IBM compatible PC or Notebook).

A user program stored in flash memory will not be executed. The commands to execute an action/motion (e.g. reference motion, motion of the axis or I/O actions) will be sent by user software from the PC with the new ProNC motion control for 1-axis-controller.

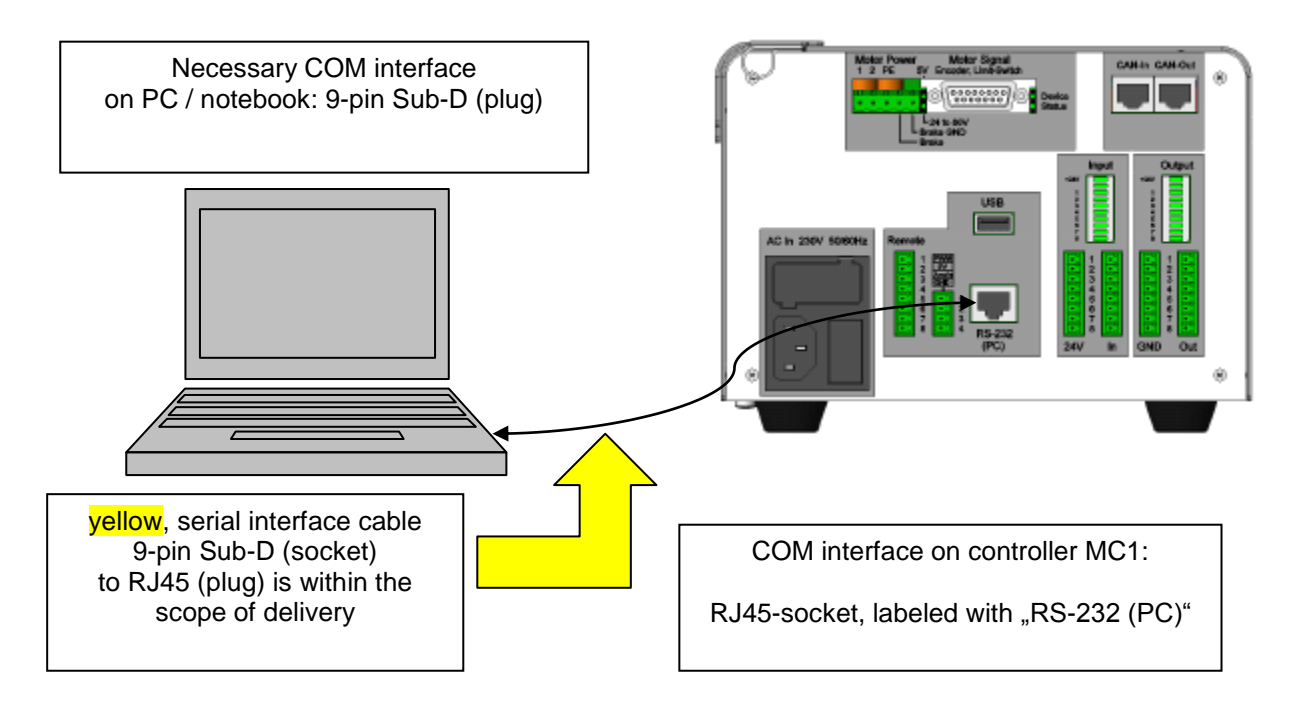

**Image 6: Serial connection (RS232) via interface cable of PC / Notebook to MC1**

**Likewise in this configuration can be done:**

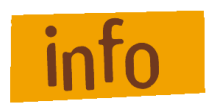

PALPC 2.1 user program download into the flash memory of the controller MC1 (COM Interface for PALPC: 19200 Bit/sec, PalPC.exe)

Initial operation / parameterization of motor power amplifiers IMDxx (COM Interface for parameterization software: 57600 Bit/sec, e.g. DCSetup.exe)

### <span id="page-24-0"></span>8.2 **Operation (menu driven)**

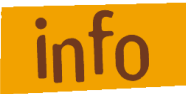

*General information for menu driven operation:*

- The symbol  $\triangleright$  in the most right LC display column signalizes that the assigned key (so called softkey) in case of hitting activates the assigned sub menu
	- $\rightarrow$  the soft-keys will be indicated with F1 till F4

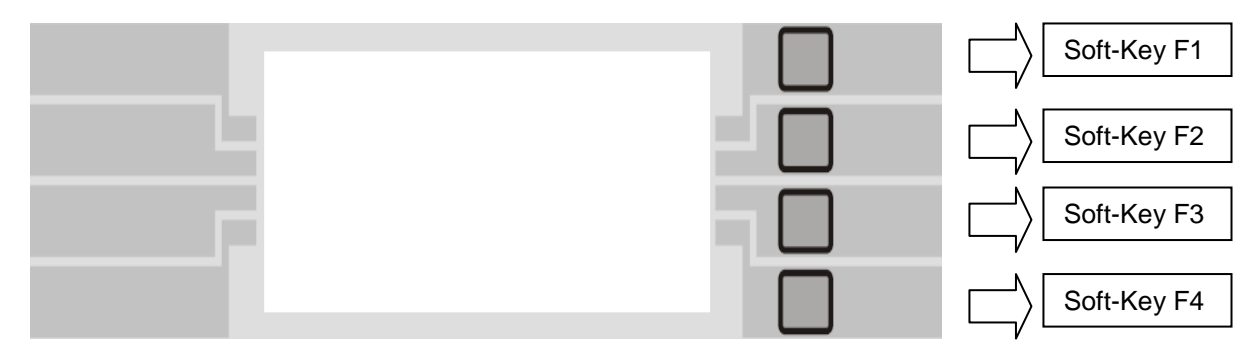

Use the ESC-key to return from a sub menu in the higher ranking menu

Following are shown the most important menus:

#### **Power on menu / PowerOn-menu MC1:**

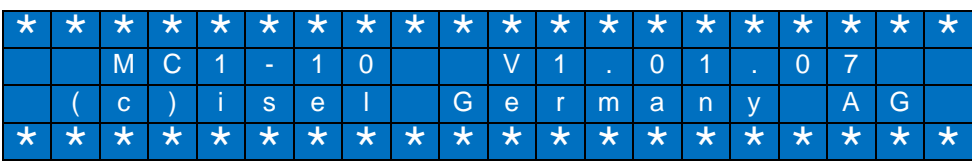

This menu is shown on the LC display (for about 2 seconds) after switching on the power switch or a software reset of the controller.

In dependence on controller mode setting (menu **SETUP CONTROL**)

- $I$ Oonly = On  $\Rightarrow$  controller **is not connected** with an axis
- IOonly = Off  $\Rightarrow$  controller **is connected** with an axis (linear or rotational axis)

serial communication with motor power amplifier will be checked and initialized.

#### **Base menu MC1-xx: CONTROL-Option IOonly = Off**

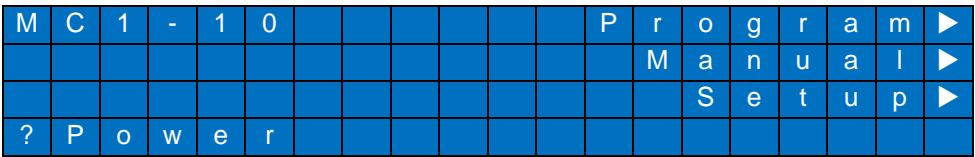

This menu is shown on LC display if serial communication to motor power amplifier IMDxx works after their faultless initialization by power on switch or after software reset.

After switching on motor power amplifier operation voltage (POWER button) the controller is ready to operate. In this state it's possible to download user programs out of the PALPC user interface into the MC1 flash memory.

#### **Base menu MC1-xx: CONTROL-Option IOonly = On**

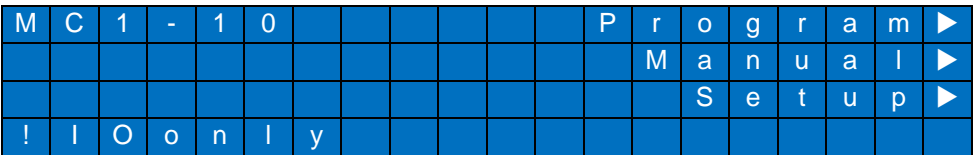

**No** servo axis (linear or rotational axis) with end switches must be connected to the controller. A connected axis will not be driven!

All motion commands in the user program (e.g. reference motion, absolute or relative motions) will be **ignored, id est. not executed**

All I/O commands in the user program (e.g. read inputs, set outputs) will be **executed**

In CNC mode you can use the controller (e.g. test and demonstration) like a PLC (programmable  $\bullet$ logic control).

#### **Base menu MC1-xx (faultless state):** CONTROL-Option IOonly = On

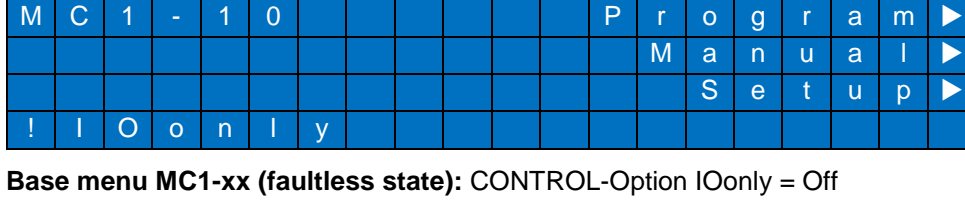

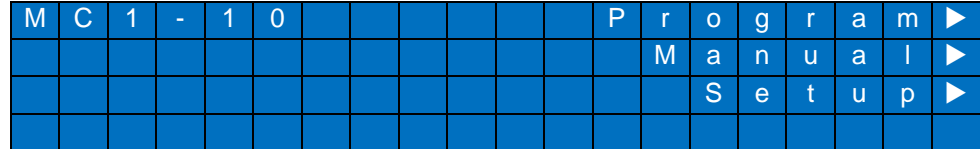

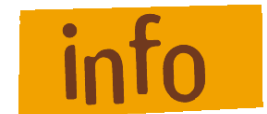

**Error states after power on refer to chapter 10: [Troubleshooting](#page-57-0)**

**Operating actions on Base menu MC1-xx:** CONTROL-Option **IOonly = On/Off (faultless state):**

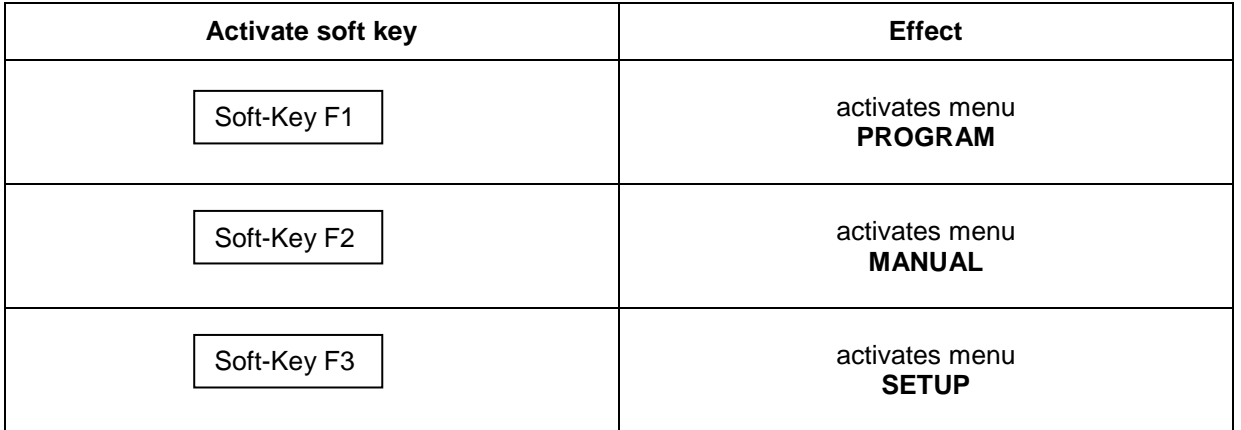

#### <span id="page-26-0"></span>**8.2.1 Menu PROGRAM: program driven (automatic mode)**

## **Menu PROGRAM:**<br>PROGRAM  $P$  C N C m o d e  $\blacktriangleright$

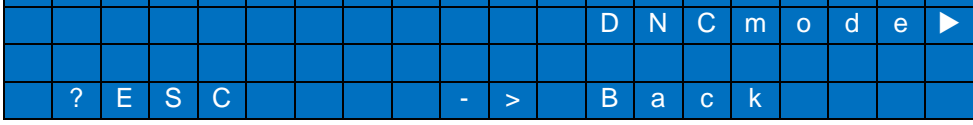

#### **Operating actions in menu PROGRAM:**

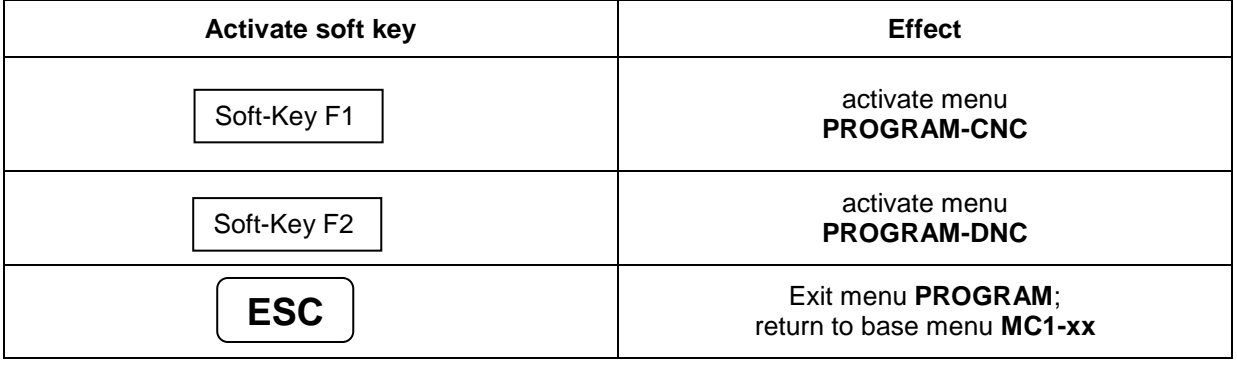

#### **Menu PROGRAM-DNC:**

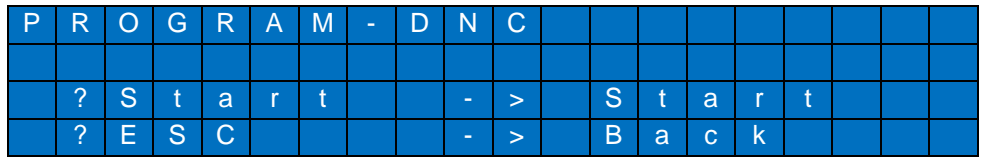

**Operating actions in menu PROGRAM-DNC:**

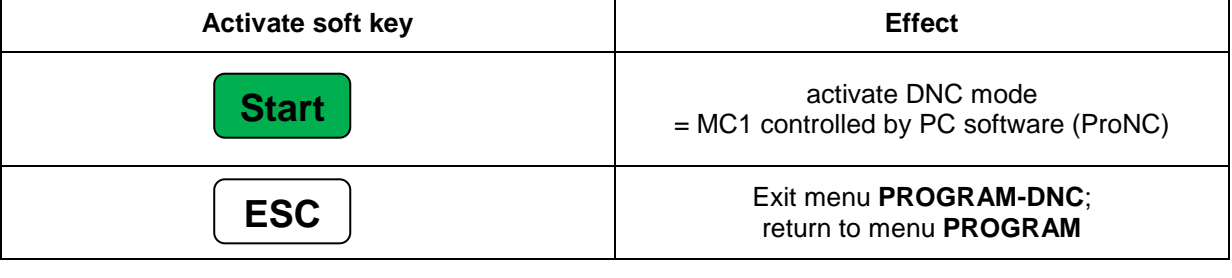

*Activated DNC-mode:*

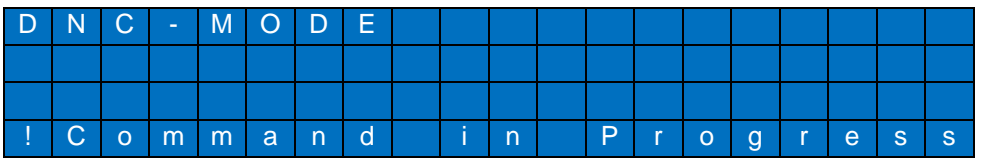

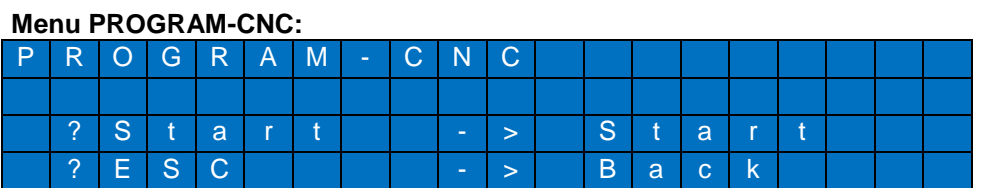

#### **Operating actions in menu PROGRAM-CNC:**

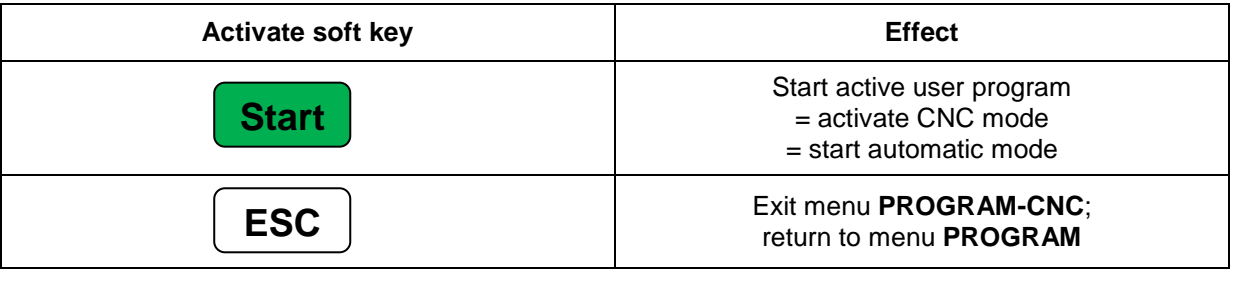

*Active CNC mode (automatic mode) will be shown as following on the LC display:*

- *Line 1: number of active command in CNC memory (download section)*
- *Line 2: free for user specific text*
- *Line 3: current position of the axis (linear axis: mm / rotation axis: degree)*
- *Line 4: execution status (active = active / stopped = stopped)*

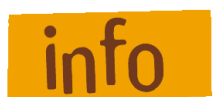

LC display text output can be activated / deactivated within the control option CNCDisplay (look at **menu SETUP CONTROL**).

#### **Menu CNC-Mode / program active:**

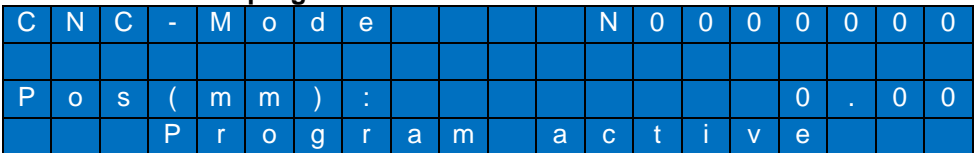

**Operating actions in menu CNC-Mode / program active:**

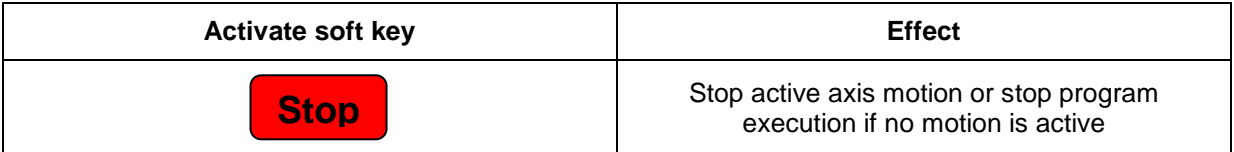

#### **Menu CNC-mode / program stopped:**

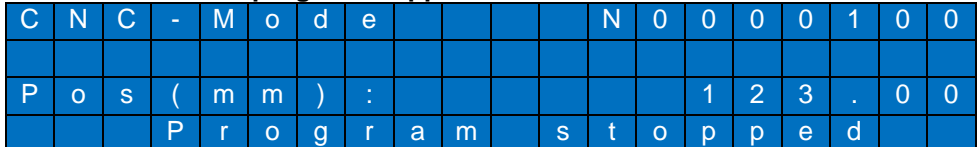

#### **Operating actions in menu CNC-mode / program stopped:**

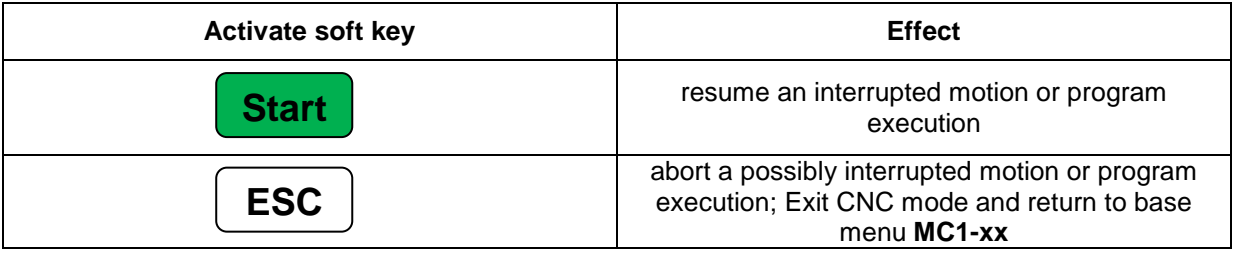

#### <span id="page-28-0"></span>**8.2.2 Menu MANUAL: Manual operation (initial operation mode)**

This mode allows the use of controller's basic functions (reference run, absolute and relative positioning, set and reset outputs) by foil keyboard (soft keys  $F1 - F4$ ).

#### **Menu MANUAL:**

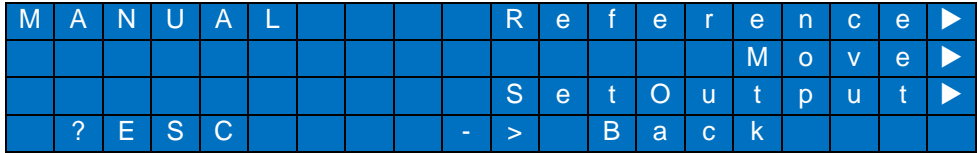

#### **Operating actions in menu MANUAL:**

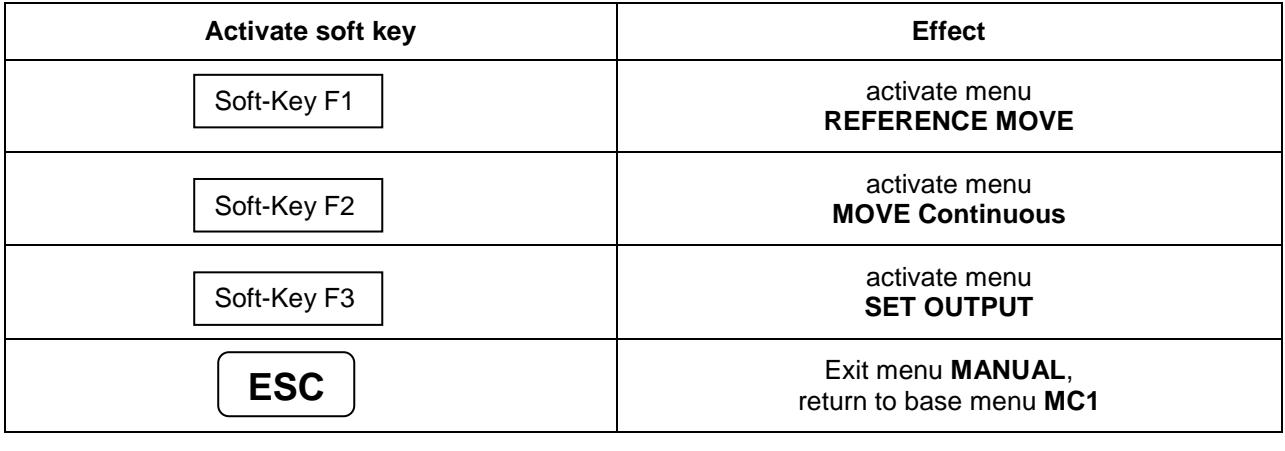

#### **Menu REFERENCE MOVE:** CONTROL-Option IOonly = Off

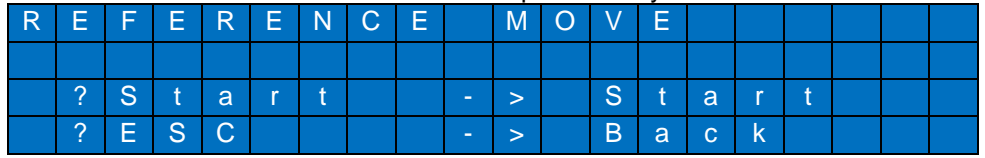

#### **Operating actions in menu REFERENCE MOVE:**

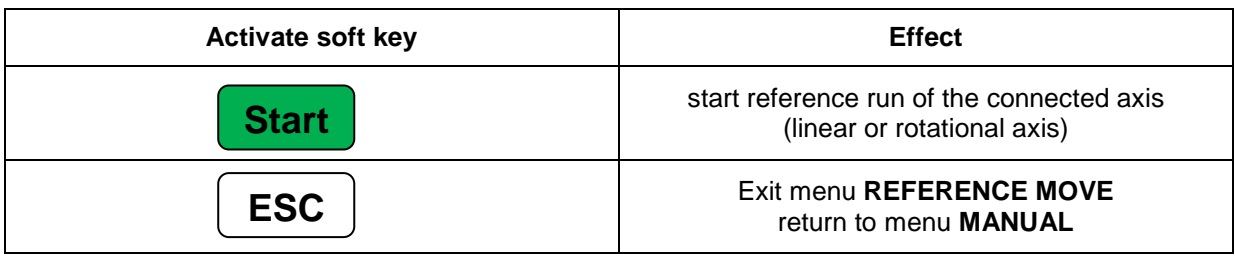

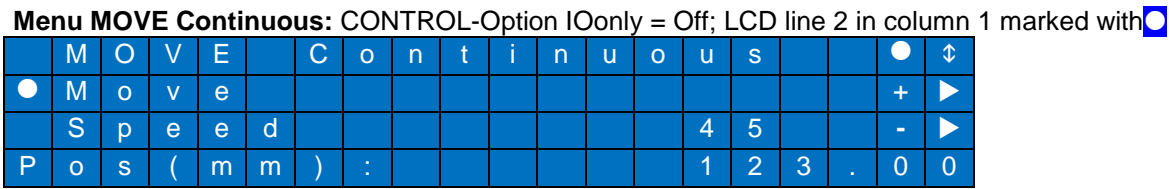

In this menu you can drive the axis continuously with the current displayed velocity (LCD line 3) by pressing soft keys **F2 (positive direction)** and **F3 (negative direction)**.

#### **Operating actions in menu MOVE Continuous:** LCD line 2 in column 1 marked with **O**

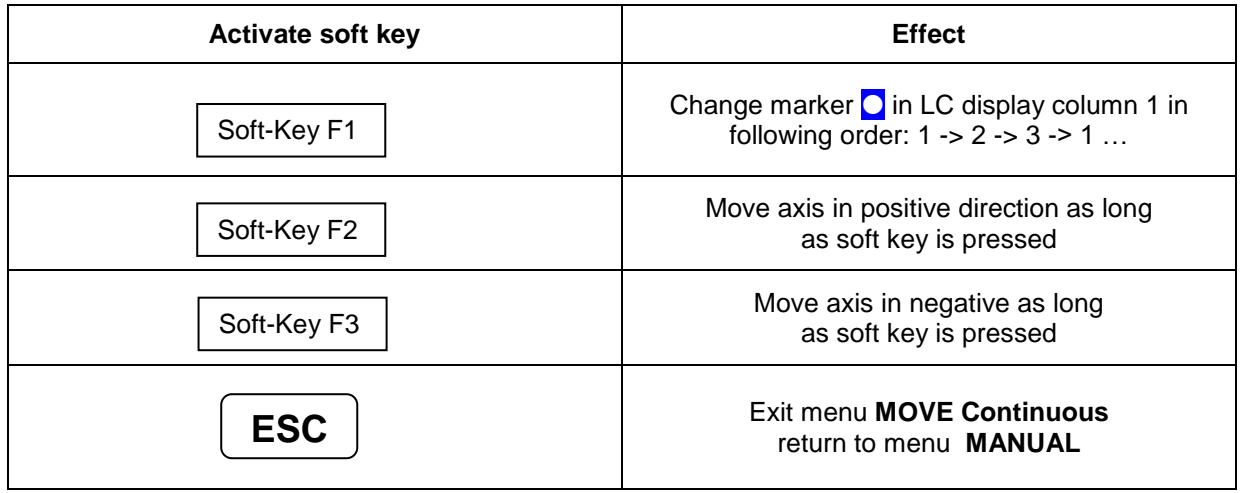

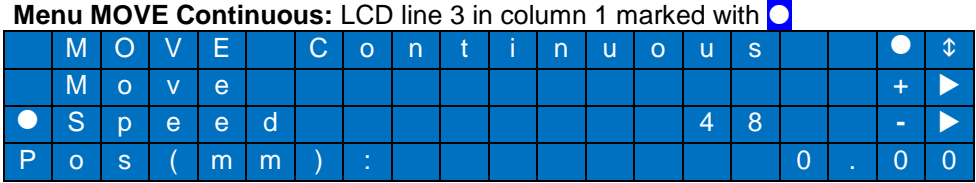

In this menu you can change the current displayed velocity (line 3) by pressing soft keys **F2 (increase velocity)** and **F3 (reduce velocity)**. Pressing the ENTER button affects that the standard values 1, 5, 10, 20, 30, 40, 50 or 100 will be set (multiple pressing is possible).

#### **Operating actions in menu MOVE Continuous:** LCD line 3 in column 1 marked with **O**

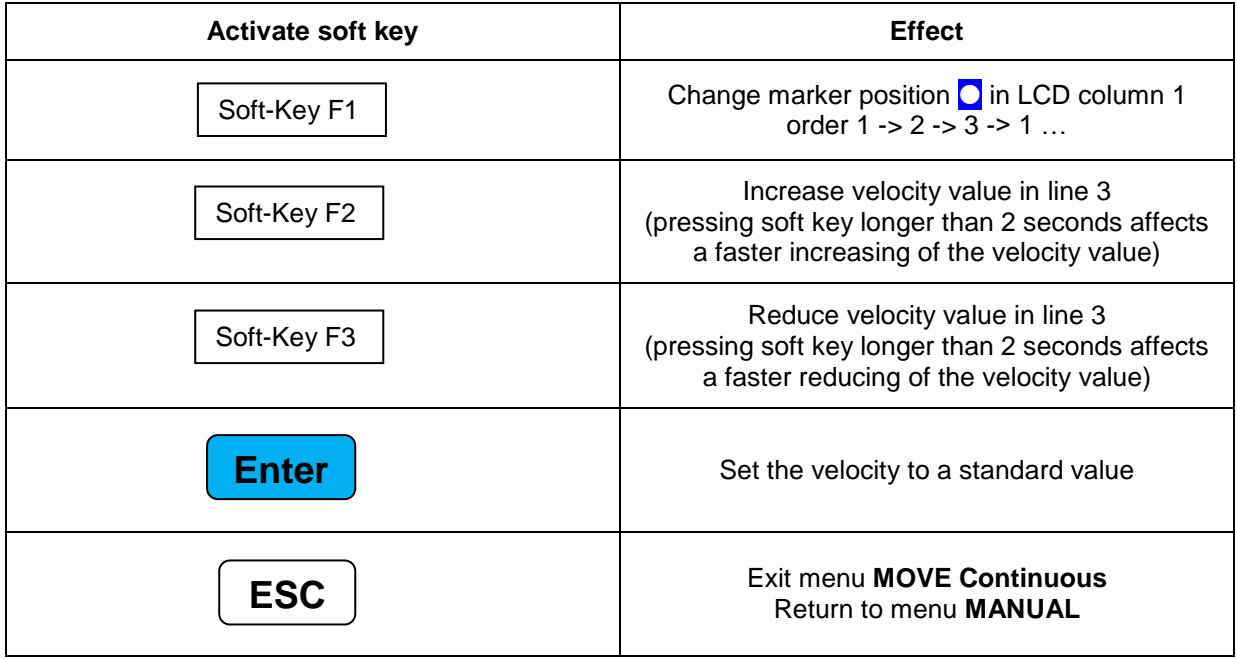

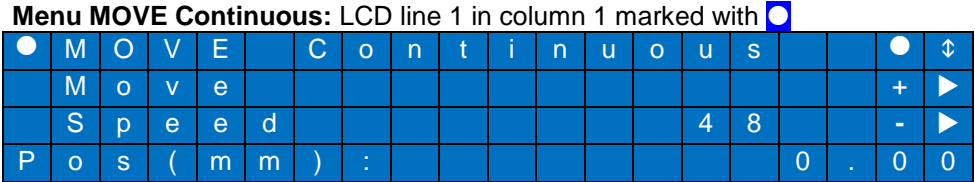

In this menu you can switch with soft keys **F2 (forward)** and **F3 (backward)** between the different motion types.

MOVE Continuous = continuous axis motion<br>MOVE Pendular = pendular axis motion fro<br>MOVE RelPositive = relative axis motion in p

- 
- **MOVE Pendular = pendular axis motion from current position at a positive or negative value**
- **MOVE RelPositive = relative axis motion in positive direction**

**MOVE RelNegative = relative axis motion in negative direction**   $=$  absolute axis motion to a destination position

#### **Operating actions in menu MOVE Continuous:** LCD line 1 in column 1 marked with **O**

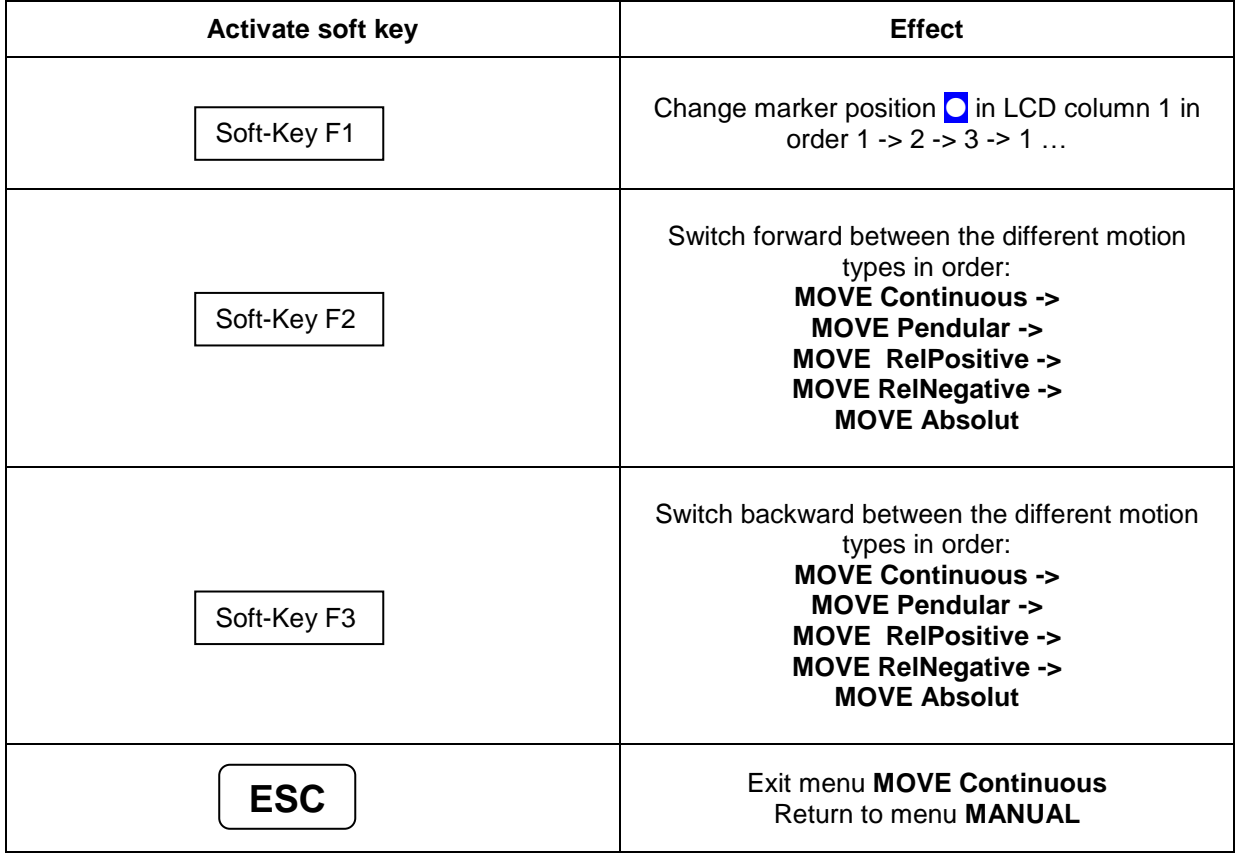

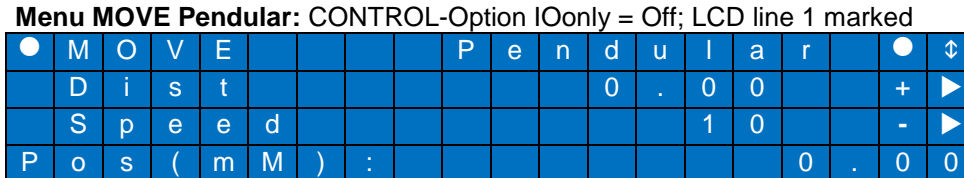

or:

#### **Menu MOVE Pendular:** CONTROL-Option IOonly = Off; LCD line 2 marked

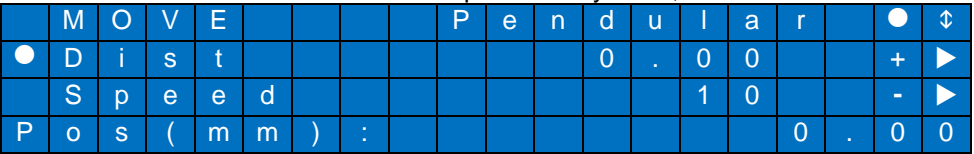

or:

#### **Menu MOVE Pendular: CONTROL-Option IOonly = Off; LCD line 3 marked**

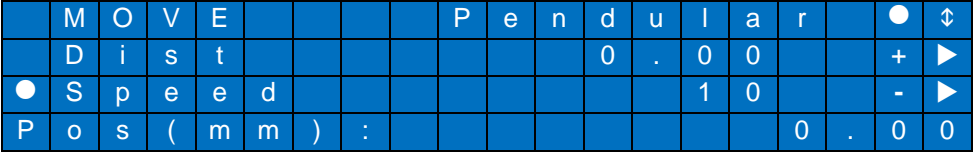

In this menu, the axis can be positioned as an **endless pendular motion** relative to the current position (LCD line 4).

Pressing the START key with the distance value

Dist (current value in LCD line 2, linear axis: mm, rotation axis degree) and the velocity value

Speed (current value in LCD line 3, linear axis: mm/sec, rotational axis degree/sec). starts the endless pendular motion.

If value of  $Dist > 0$  the motion starts in positive direction. If value of  $Dist < 0$  the motion starts in negative direction.

Dependent on which LCD line is marked with  $\bigcirc$  the soft keys F2 and F3 have following effect:

Line 1 marked: Switch between the different motion types

Line 2 marked: increase or reduce the current Dist value

Line 3 marked: increase or reduce the current Speed value

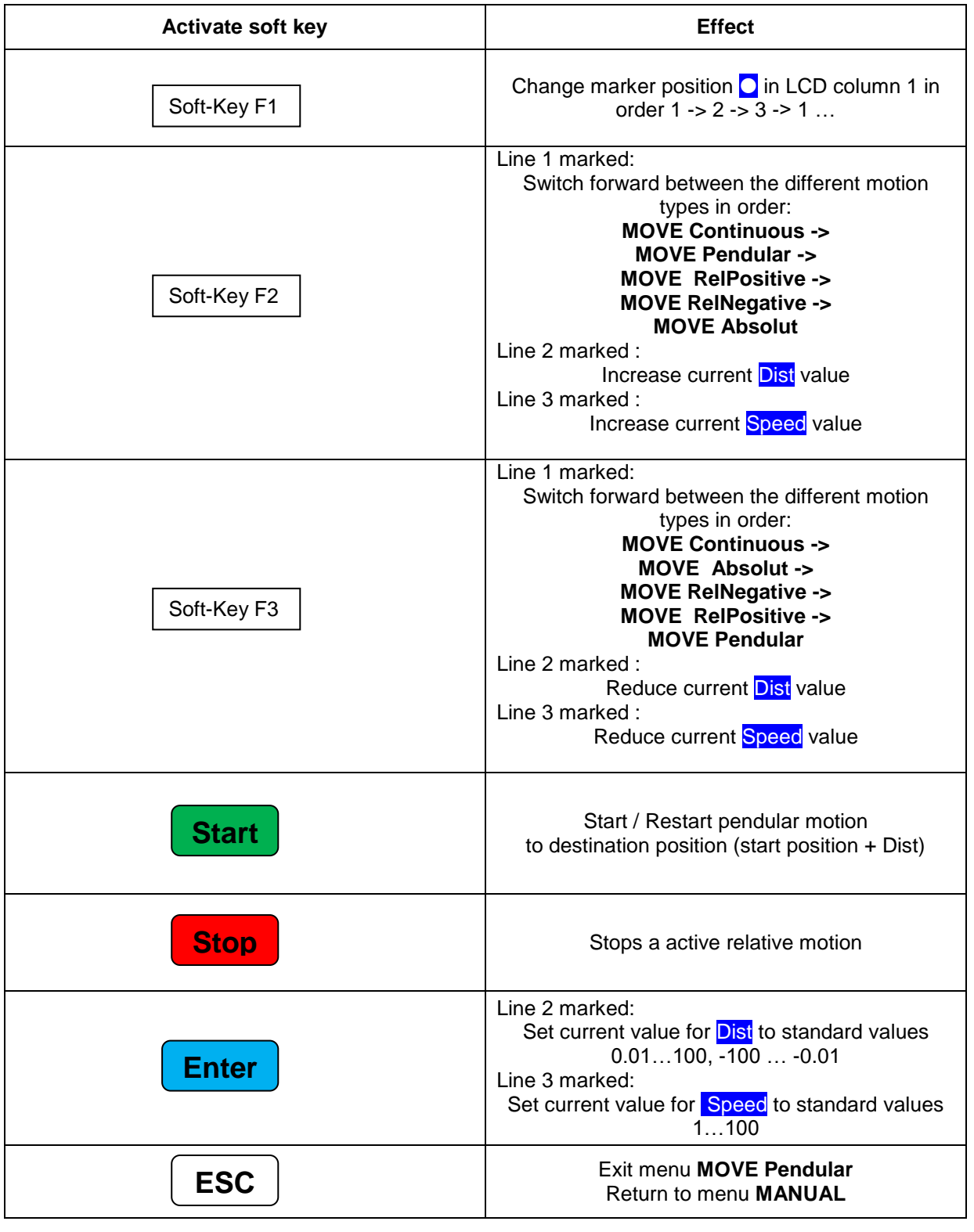

## **Operating actions in menu MOVE Pendular:** CONTROL-Option IOonly = Off

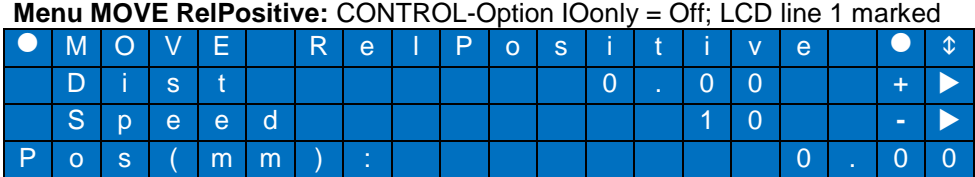

or:

#### **Menu MOVE RelPositive:** CONTROL-Option IOonly = Off; LCD line 2 marked

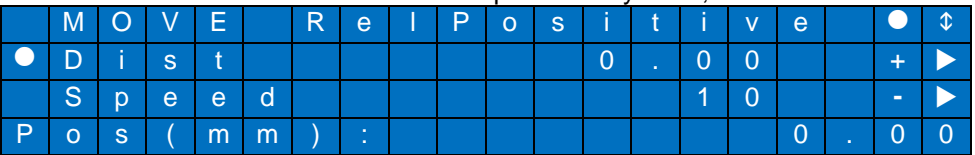

or:

#### **Menu MOVE RelPositive:** CONTROL-Option IOonly = Off; LCD line 3 marked

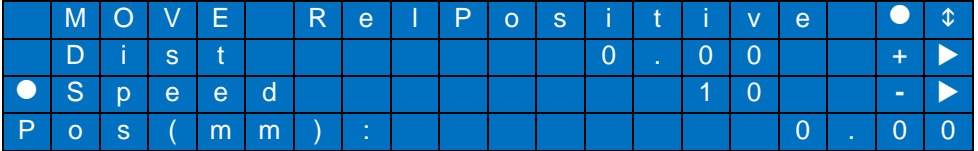

In this menu the axis can be positioned in **positive direction** relative to the current position (LCD line 4). Pressing the START key with the distance value<br>Dist (current value in LCD line 2, linearly

(current value in LCD line 2, linear axis: mm, rotation axis degree) and the velocity value

Speed (current value in LCD line 3, linear axis: mm/sec, rotation axis degree/sec). starts the positioning in positive direction.

Dependent which LCD line is marked with  $\bigcirc$  the soft keys F2 and F3 have following effect:

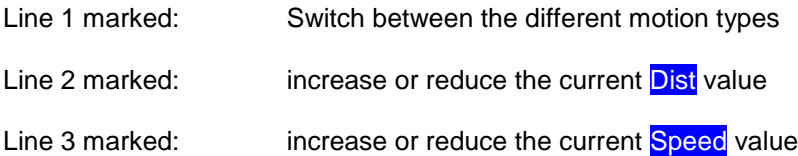

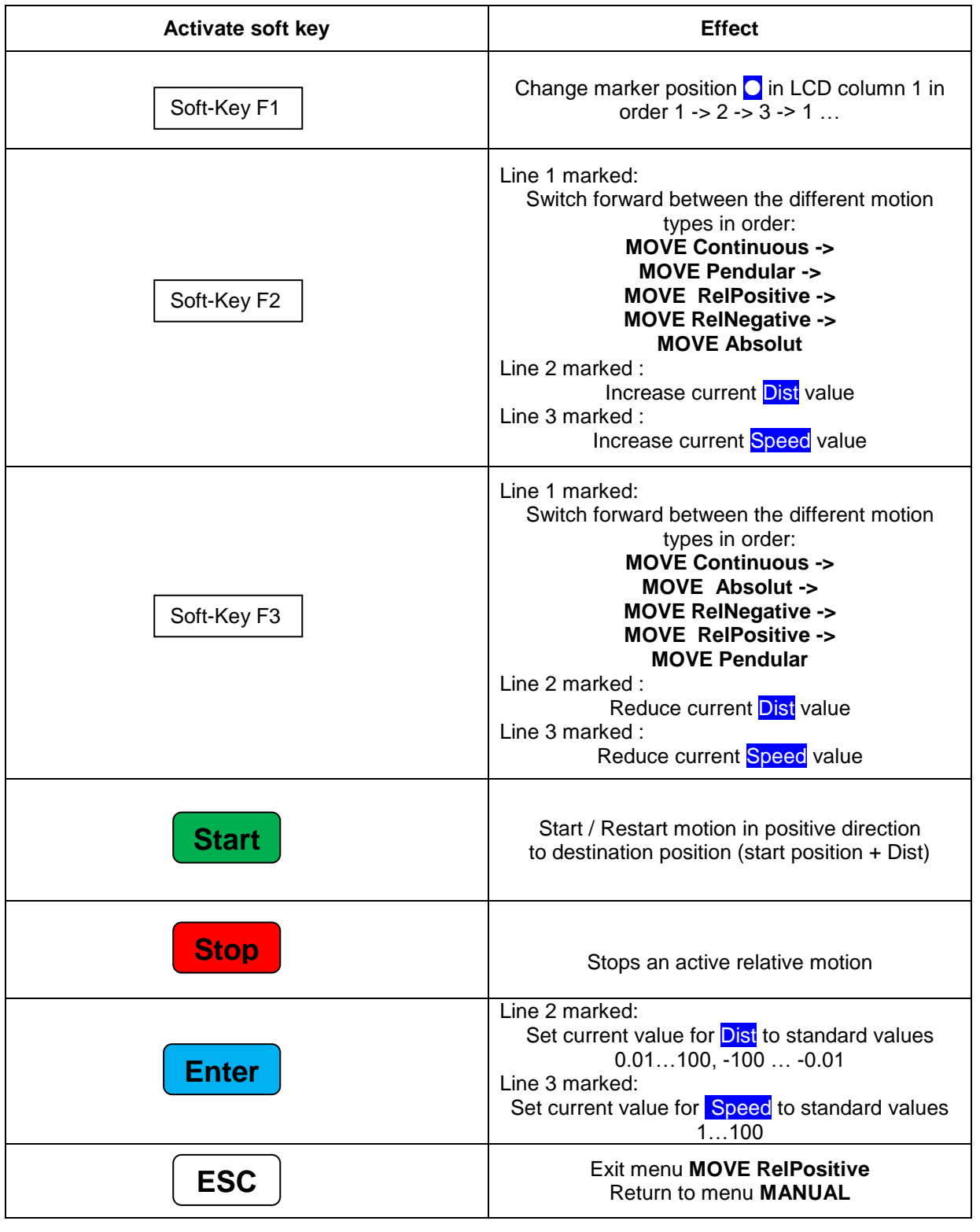

### **Operating actions in menu MOVE RelPositive: CONTROL-Option IOonly = Off**

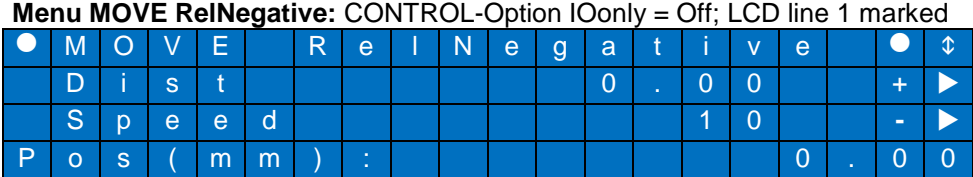

or:

#### **Menu MOVE RelNegative:** CONTROL-Option IOonly = Off; LCD line 2 marked

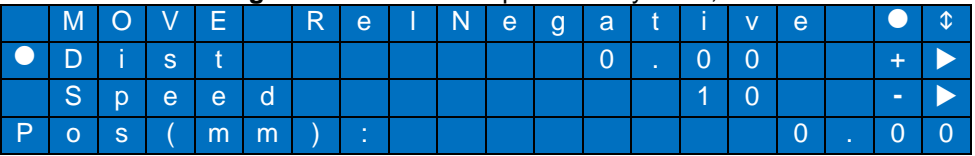

or:

#### **Menu MOVE RelNegative:** CONTROL-Option IOonly = Off; LCD line 3 marked

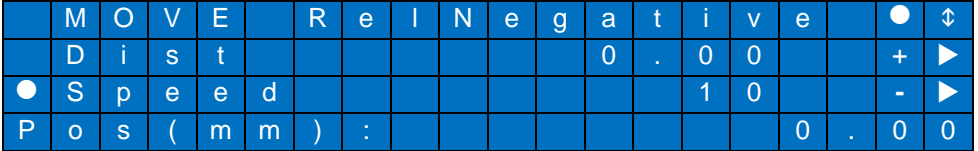

In this menu the axis can be positioned in **negative direction** relative to the current position (LCD line 4). Pressing the START key with the distance value<br>Dist (current value in LCD line 2, linearly

(current value in LCD line 2, linear axis: mm, rotation axis degree) and the velocity value

Speed (current value in LCD line 3, linear axis: mm/sec, rotation axis degree/sec). starts the positioning in negative direction.

Dependent which LCD line is marked with  $\bigcirc$  the soft keys F2 and F3 have following effect:

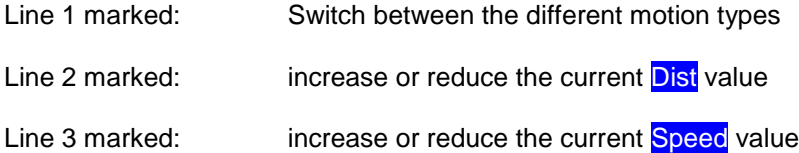

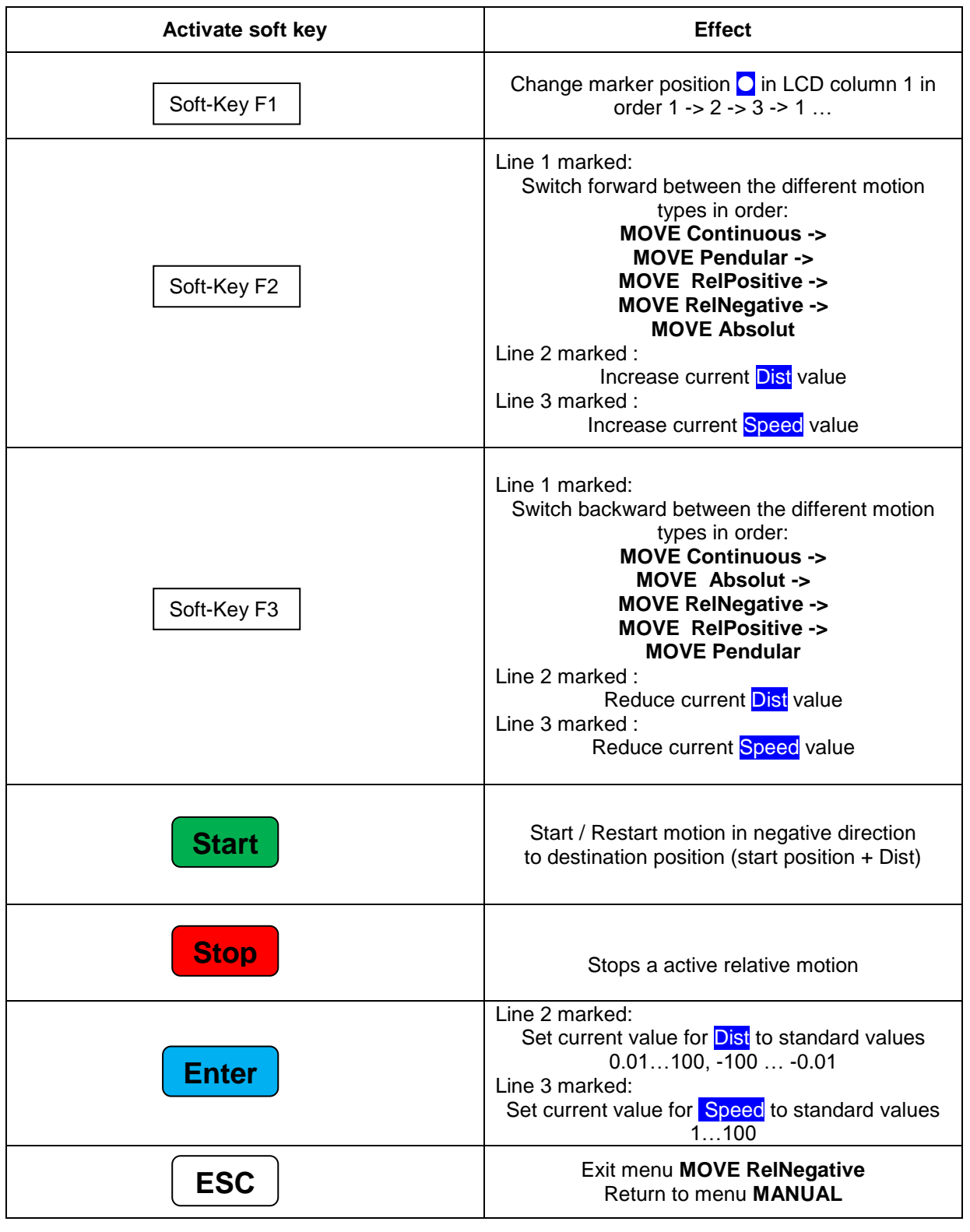

### **Operating actions in menu MOVE RelNegative: CONTROL-Option IOonly = Off**

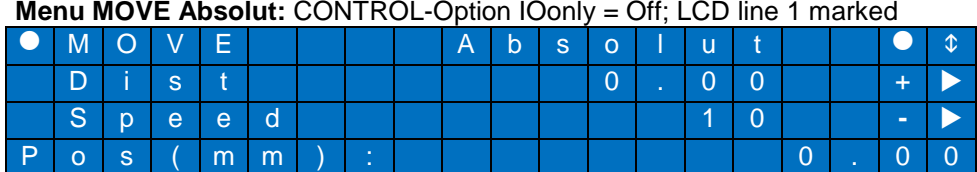

or:

#### **Menu MOVE Absolut:** CONTROL-Option IOonly = Off; LCD line 2 marked

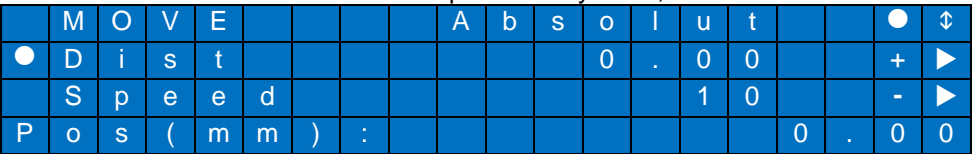

or:

#### **Menu MOVE Absolut:** CONTROL-Option IOonly = Off; LCD line 3 marked

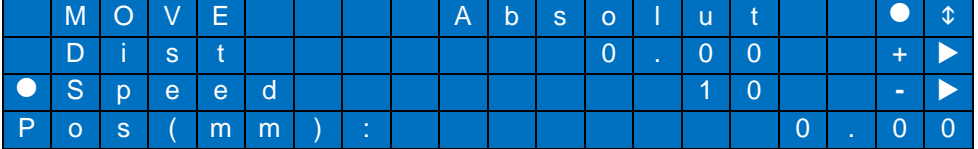

In this menu the axis can be positioned to an **absolute position** (LCD line 4). Pressing the START key with the distance value<br>Dist (current value in LCD line 2, linearly

(current value in LCD line 2, linear axis: mm, rotation axis degree) and the velocity value

Speed (current value in LCD line 3, linear axis: mm/sec, rotation axis degree/sec). starts the absolute positioning.

Dependent which LCD line is marked with  $\bigcirc$  the soft keys F2 and F3 have following effect:

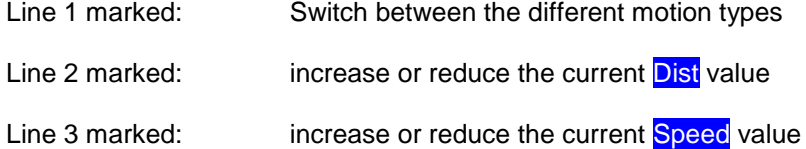

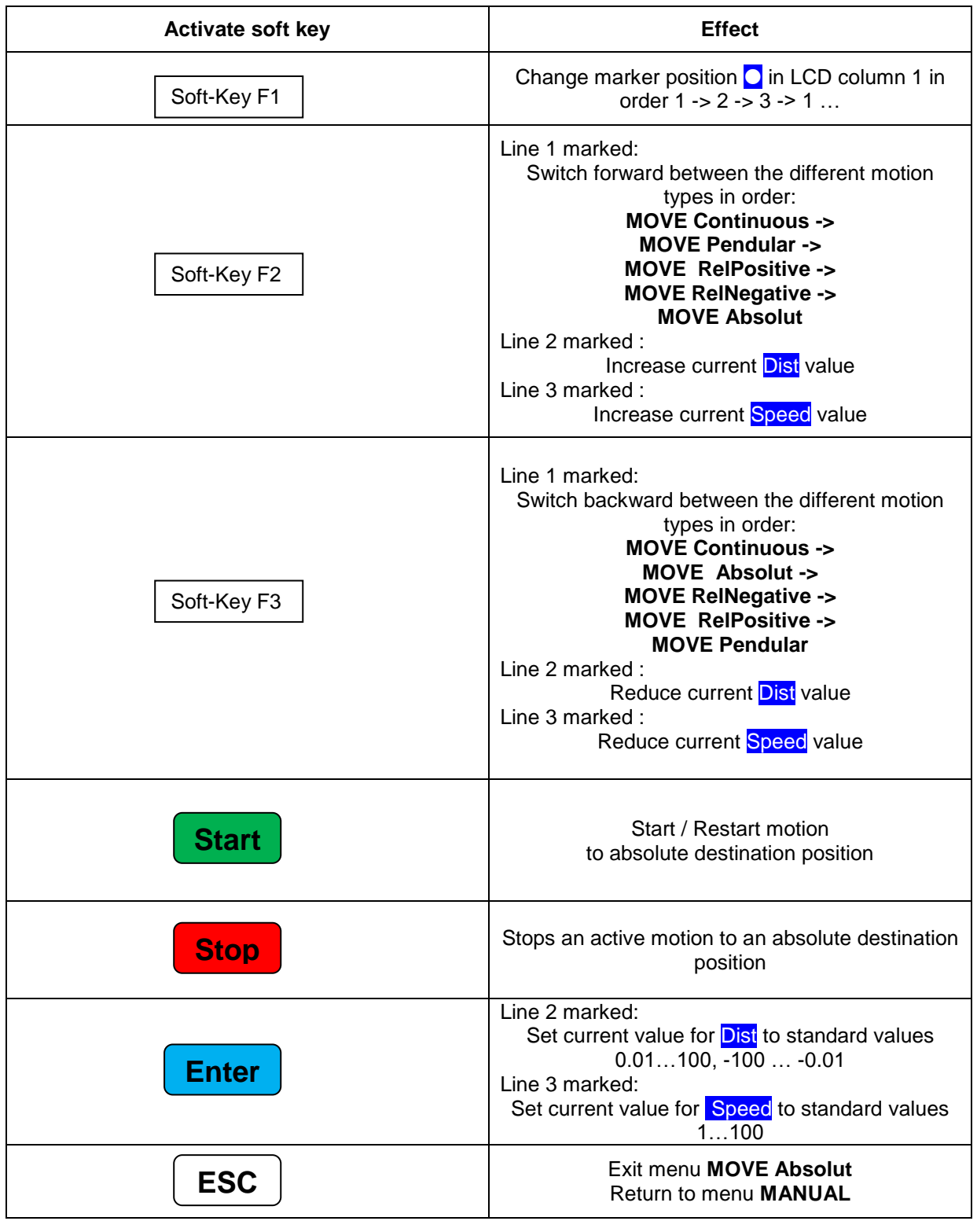

### **Operating actions in menu MOVE Absolut: CONTROL-Option IOonly = Off**

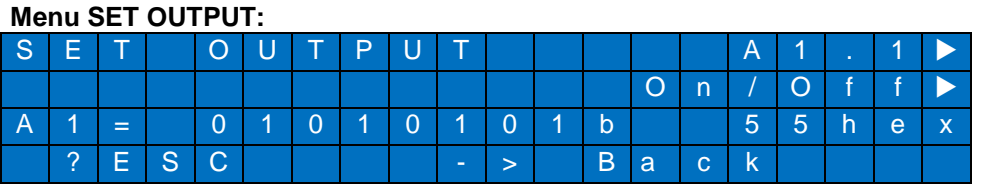

In this menu you can manually switch on/off the binary outputs (output 1 – output 8) of the MC1 output port (A1).

LCD line 3 shows the current state of the output port A1

binary

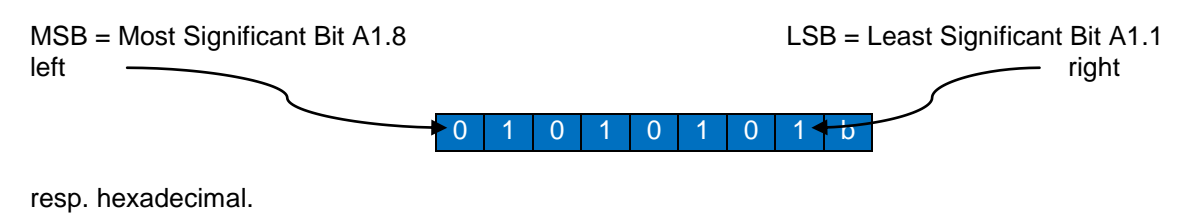

#### **Operating actions in menu SET OUTPUT:**

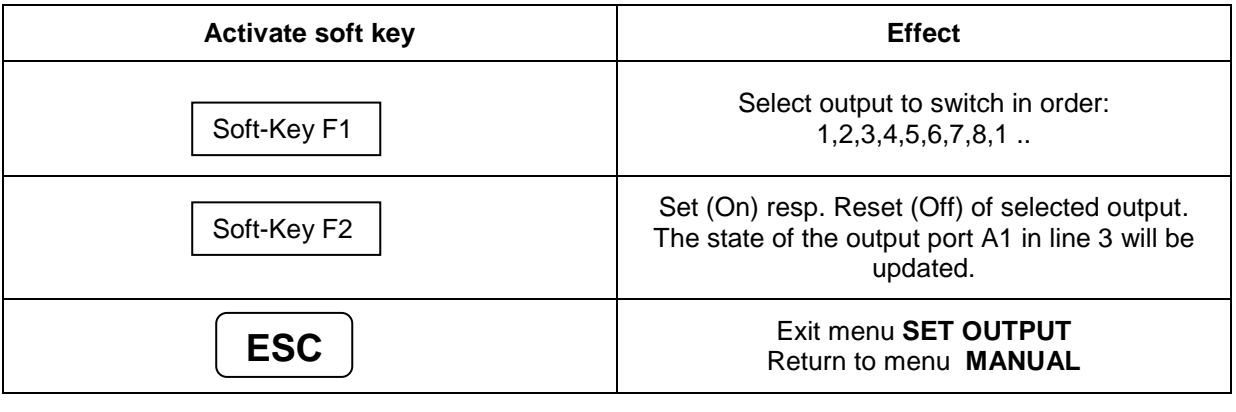

5 5 h e x

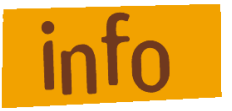

*When Exit the menu SET OUTPUT the current state of the output port A1 will not be changed or set to a default value!*

#### <span id="page-41-0"></span>**8.2.3 Menu SETUP: Initial operation of motor power amplifier IMDxx / control options**

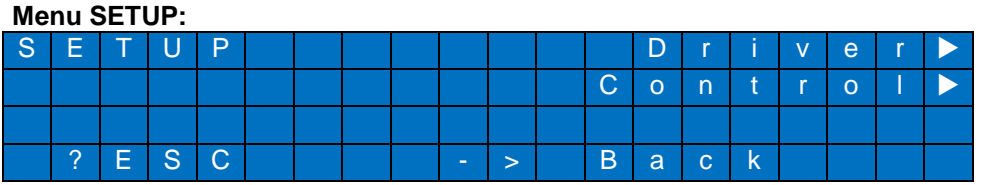

Choose this menu to parameterize motor power amplifier IMDxx via COM interface with the corresponding initial operation software or to activate / deactivate special control options.

#### **Operating actions in menu SETUP:**

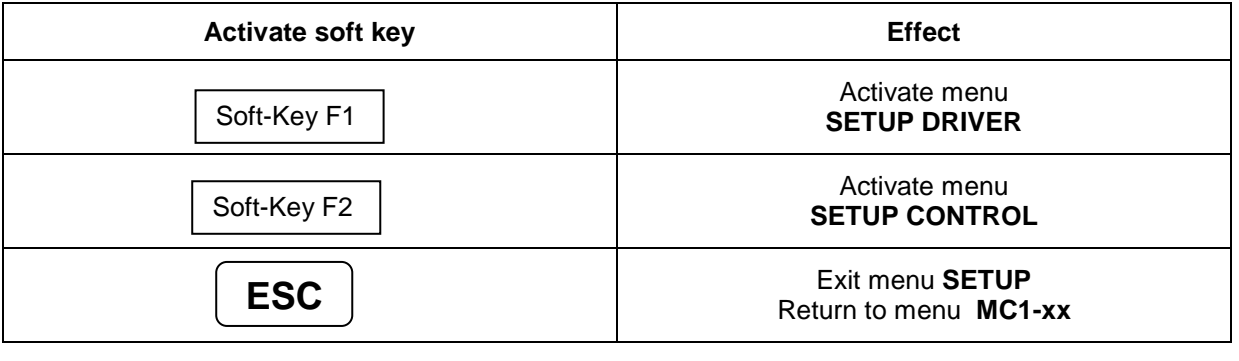

#### **Menu SETUP DRIVER:** CONTROL-Option IOonly = Off

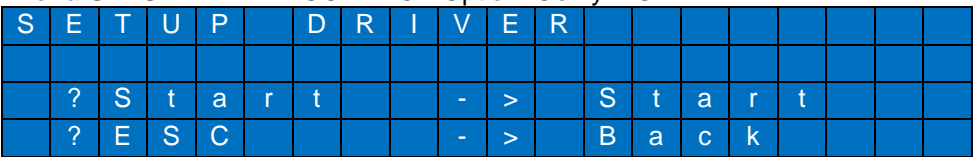

In this menu the initial operation / parameterization of motor power amplifier IMDxx can be prepared (refer to section DNC mode).

Proceed as follows:

- 1. Connect the serial interface RS-232 (PC) on the back of the controller with the supplied yellow interface cable to the COM port of the PC / notebook
- 2. Press START button on the front of the controller -> the activated communication (setup active) between PC / notebook and the motor amplifier IMDxx will appear on the LCD display:

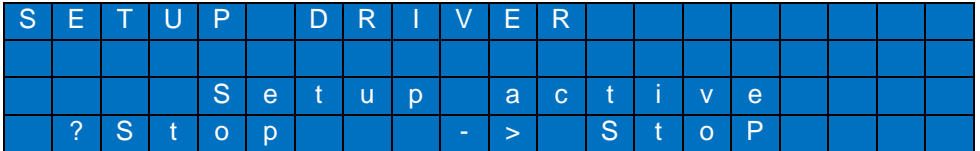

- 3. On the PC, start setup program (e.g. DCSetup.exe), for the selected COM port set the data transfer rate to 57600 bits / sec = 57600 Baud
- 4. Initial operation / Parameterization of the power amplifier IMDxx
- 5. On the PC, quit the setup program
- 6. Press STOP button on the front page of the controller  $\rightarrow$  menu SETUP DRIVER exits
- 7. Press ESC button on the front page of the controller  $\rightarrow$  return to the SETUP menu

#### *Operating actions in menu* **SETUP DRIVER:** CONTROL-Option IOonly = Off

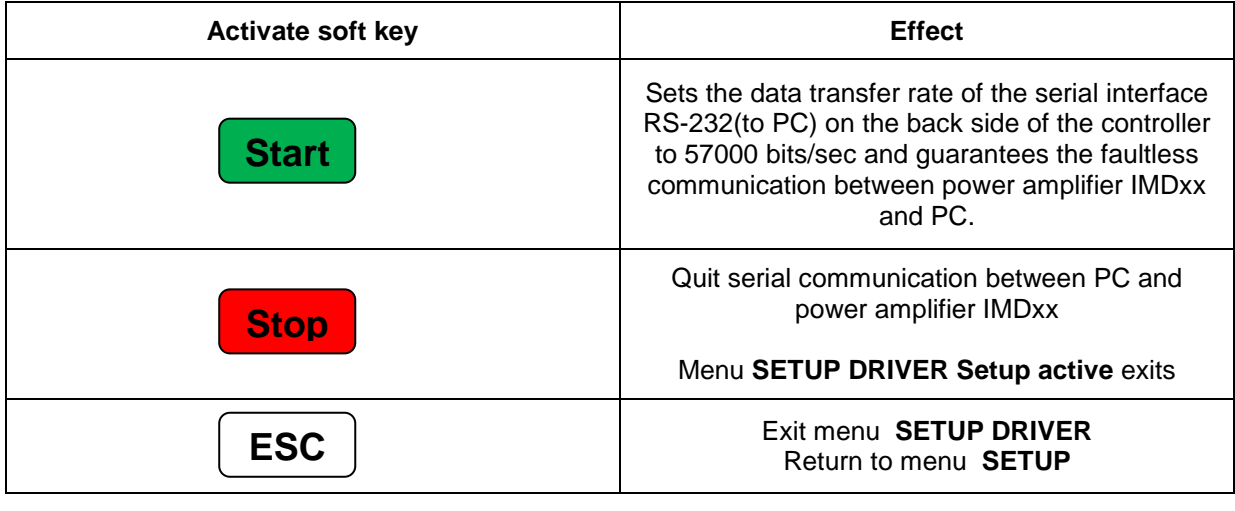

#### **Menu SETUP CONTROL:**

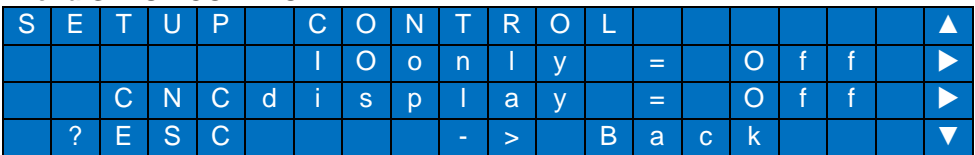

Choose this menu to activate / deactivate the following control options.

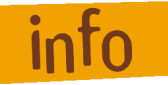

**To arrive at the upper and lower menu entries use the soft keys F1 and F4 for scrolling up and down.**

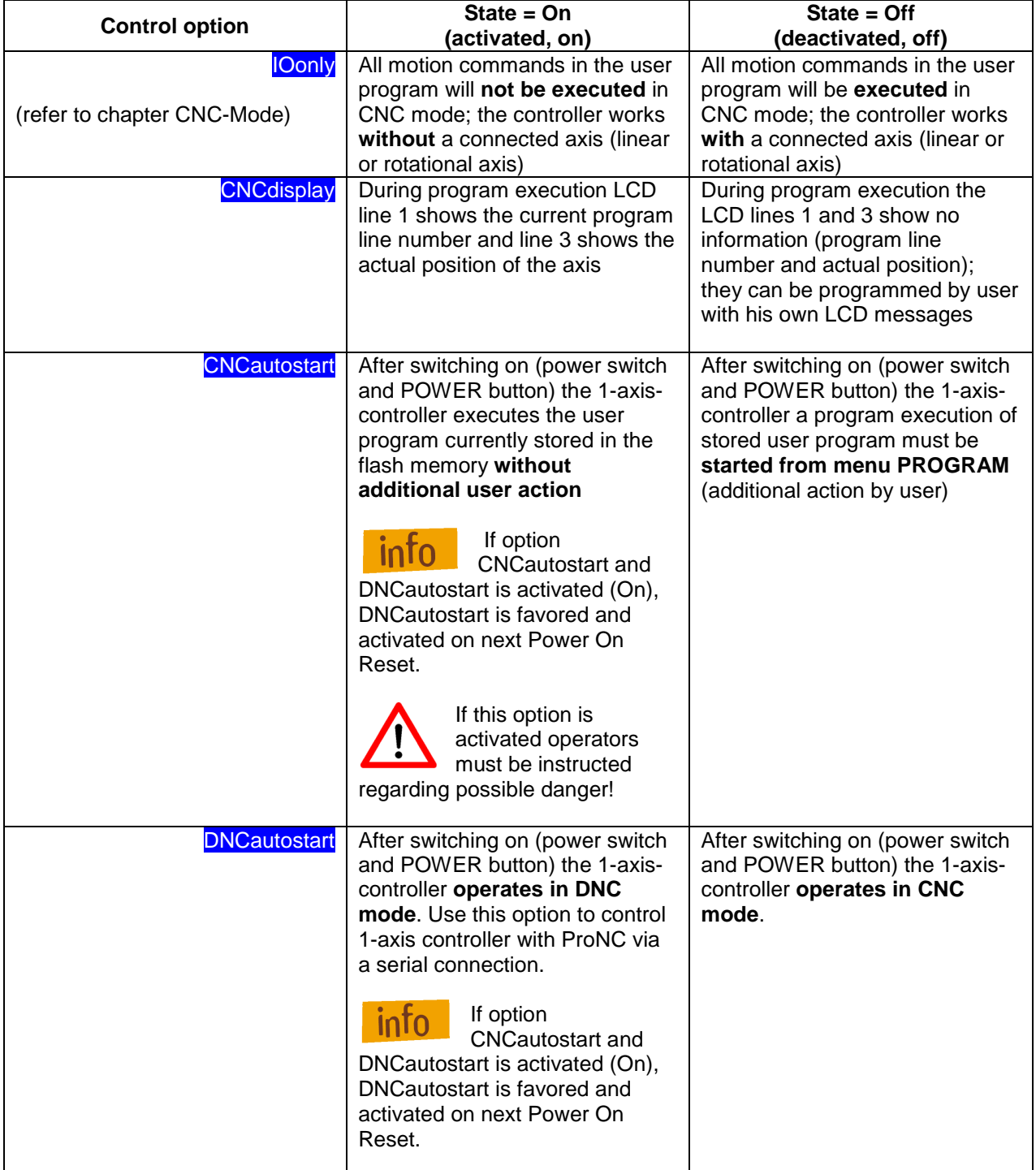

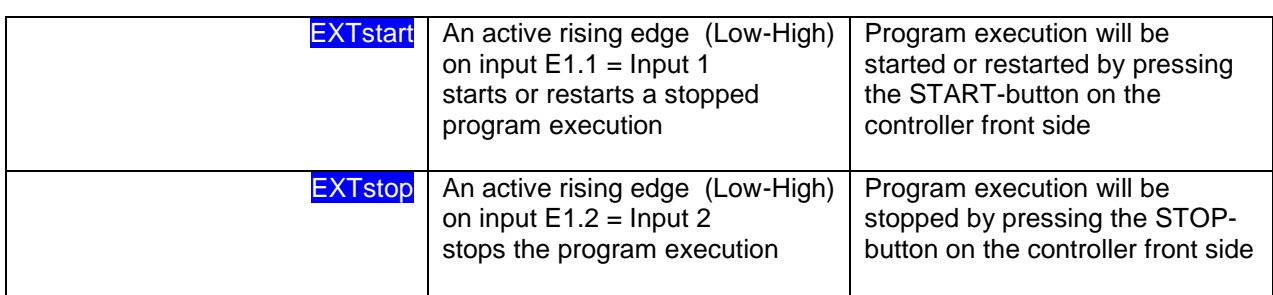

### **Operating actions in Menu SETUP CONTROL:**

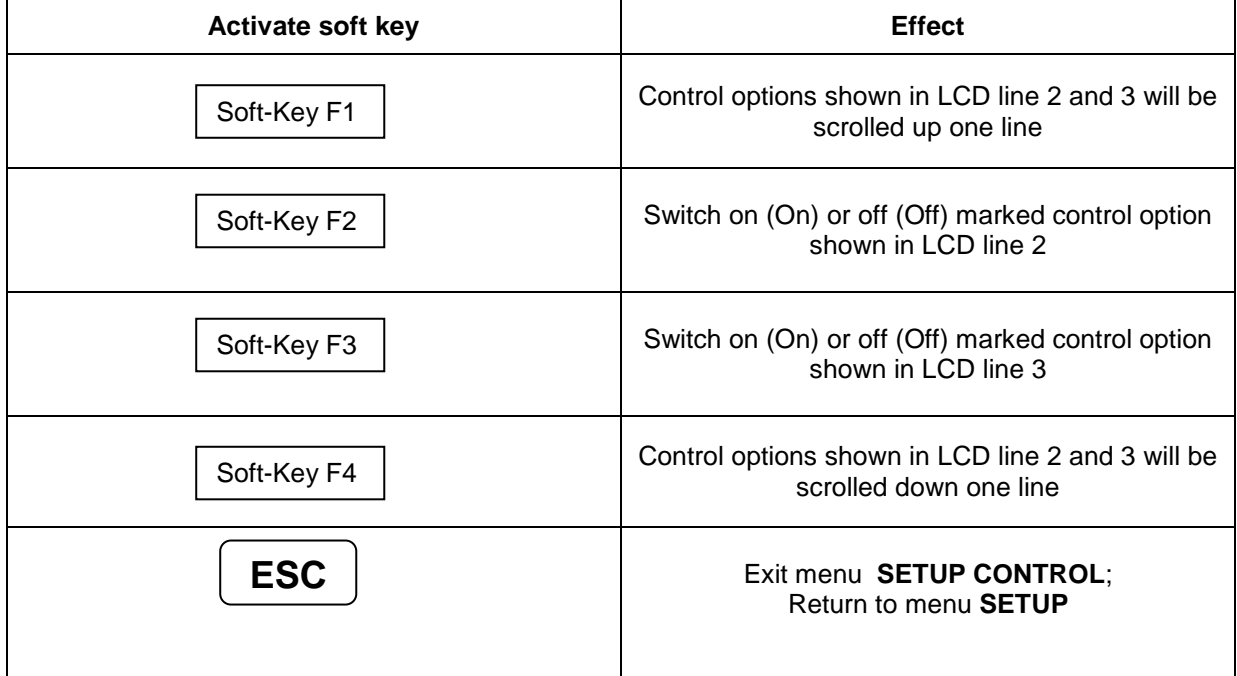

### <span id="page-45-0"></span>**9 Software**

### <span id="page-45-1"></span>9.1 **Initial operation and parameterization power amplifiers IMDxx**

Initial operation / parameterization of motor power amplifiers inside the 1-axis-controller MC1 will be realized with the following initial operation software

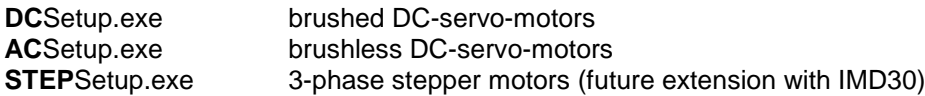

in DNC mode of the controller.

#### <span id="page-45-2"></span>**9.1.1 Installing setup programs**

Install as follows:

- 1. PALPC 2.1 (Part.-No.: Z11-331810) installation CD in your PCs / Notebooks CD/DVD drive
- 2. The following window will be shown.

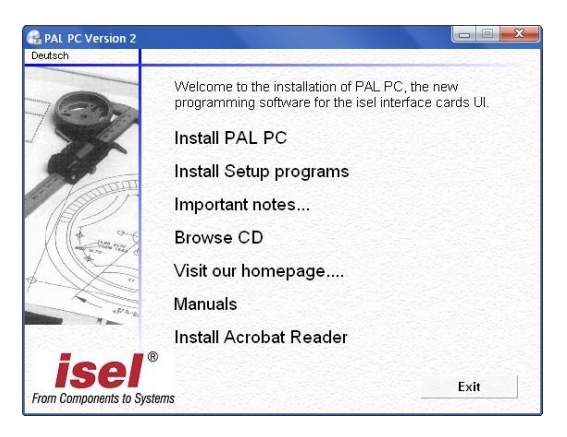

If this window is not shown start Windows Explorer and open the root directory of the CD/DVD drive and double click on file "autorun.exe".

3. Click on the entry "Install Setup programs"

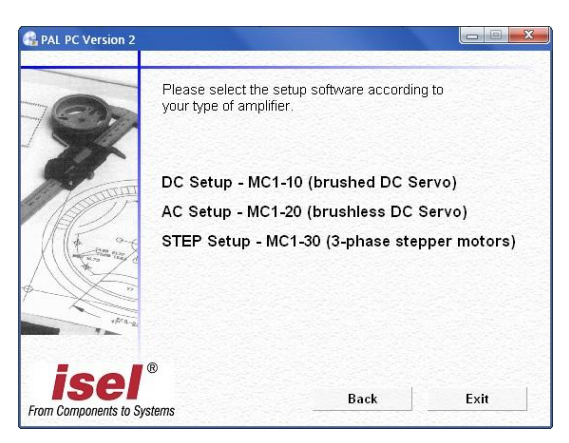

Select the initial operation software for your motor type. Click on the entries to start installation.

Follow the instructions of the installation assistant.

After successful installation close the Auto-Start dialog by clicking button "Exit".

#### <span id="page-46-0"></span>**9.1.2 Starting setup software and serial connection**

DCSetup.exe, ACSetup.exe and STEPSetup.exe are PC based dialog programs (operating system Windows 2000, XP or Vista) for parameterization motor amplifiers IMDxx of 1-axis-controller MC1 via serial interface (RS232). The use of these complex setup programs is described in manuals /1/ and /2/.

For initial operation do as follows:

- **1.** Set: MC1-xx: CONTROL-Option, IOonly = Off
- 2. Activate: MC1-xx: menu SETUP DRIVER

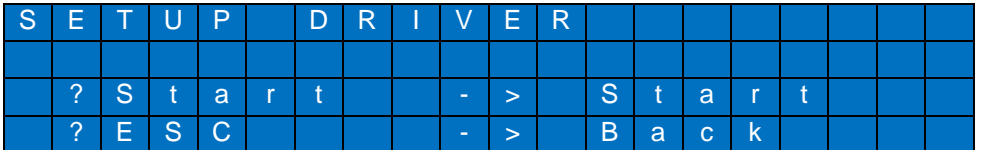

3. Connect serial interface RS232 (PC) on controller back side with a COM interface of your PC / Notebook. Therefore use the delivered yellow interface cable.

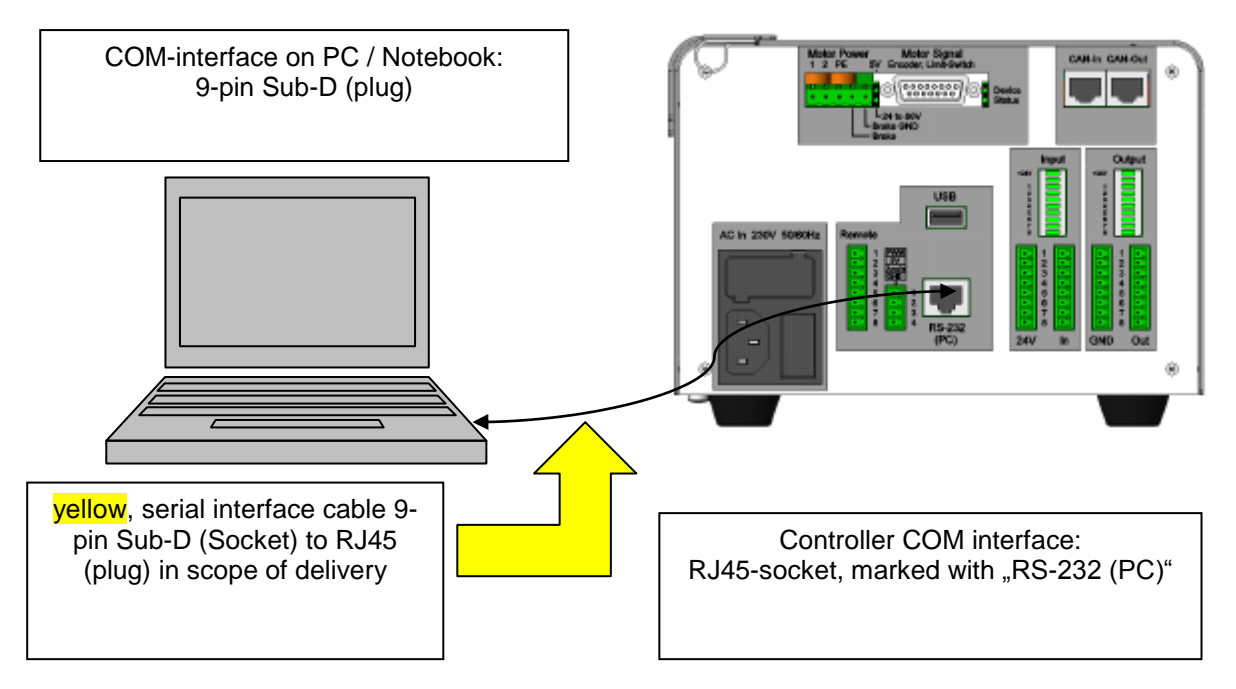

**Image: Serial connection (RS-232) PC / Notebook with MC1 via interface cable**

<span id="page-46-1"></span>4. Press: MC1-xx: START button -> the activated communication (Setup active) between PC / Notebook and motor power amplifier IMDxx is shown on LC display:

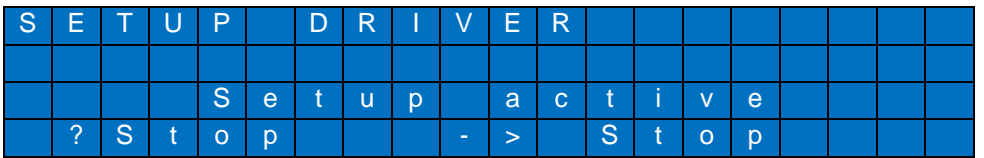

5. Start setup program (e.g. DCSetup.exe) from PC / Notebook and set active connection to RS232:

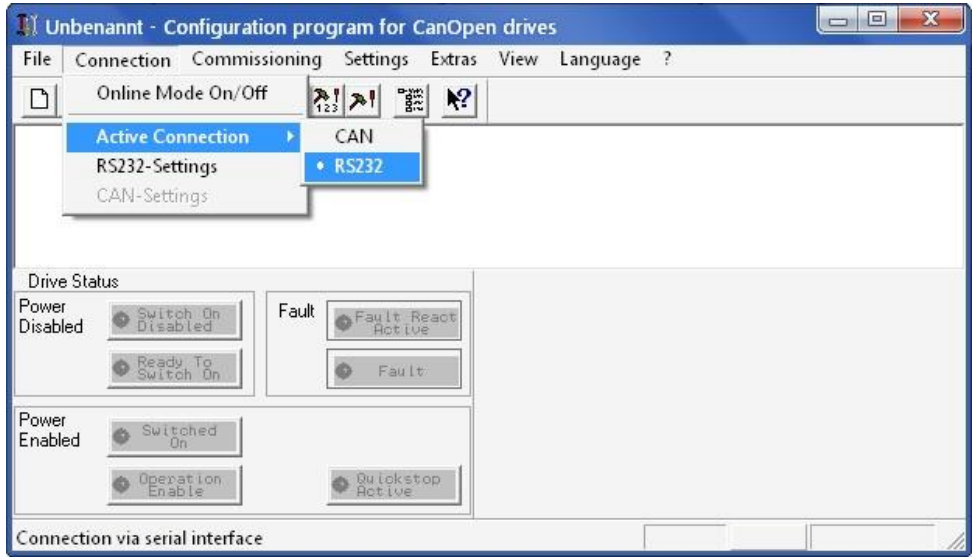

6. In main menu click on Connection *RS232-Settings:*

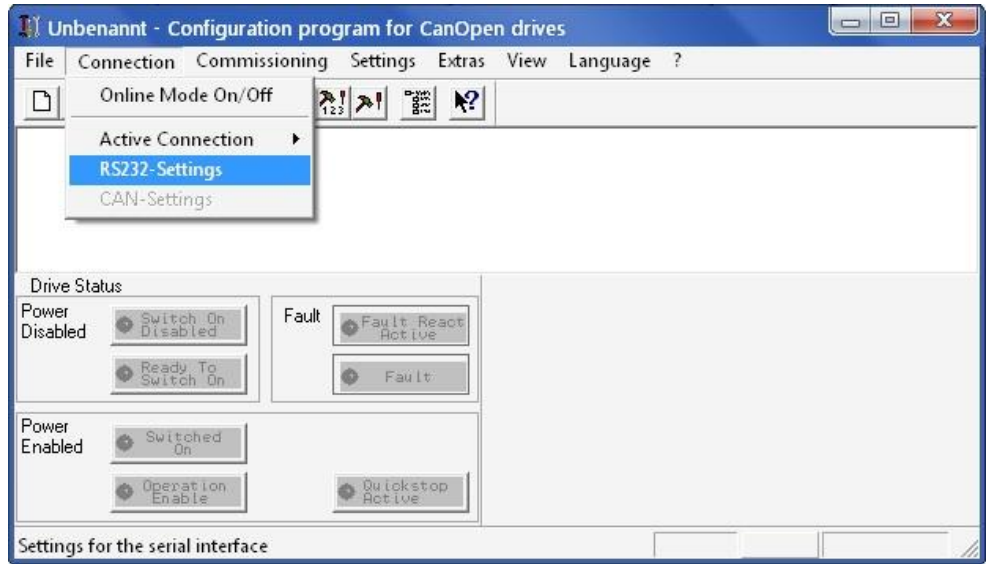

7. Set the used PC/Notebook COM interface (COM1…COM4) and baud rate to 57600 baud. Close settings dialog by clicking on button "Open COM Port":

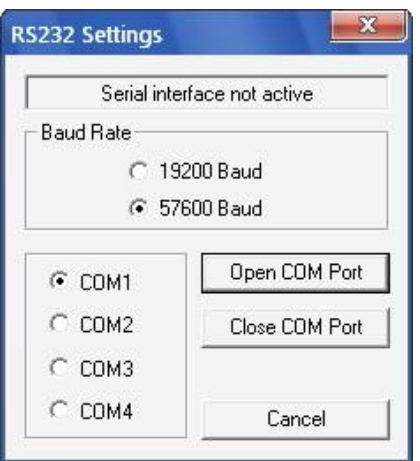

8. Click on Entry: Connection  $\rightarrow$  Online Mode On/Off and start parameter Upload from IMDxx:

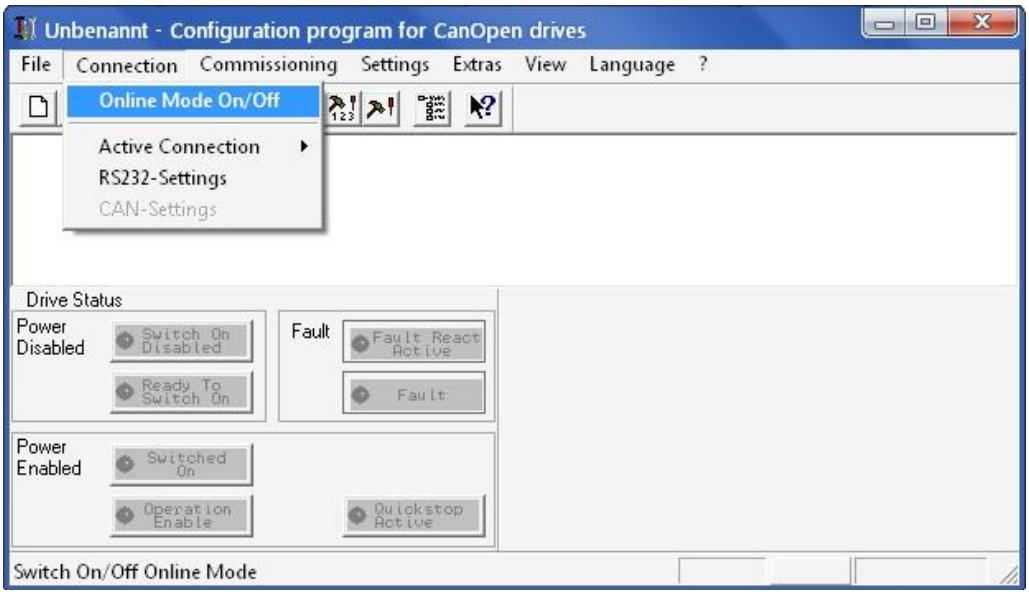

9. Do initial operation / parameterization IMDxx (refer to /1/ /2/) e.g. dialog window "Transmission" for setup encoder resolution, transmission ratio or feed constant:

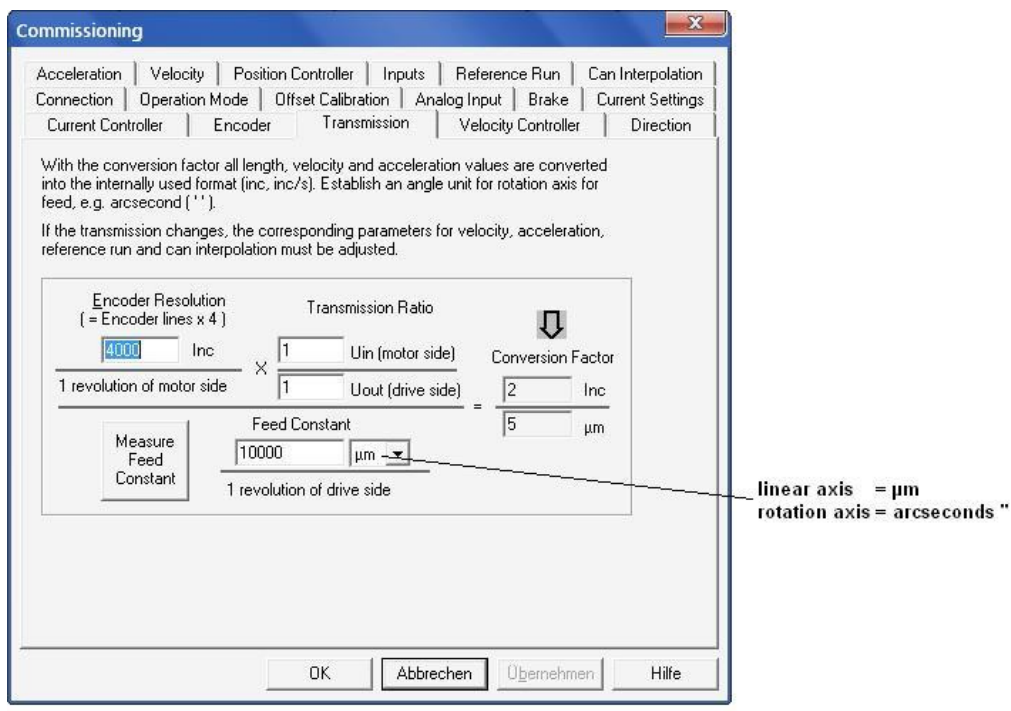

10. *Save modified parameters in DCF file:*

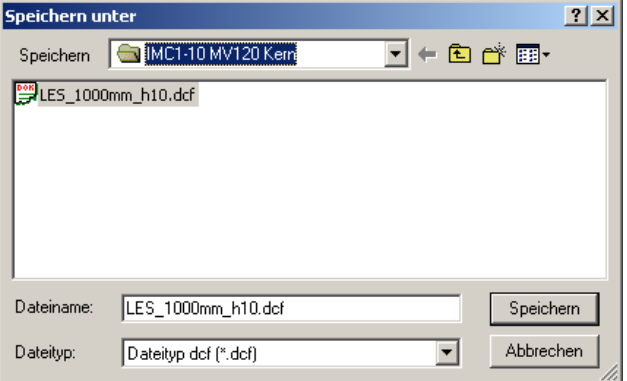

- 11. Close setup program on PC/Notebook.
- 12. Press MC1-xx: STOP-button on the controller front side

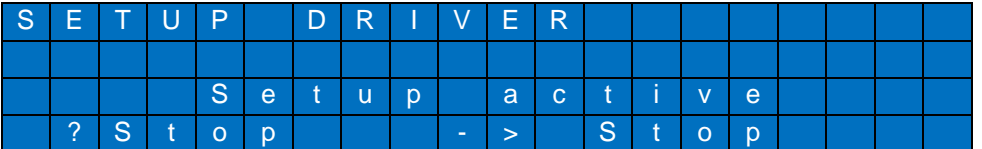

→ Communication between PC/Notebook and IMDxx deactivated, menu SETUP DRIVER is activated

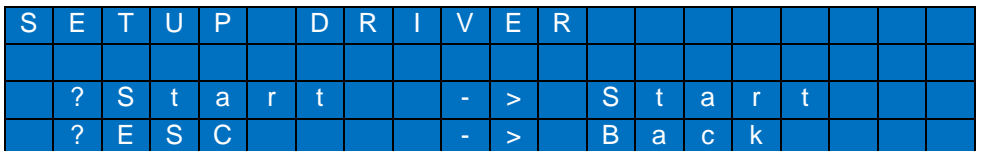

13. Press MC1-xx: ESC-button on the controller front side  $\rightarrow$  Return to menu SETUP:

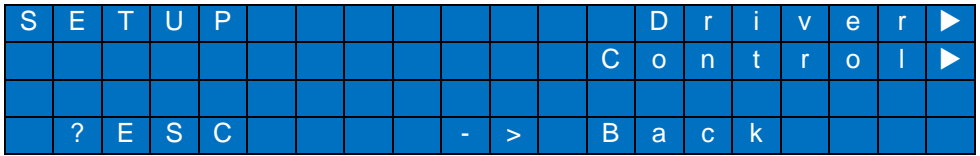

14. Press MC1-xx: ESC-button on the controller front side  $\rightarrow$  Return to base menu:

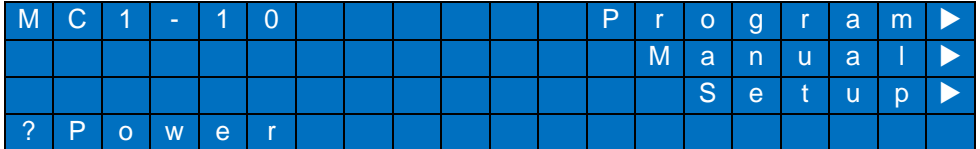

### <span id="page-50-0"></span>9.2 **PALPC: User programming for CNC mode and download**

Creating user programs for 1-axis-controller MC1 is realized with the software PALPC.exe. The implementation method is simple and described in /3/.

Analyze technological problem definition:

- Layout program algorithm (solve problem definition)  $\bullet$
- Implementation of the control algorithm into a PALPC source program \*.ppc; edit code with text editor
- Compile PALPC source file with PALPC compiler; on faultless translation an output file \*.out is  $\bullet$ created by the compiler
- Download output file \*.out into the flash memory of 1-axis-controller MC1
- Start program and check control behavior regarding technological problem definition

#### <span id="page-50-1"></span>**9.2.1 Install programming software PALPC.exe**

To install PALPC software do the following:

1. Insert PALPC 2.1 (Part.-No.: Z11-331810) installation CD in your PCs / Notebooks CD/DVD drive. The following window will be shown.

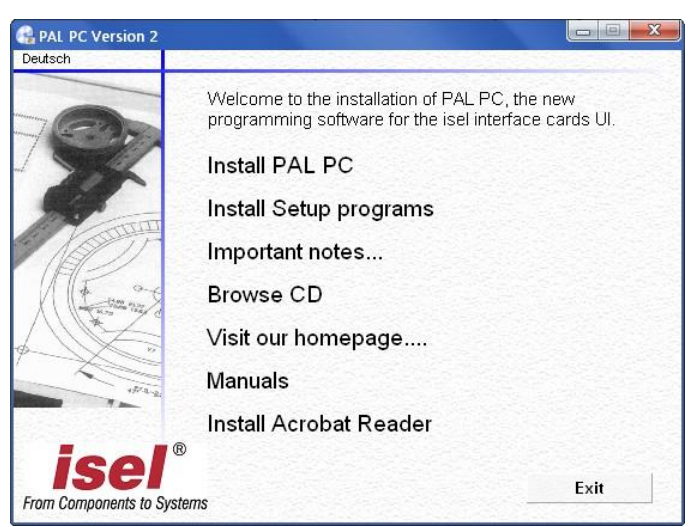

2. Click on "**Install PAL PC**" and follow the installation instructions.

**If this window is not shown start Windows Explorer and open the root directory of the CD/DVD drive and double click on file "Autorun.exe".** 

PALPC installation assistant  $\rightarrow$  installation dialog:

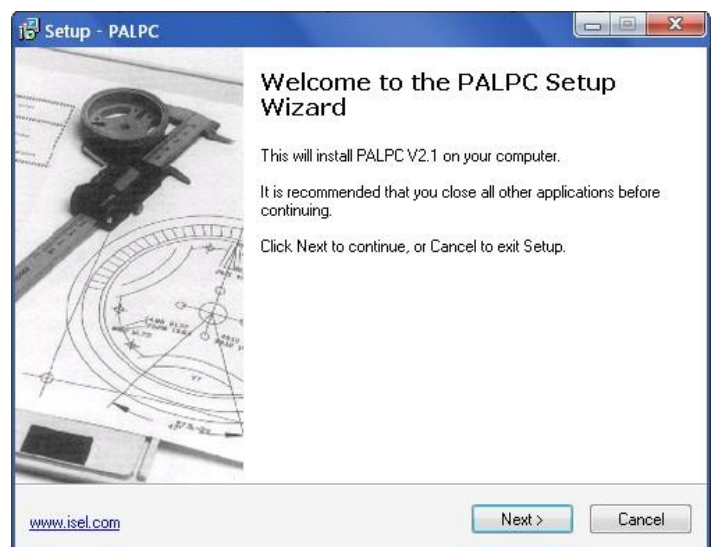

3. Start PALPC.exe via start menu entry or desktop shortcut. On first startup an activation window will be shown. Enter delivered registration data (serial number and activation code) into the dialogs edit fields.

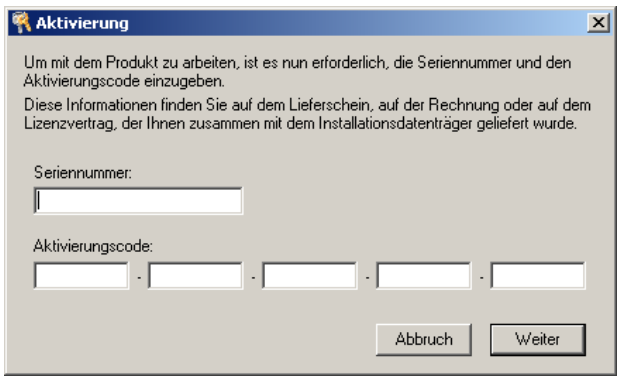

#### <span id="page-51-0"></span>**9.2.2 User programming for CNC mode and download**

The use of PALPC and user programming are described in /3/.

For 1-axis-controller MC1 series note following specialties:

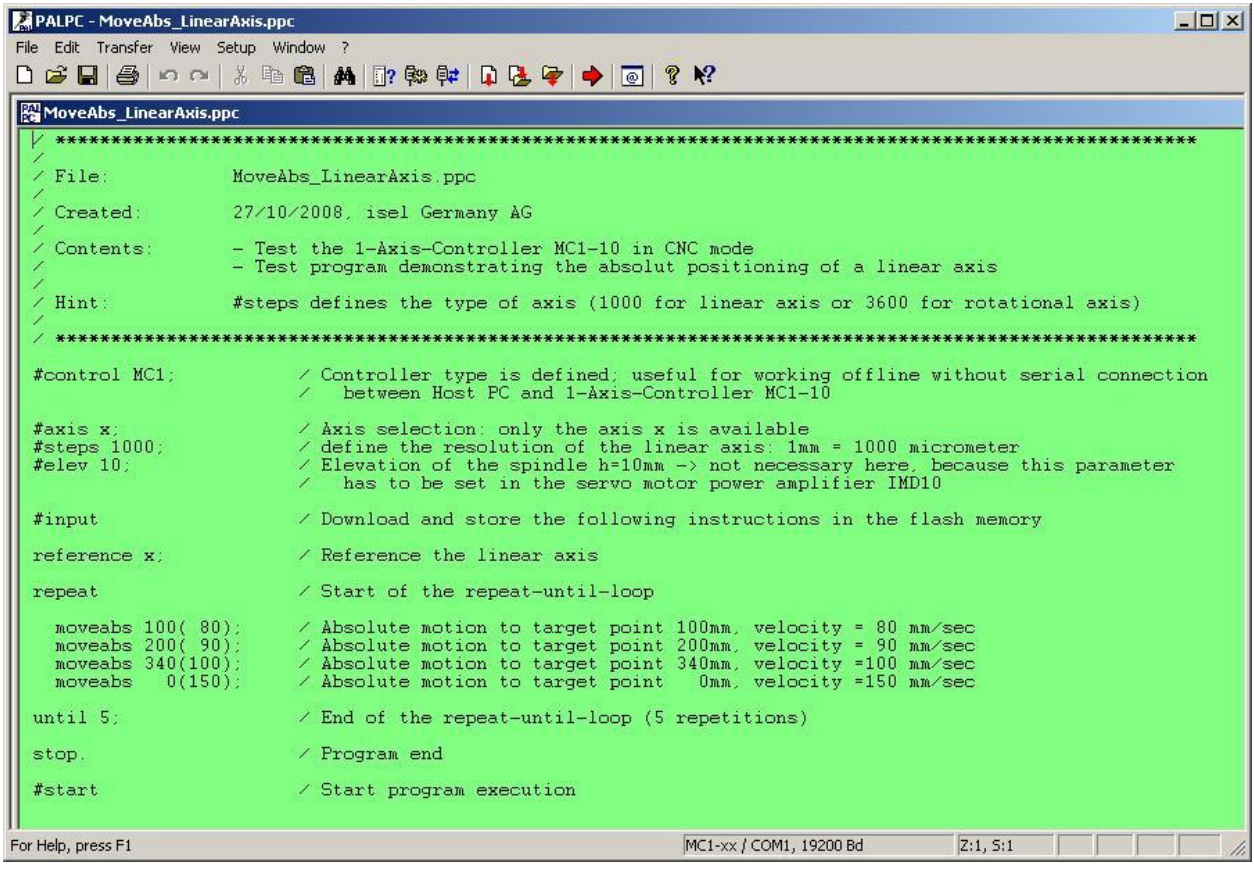

1. The declaration

#control MC1;

defines target controller as 1-axis-controller MC1 type, thereby you can use controller specific commands e.g. LC display output commands.

2. The declaration

#steps 1000;

defines that the connected axis is a **linear axis.** All data for positions / move operations (absolute or relative) were specified in **mm** resp. **mm/sec.**

#steps 3600;

defines that the connected axis is a **rotation axis.** All data for positions / move operations (absolute or relative) were specified in **degree** resp. **degree/sec.**

3. The declaration

#elev value\_spindle\_pitch;

will be ignored because the transmission parameters are set and stored during initial operation (see chapter [9.1](#page-45-1) *[Initial operation and parameterization power amplifiers IMDxx](#page-45-1)*)

4. Syntax for command(s) to clear LCD line(s):

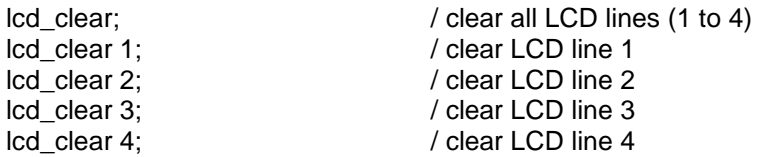

*5.* Instruction to write text on LC display, e.g.

lcd\_write 3,1," Request soft keys ";

*Syntax:*

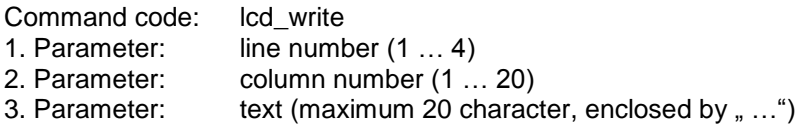

*6.* Instruction to define an abort of a following absolute or relative axis motion, e.g.

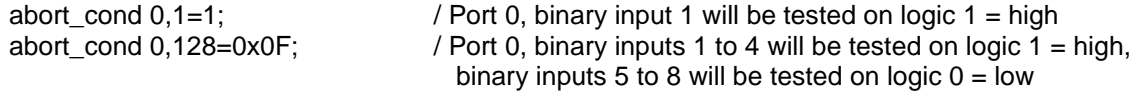

*Syntax:*

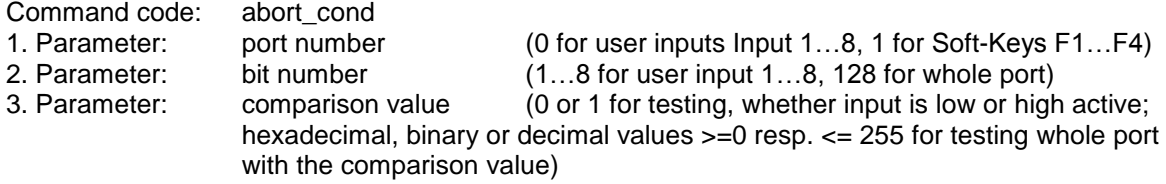

The following example programs should help to demonstrate 1-axis-controller specific programming.

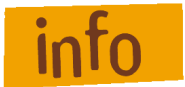

**These demo and other user programs you can find on PALPC installation disc in the directory:**

**CD-root: \PALPC\Samples\MC1-xx**

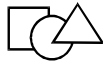

Get status of soft keys 1 - 4 and text output on LC display:

/ \*\*\*\*\*\*\*\*\*\*\*\*\*\*\*\*\*\*\*\*\*\*\*\*\*\*\*\*\*\*\*\*\*\*\*\*\*\*\*\*\*\*\*\*\*\*\*\*\*\*\*\*\*\*\*\*\*\*\*\*\*\*\*\*\*\*\*\*\*\*\*\*\*\*\*\*\*\* / File: OnKeyEng.ppc 1-Axis-Controller MC1-10 with motor amplifier IMD10 (CNC mode) Test program for CNC mode -> request the soft keys F1 to F4 / Contents: Test program ior one model<br>/ Created: 27/10/2008, isel Germany AG / \*\*\*\*\*\*\*\*\*\*\*\*\*\*\*\*\*\*\*\*\*\*\*\*\*\*\*\*\*\*\*\*\*\*\*\*\*\*\*\*\*\*\*\*\*\*\*\*\*\*\*\*\*\*\*\*\*\*\*\*\*\*\*\*\*\*\*\*\*\*\*\*\*\*\*\*\*\* / Declare the target controller #axis x; / Declare that only x axis is available #steps 1000; / Resolution of linear axis (1mm=1000micrometer) #define DELAY\_TO\_CLEAR 10; / Time until current LCD row will be cleared #input / Download and store the following instructions to flash lcd clear;  $/$  Clear LCD rows 1 to 4 / Write LCD rows 1 to 4 lcd write 1,1,"---------------------";  $lcd$  write  $2,1$ , "MC1-10 Test program "; lcd<sup>-</sup>write 3,1," Polling Soft-Keys "; lcd<sup>-</sup>write 4,1,"--------------------"; delay 20; <br>  $1cd\_clear;$  / Wait 2 seconds (20\*100msec)<br>
/ Clear LCD rows 1 to 4 lcd clear;  $/$  Clear LCD rows 1 to 4 MAI $\overline{\text{N}}$  LOOP:  $\hfill\text{/}$  Main loop with polling the Soft-Keys F1 to F4 set port  $0,128=0x00$ ; / Reset all 8 outputs in Port A1 (A1.1 to A1.8) on key 1,F1 PRESSED;  $/$  If F1 pressed jump to label F1 PRESSED on<sup>-</sup>key 2,F2<sup>-</sup>PRESSED;  $\overline{\phantom{a}}$  on-key 2,F2<sup>-</sup>PRESSED on<sup>-</sup>key 3,F3<sup>-</sup>PRESSED;  $\overline{\phantom{a}}$  on-key 3,F3<sup>-</sup>PRESSED on<sup>-</sup>key 4,F4<sup>-</sup>PRESSED;  $\overline{\phantom{a}}$  on<sup>-</sup>key 4,F4<sup>-</sup>PRESSED; goto MAIN LOOP;  $\hspace{1cm}$  / Jump to label MAIN LOOP F1 PRESSED:  $set$  port  $0,1=1$ ; / Set output A1.1 lcd\_write 1,1,"F1 pressed"; / Write LCD row 1 delay DELAY\_TO\_CLEAR ; / Wait lcd clear  $1;$   $\overline{\phantom{a}}$  / Clear LCD row 1 goto MAIN LOOP;  $/$  Jump to label MAIN LOOP  $F2$  PRESSED:<br>set port 0,2=1; % Set output A1.2<br>1 Write LCD row 2  $lcd$ <sup>-</sup>write 2, 1, "F2 pressed"; / Write delay DELAY TO CLEAR ; / Wait delay DELAY\_TO\_CLEAR ;<br>lcd\_clear 2;<br>goto MAIN LOOP;  $1$ cd clear  $2;$   $\overline{\phantom{a}}$  / Clear LCD row 2 goto MAIN LOOP;  $/$  Jump to label MAIN LOOP  $F3$  PRESSED:<br>set port 0, 3=1; / setze Ausgang A1.3 lcd\_write 3,1,"F3 pressed"; / Write LCD row 3  $del\overline{a}y$  DELAY TO CLEAR ; / Wait  $lcd$  clear  $3;$   $\overline{\phantom{a}}$  / Clear LCD row 3 goto MAIN LOOP;  $/$  Jump to label MAIN LOOP F4 PRESSED: set port 0,4=1;  $/$  setze Ausgang A1.4 lcd write 4,1, "F4 pressed "; / Write LCD row 4 delay DELAY\_TO\_CLEAR ;  $\begin{array}{ccc} \n\text{1} & \text{2} & \text{3} \\
\text{2} & \text{4} & \text{5} \\
\text{5} & \text{6} & \text{6} \\
\text{7} & \text{7} & \text{7} \\
\end{array}$ lcd\_clear 4;  $\overline{ }$  / Clear LCD row 4<br>goto MAIN LOOP; / Jump to label M goto MAIN\_LOOP;<br>stop. / Jump to label MAIN\_LOOP<br>/ End of statements 7 prog / End of statements 7 program

Send synchronization characters and wait for synchronization characters

```
/ **********************************************************************
/ File: SendWaitEng.ppc
/ Controller: 1-Axis-Controller MC1-10 with power amplifier IMD10
/ (CNC mode)
                 Test program in CNC mode<br>-> Send synchronis
/ -> Send synchronisation character
/<br>
-> Wait for synchronisation character<br>
/ Created: 27/09/2008, isel Germany AG
                 27/09/2008, isel Germany AG<br>****************************
/ **********************************************************************
#control MC1; \begin{array}{ccc} \text{\#control} & \text{MCI;} \\ \text{\#axis x}; & \text{M.} \end{array} / Declare that only x axis is avail
#axis x; / Declare that only x axis is available
#steps 1000; / Resolution of linear axis (1mm=1000micrometer)
#input / Download and store the following instructions to 
flash 
lcd_clear; / Clear LCD rows 1 to 4 
lcd write 1,1, "MC1-10 Test program ";
lcd write 2,1, " send and wait for ";
lcd_write 3,1," synchronisation ";
lcd_write 4,1," character----------";
del\overline{a}y 20; \overline{\qquad} / Wait 2 seconds
lcd_clear; / Clear LCD rows 1 to 4
MAIN_LOOP:
send 'A'; / Send character 'A' over the RS232 serial
interface 
                        / to a Terminal or Controller 
wait 'B', RX OK; / Wait for receiving a character over the RS232
                        / serial interface; if the character 'B' 
                        / was received, branch to label RX_OK;
                           if another character was received,
goto MAIN_LOOP; / branch to label MAIN_LOOP
RX_OK:
                        / Write text to LCD row 4 
lcd write 4,1,"Char B received ...";
del\overline{a}y 10; \overline{\qquad} / Wait 1 second
lcd clear 4; / Clear LCD row 4
goto MAIN_LOOP; / Jump to label MAIN_LOOP
stop.
```
Send synchronization characters and wait for synchronization characters

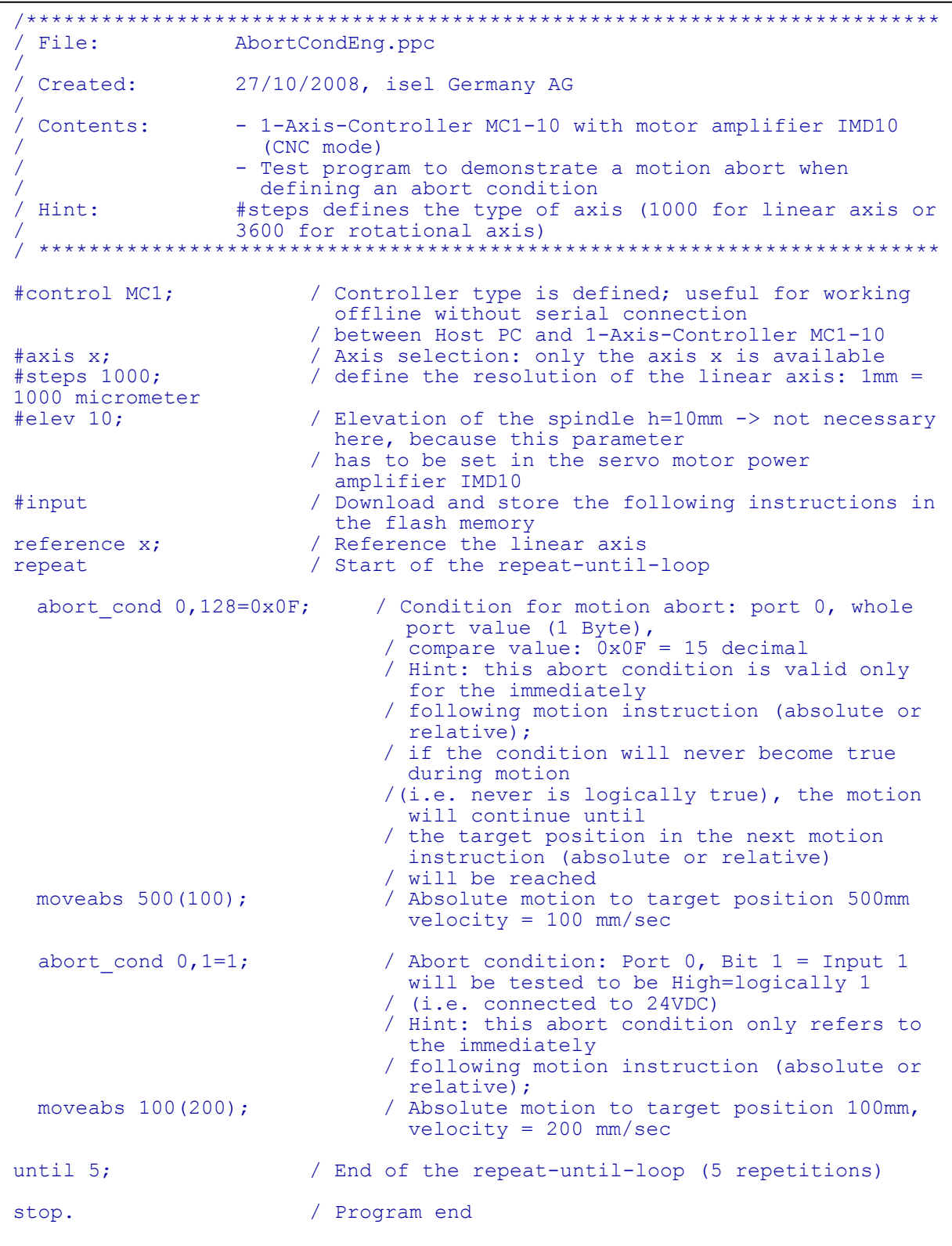

For transfer of the source file created in the translation target file (with the default extension \*. out) into the flash memory of the 1-axis-controller (download data transmission rate of the COM port: 19200 bits / sec) the connection between PC / notebook and MC1 is required.

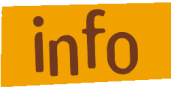

 $\left( \begin{matrix} 2 \end{matrix} \right)$ 

**Image on Page [47:](#page-46-1) Serial connection (RS-232) PC / Notebook with MC1 via interface cable** Please proceed as follows:

- 1. Make serial connection (RS-232) between PC / notebook and MC1 through interface cable.
- 2. Switch on (POWER button) of the 1-axis-controller MC1 (base menu MC1-xx is shown):

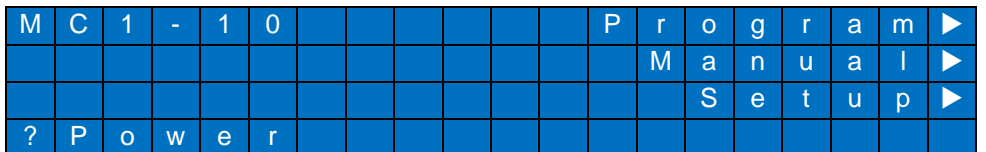

3. Start PALPC, open the desired application program \*. ppc and download (transfer menu -> Compile and download to control) the file to the controllers flash memory:

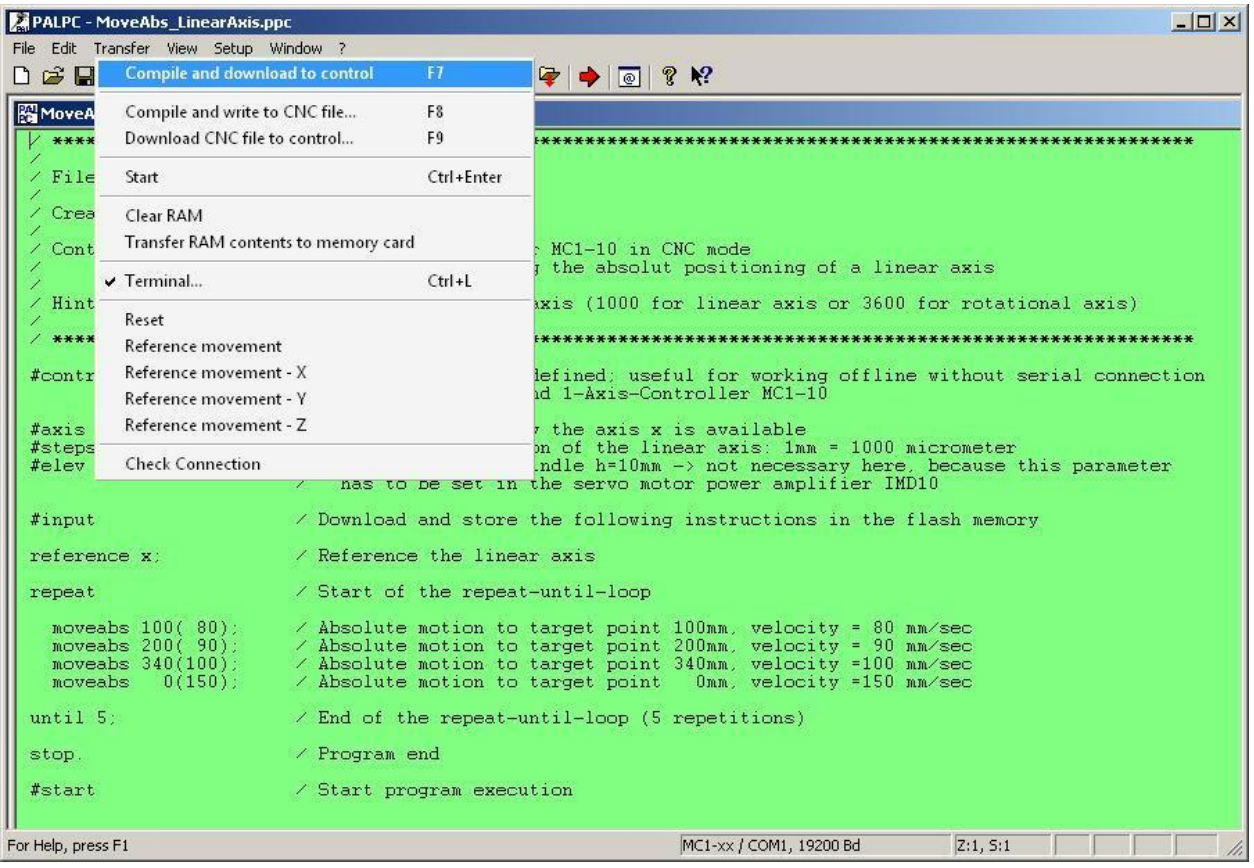

## <span id="page-57-0"></span>**10 Troubleshooting**

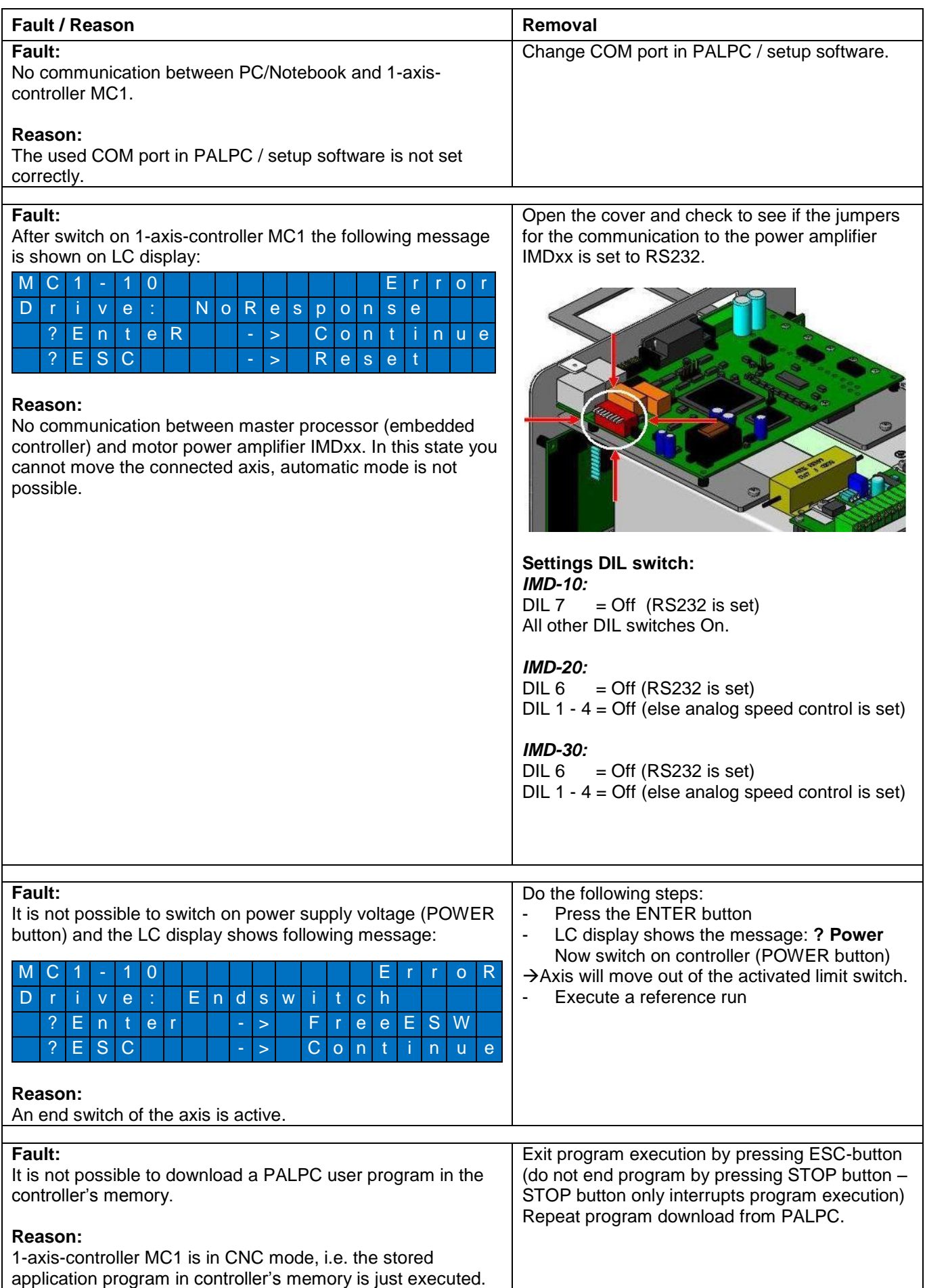

 $C \in$ 

## <span id="page-58-0"></span>**11 EC Declaration of Conformity**

*EG -Konformitätserklärung*

Der Hersteller *The manufacturer* 

#### **isel Germany AG Bürgermeister-Ebert-Str. 40 D-36124 Eichenzell**

erklärt hiermit, dass folgendes Produkt *hereby declares that the following product*

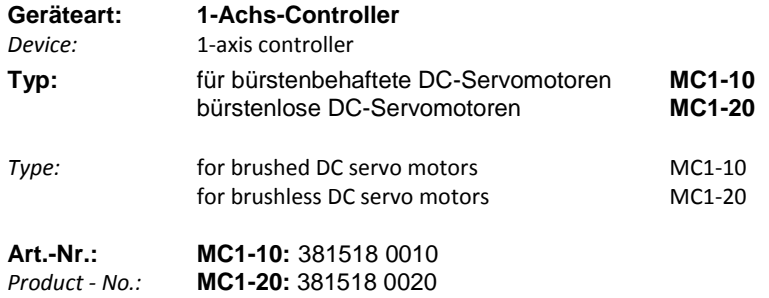

mit den Vorschriften folgender Europäischer Richtlinien übereinstimmt: complies with the requirements of the European Directives*:*

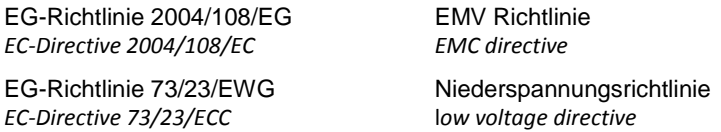

Folgende harmonisierte Normen wurden angewandt: *Following harmonized standards have been applied:*

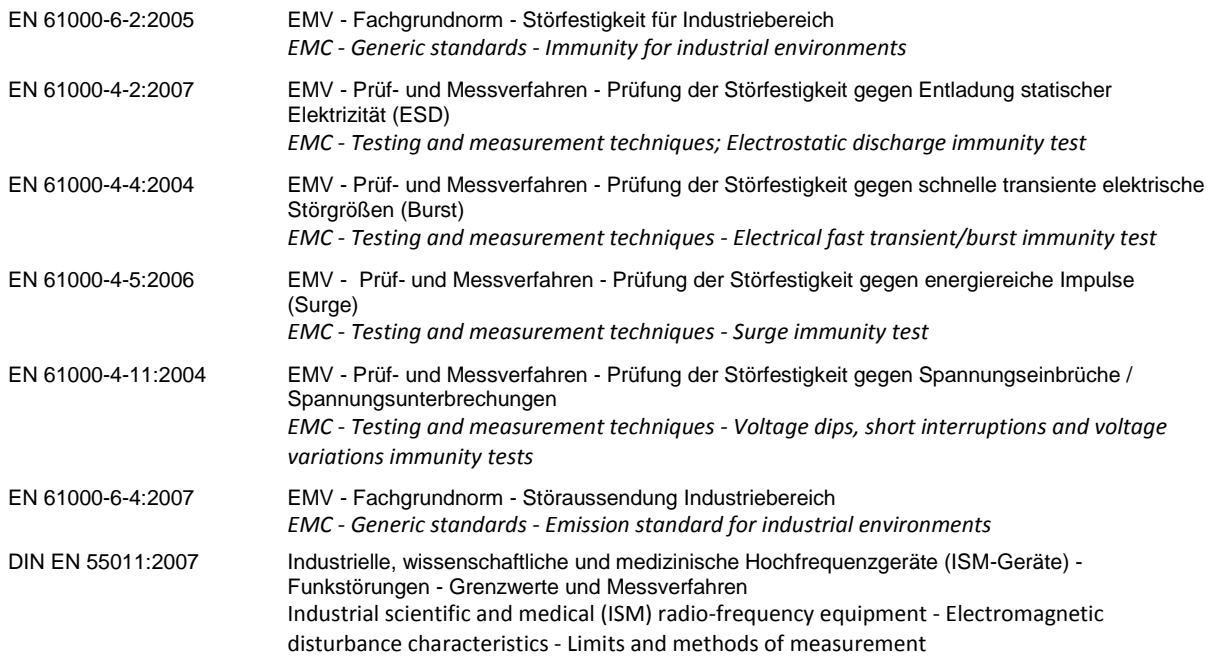

Dermbach, 13.01.2009

 $\mathscr{L}$   $\vee$   $\vee$   $\vee$ 

Hugo Isert, Vorstandsvorsitzender / chairman

The 1-axis-controller MC1-10 / MC1-20 is intended for use with brushed / brushless DC servo motors and the appropriate peripheral circuitry determines which he is a complete end product or system. Compliance with the safety and EMC regulations is dependent by correct installation and configuration of the power amplifiers IMD10 / IMD20 including concretely DC-servo motor as a component of a mechanical loaded linear or rotational axis.

The controller may be installed, configured and programmed only by professionals, which are well informed with the applicable safety and EMC regulations. Those persons ensure that the final product or system is in accordance with the relevant statutory provisions of the country, in which it is used.

#### **Definition of minimal operating quality**

The manufacturer isel Germany AG defines the minimal operating quality for immunity testing for 1-axiscontroller MC1-10 / MC1-20 as follows:

#### *Allowable loss of operating quality:*

It is allowed that the linear or rotational axis that is connected to 1-axis-controller **during** EMC immunity stops and will no longer be moved, even if the user program is active (executed). Furthermore it is possible that the function keys on the front of the 1-axis-controller will not react if pressed at this time.

 $\rightarrow$  The 1-axis-controller MC1-10 / MC1-20 must work, after switching the main power supply off and on again (Power On Reset), in the correct operation mode and without data loss (user program in controller flash memory).

#### *Unallowable loss of operating quality:*

- data loss (user program in controller memory) is not allowed
- automatically change of operation mode is not allowed
- it is not allowed that the connected linear or rotational axis continues moving in case of function failure

## <span id="page-60-0"></span>12 Bibliography

- $/1/$ DC-Servo positioning module with CANopen-Interface, 11/2007
- $/2/$ AC-Servo positioning module with CANopen-Interface, 12/2008
- $/3/$ PAL-PC 2.0 programming instruction, 06/2004

## <span id="page-60-1"></span>13 Index

#### $#$

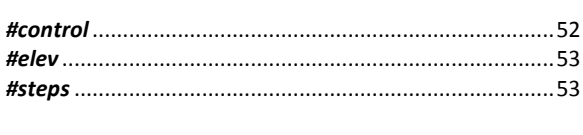

#### $\pmb{\prime}$

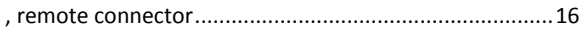

### $\overline{A}$

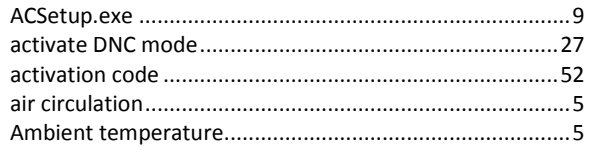

### $\pmb B$

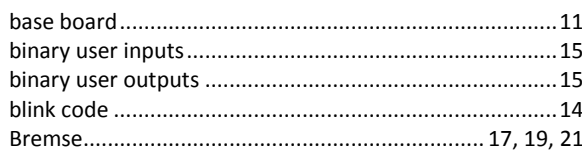

### $\mathcal{C}$

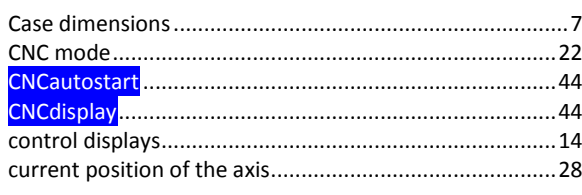

### $\overline{D}$

#### 

### $\boldsymbol{E}$

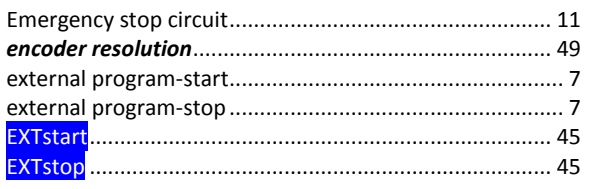

### $\overline{F}$

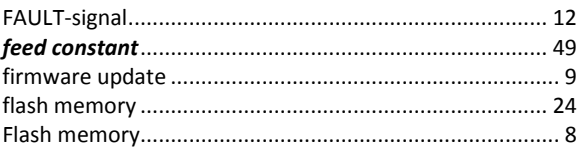

### $\overline{H}$

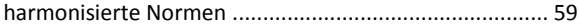

#### $\mathbf{I}$

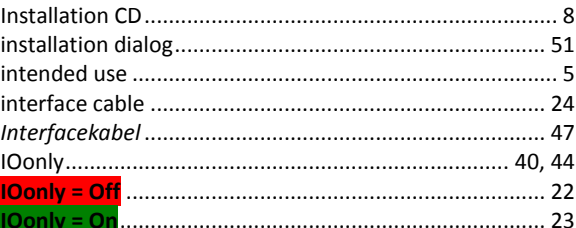

### $\mathbf{L}$

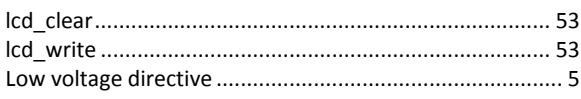

#### $\boldsymbol{M}$

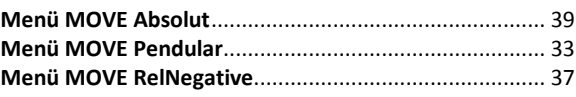

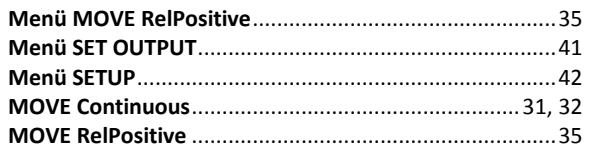

## 

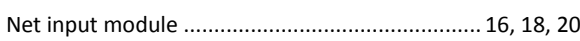

### $\overline{o}$

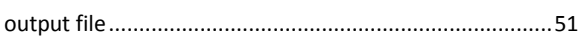

## $\overline{P}$

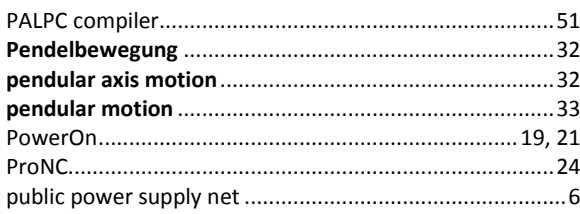

## $\overline{R}$

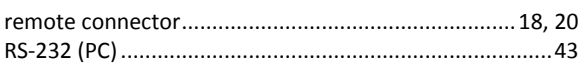

## $\overline{s}$

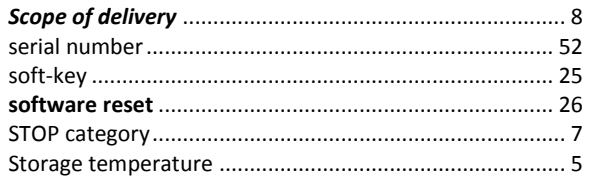

## $\overline{\tau}$

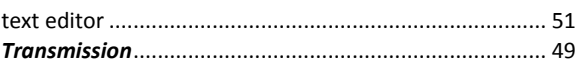

## $\overline{U}$

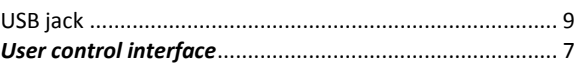

### $\overline{\mathsf{v}}$

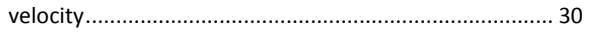

### $\overline{w}$

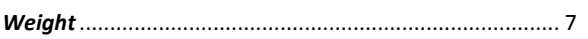